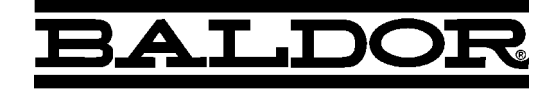

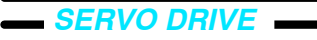

# **MintDrive***II* **Servo & Position Control**

**Installation Manual**

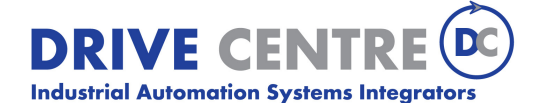

57 Galaxy Blvd., Units 1 & 2, Toronto, ON M9W 5P1 **01/07 MN1901**

## **Contents**

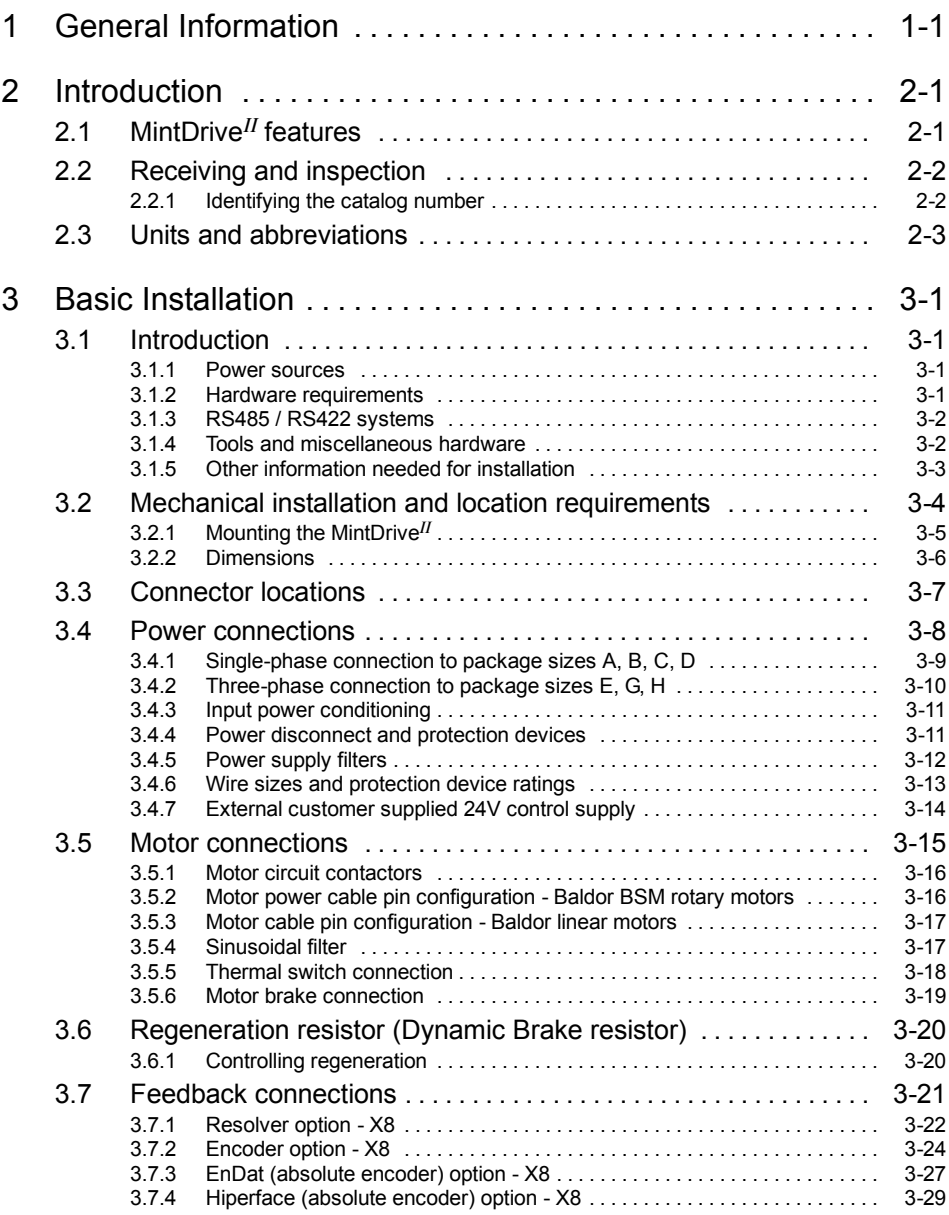

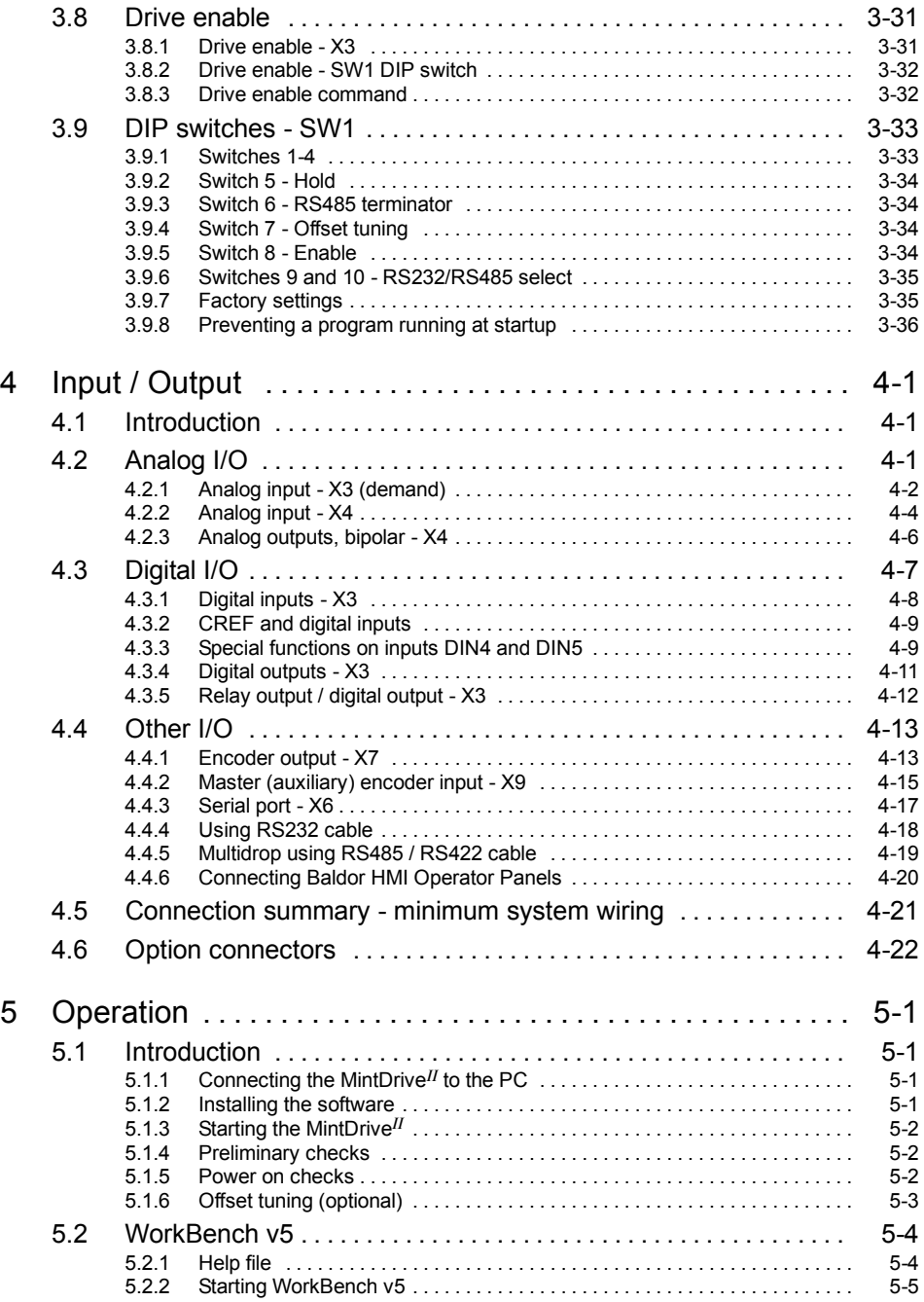

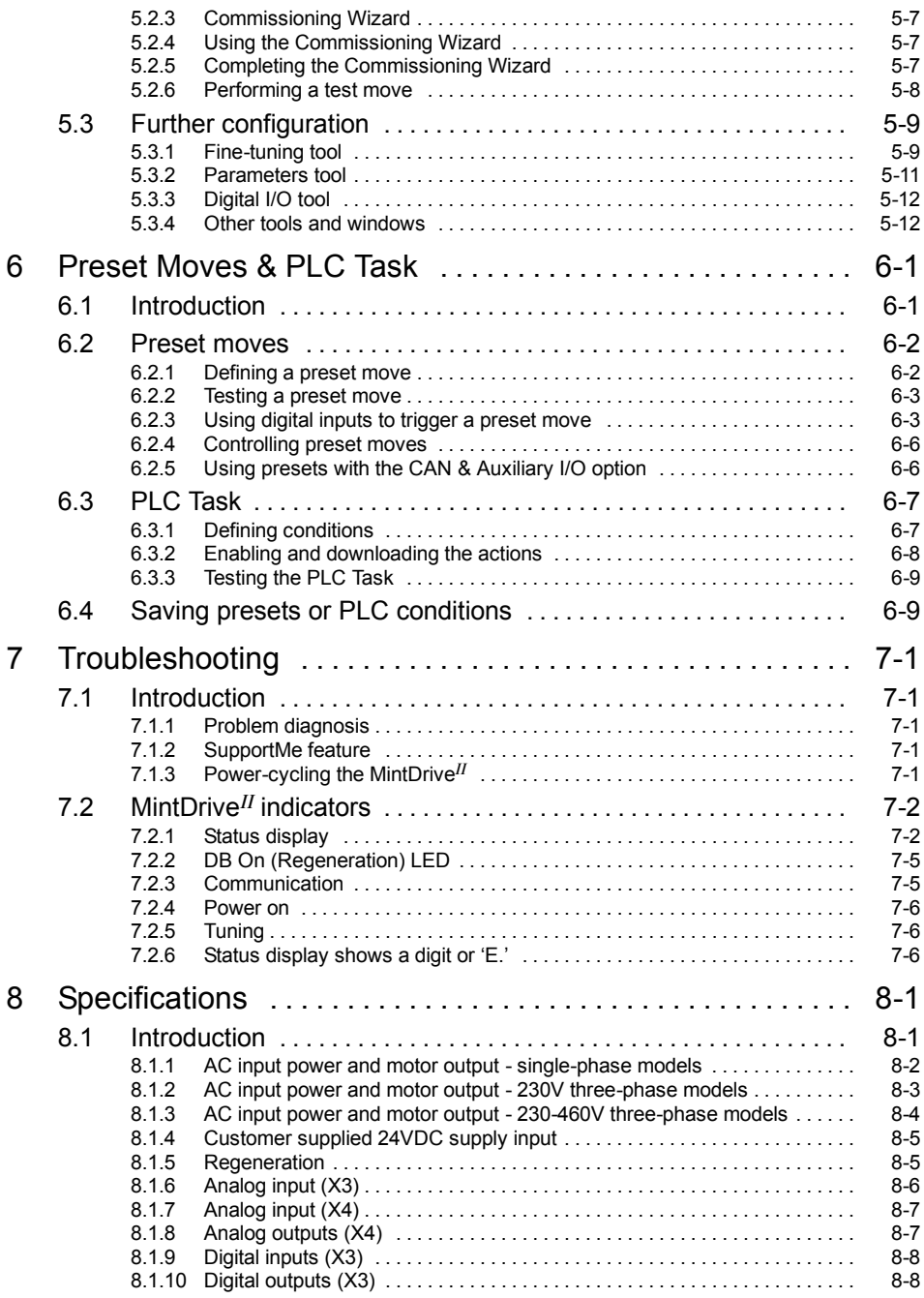

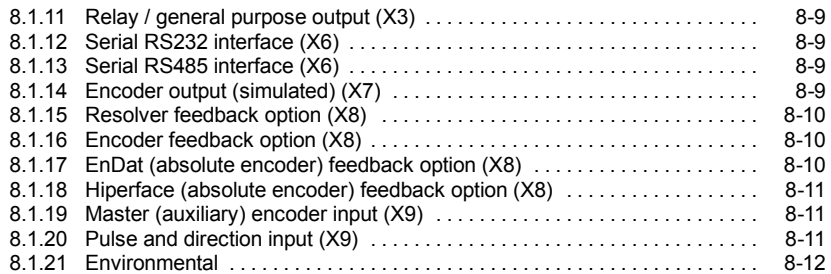

## Appendices

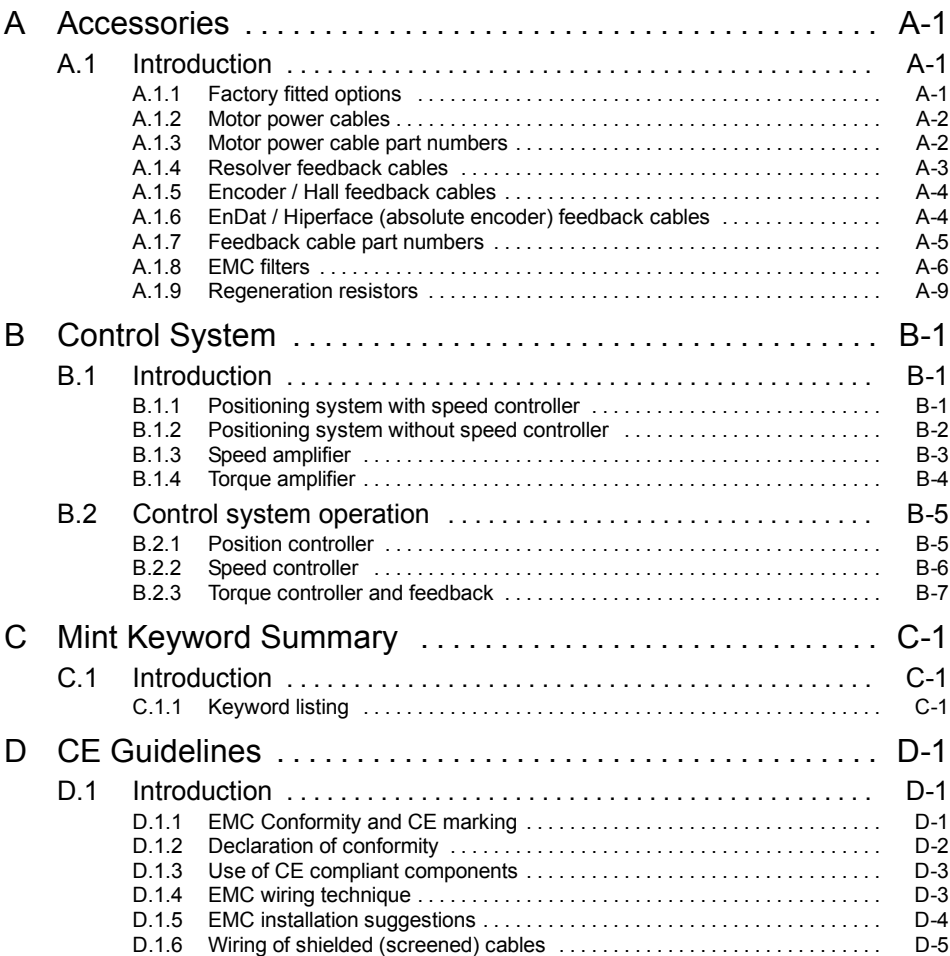

#### LT0159A03 Copyright Baldor (c) 2006. All rights reserved.

This manual is copyrighted and all rights are reserved. This document or attached software may not, in whole or in part, be copied or reproduced in any form without the prior written consent of Baldor. Baldor makes no representations or warranties with respect to the contents hereof and specifically disclaims any implied warranties of fitness for any particular purpose. The information in this document is subject to change without notice. Baldor assumes no responsibility for any errors that may appear in this document.

Mint $M$  is a registered trademark of Baldor.

Windows 95, Windows 98, Windows ME, Windows NT, Windows XP and Windows 2000 are registered trademarks of the Microsoft Corporation.

UL and cUL are registered trademarks of Underwriters Laboratories.

EnDat is a registered trademark of Heidenhain Corporation.

Hiperface is a registered trademark of Max Stegmann GmbH.

#### Limited Warranty

For a period of two (2) years from the date of original purchase, Baldor will repair or replace without charge controls and accessories that our examination proves to be defective in material or workmanship. This warranty is valid if the unit has not been tampered with by unauthorized persons, misused, abused, or improperly installed and has been used in accordance with the instructions and/or ratings supplied. This warranty is in lieu of any other warranty or guarantee expressed or implied. Baldor shall not be held responsible for any expense (including installation and removal), inconvenience, or consequential damage, including injury to any person or property caused by items of our manufacture or sale. (Some countries and U.S. states do not allow exclusion or limitation of incidental or consequential damages, so the above exclusion may not apply.) In any event, Baldor's total liability, under all circumstances, shall not exceed the full purchase price of the control. Claims for purchase price refunds, repairs, or replacements must be referred to Baldor with all pertinent data as to the defect, the date purchased, the task performed by the control, and the problem encountered. No liability is assumed for expendable items such as fuses. Goods may be returned only with written notification including a Baldor Return Authorization Number and any return shipments must be prepaid.

## **Product Notice**

Only qualified personnel should attempt the start-up procedure or troubleshoot this equipment. This equipment may be connected to other machines that have rotating parts or parts that are controlled by this equipment. Improper use can cause serious or fatal injury. Only qualified personnel should attempt to start-up, program or troubleshoot this equipment.

## **Safety Notice**

Intended use: These drives are intended for use in stationary ground based applications in industrial power installations according to the standards EN60204 and VDE0160. They are designed for machine applications that require variable speed controlled three-phase brushless AC motors. These drives are not intended for use in applications such as:

- $\blacksquare$  Home appliances
- **H** Medical instrumentation
- $M$ obile vehicles
- **B** Ships
- Airplanes.

Unless otherwise specified, this drive is intended for installation in a suitable enclosure. The enclosure must protect the drive from exposure to excessive or corrosive moisture, dust and dirt or abnormal ambient temperatures. The exact operating specifications are found in section 8 of this manual. The installation, connection and control of drives is a skilled operation, disassembly or repair must not be attempted. In the event that a drive fails to operate correctly, contact the place of purchase for return instructions.

## **Precautions**

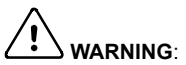

**WARNING**: Do not touch any circuit board, power device or electrical connection before you first ensure that no high voltage is present at this equipment or other equipment to which it is connected. Electrical shock can cause serious or fatal injury. Only qualified personnel should attempt to start-up, program or troubleshoot this equipment.

**WARNING**: Be sure the system is properly earthed/grounded before applying power. Do not apply AC power before you ensure that earths/grounds are connected. Electrical shock can cause serious or fatal injury.

**ARNING**: Be sure that you are completely familiar with the safe operation and programming of this equipment. This equipment may be connected to other machines that have rotating parts or parts that are controlled by this equipment. Improper use can cause serious or fatal injury. Only qualified personnel should attempt to program, start-up or troubleshoot this equipment.

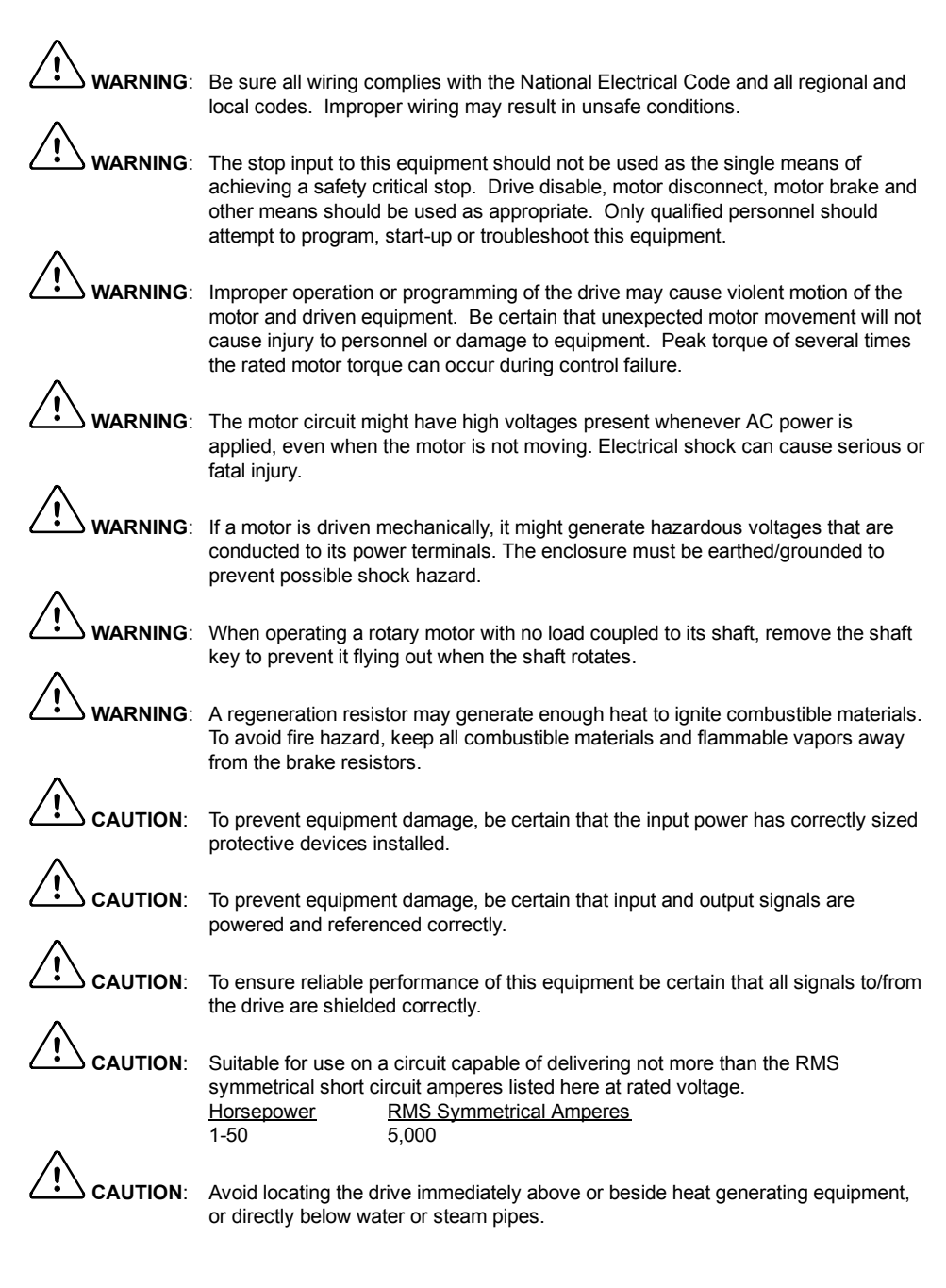

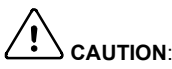

AUTION: Avoid locating the drive in the vicinity of corrosive substances or vapors, metal particles and dust.

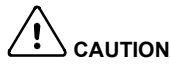

**CAUTION**: Do not connect AC power to the drive terminals U, V and W. Connecting AC power to these terminals may result in damage to the drive.

AUTION: Baldor does not recommend using "Grounded Leg Delta" transformer power leads that may create earth/ground loops and degrade system performance. Instead, we recommend using a four wire Wye.

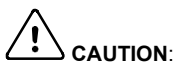

**CAUTION**: Drives are intended to be connected to a permanent main power source, not a portable power source. Suitable fusing and circuit protection devices are required.

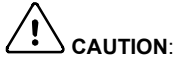

**CAUTION**: The safe integration of the drive into a machine system is the responsibility of the machine designer. Be sure to comply with the local safety requirements at the place where the machine is to be used. In Europe these are the Machinery Directive, the ElectroMagnetic Compatibility Directive and the Low Voltage Directive. In the United States this is the National Electrical code and local codes

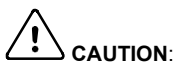

**CAUTION**: Drives must be installed inside an electrical cabinet that provides environmental control and protection. Installation information for the drive is provided in this manual. Motors and controlling devices that connect to the drive should have specifications compatible to the drive.

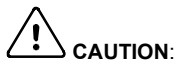

**CAUTION:** If the drive is subjected to high potential ('hipot') testing, only DC voltages may be applied. AC voltage hipot tests could damage the drive. For further information please contact your local Baldor representative.

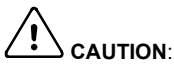

**CAUTION**: Violent jamming (stopping) of the motor during operation may damage the motor and drive.

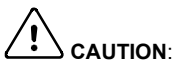

AUTION: Do not tin (solder) exposed wires. Solder contracts over time and may cause loose connections. Use crimp connections where possible.

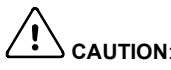

**CAUTION**: Electrical components can be damaged by static electricity. Use ESD (electro-static discharge) procedures when handling this drive.

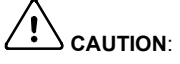

**CAUTION**: Ensure that resolver or encoder wires are properly connected. Incorrect installation may result in improper movement.

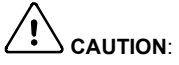

**CAUTION**: The threaded holes in the top and bottom of the enclosure are for cable clamps. Be sure to use a M4 bolt no longer than 12mm in length. Longer bolts might short-circuit the electrical components inside the drive.

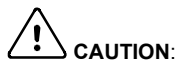

**TON:** Removing the cover will invalidate UL certification.

## **2.1 MintDrive***II* **features**

The MintDrive*II* combines a powerful fully featured motion controller and brushless servo control into a compact package. This provides a flexible and powerful motion control solution for single axis rotary and linear positioning systems. Programmable in Mint, applications can be quickly written and tested. Standard features include:

- Single axis AC brushless drive with integrated Mint controller
- Wide range of models with continuous current ratings from 2.5A to 27.5A
- Direct connection to 115VAC or 230VAC single-phase or 230-460VAC three-phase supplies (model dependent)
- Resolver, encoder, EnDat or Hiperface feedback
- $\blacksquare$  Programmable in Mint, with multi-tasking capability
- Position, velocity and current control, preset and point to point moves, software cams and gearing
- Auto-tuning wizard (including position loop) and software oscilloscope facilities
- $\blacksquare$  8 optically isolated digital inputs
- 3 optically isolated digital outputs
- 2 general-purpose analog inputs (can be used as a speed or torque demand reference)
- 2 general-purpose analog outputs
- $\blacksquare$  1 control relav
- Selectable RS232 or RS485 communications
- Flash memory for program storage (128k)
- **Non-volatile RAM**

Factory-fitted options expand the I/O capabilities of the MintDrive*II* and provide CAN bus, DeviceNet or Profibus connectivity. See Appendix A for details about options. MintDrive*II* will operate with a large number of brushless servo motors - for information on selecting Baldor servo motors, please see the sales brochure BR1202 (BR1800 for linear motors) available from your local Baldor representative.

This manual is intended to guide you through the installation of MintDrive*II*. The sections should be read in sequence.

The *Basic Installation* section describes the mechanical installation of the MintDrive*II*, the power supply connections and motor connections. The other sections require knowledge of the low level input/output requirements of the installation and an understanding of computer software installation. If you are not qualified in these areas you should seek assistance before proceeding.

## **2.2 Receiving and inspection**

When you receive your MintDrive*II*, there are several things you should do immediately:

- 1. Check the condition of the shipping container and report any damage immediately to the carrier that delivered your MintDrive*II*.
- 2. Remove the MintDrive*II* from the shipping container and remove all packing material. The container and packing materials may be retained for future shipment.
- 3. Verify that the catalog number of the MintDrive*II* you received is the same as the catalog number listed on your purchase order. The catalog number is described in the next section.
- 4. Inspect the MintDrive*II* for external damage during shipment and report any damage to the carrier that delivered your MintDrive*II*.
- 5. If MintDrive*II* is to be stored for several weeks before use, be sure that it is stored in a location that conforms to the storage humidity and temperature specifications shown in section 8.1.21.

### **2.2.1 Identifying the catalog number**

The MintDrive*II* is available with different current ratings and package sizes. The catalog number is marked on the front of the unit, just below the Baldor logo. It is a good idea to look for the catalog number (sometimes shown as ID/No: ) and write it in the space provided here:

#### **Catalog number: MDH**\_\_\_\_\_\_\_\_\_\_\_\_\_\_-\_\_\_\_\_\_\_\_

**Installed at:** \_\_\_\_\_\_\_\_\_\_\_\_\_\_\_\_\_\_\_\_\_\_\_\_ **Date:** \_\_\_\_\_\_

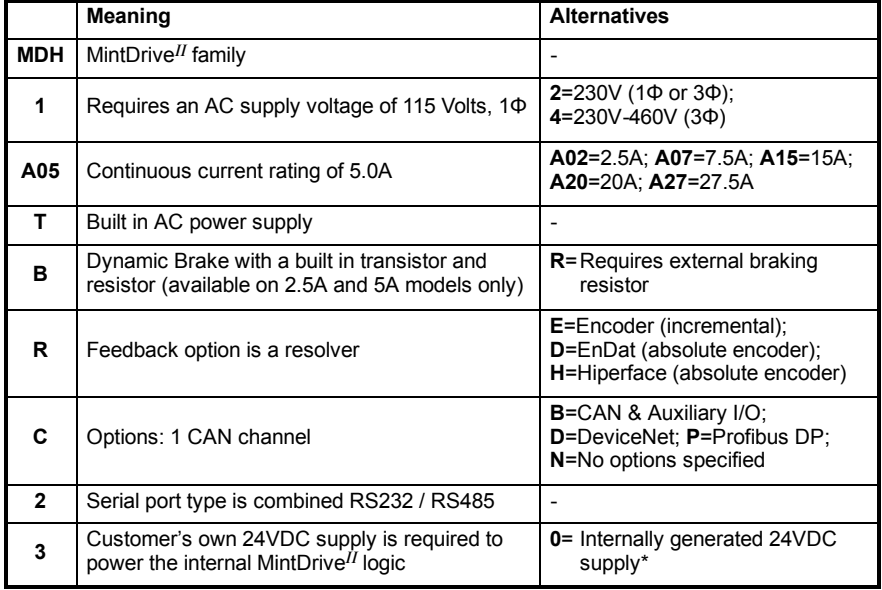

A description of a catalog number is shown here, using the example **MDH1A05TB-RC23**:

Additional suffix letters may be used to indicate customer-specific builds.

**\*** An external 24VDC supply will always be required to operate the enable input, digital inputs and digital outputs on connectors X3 and X4. See sections 4.3.1 to 4.3.4.

## **2.3 Units and abbreviations**

The following units and abbreviations are used in this manual:

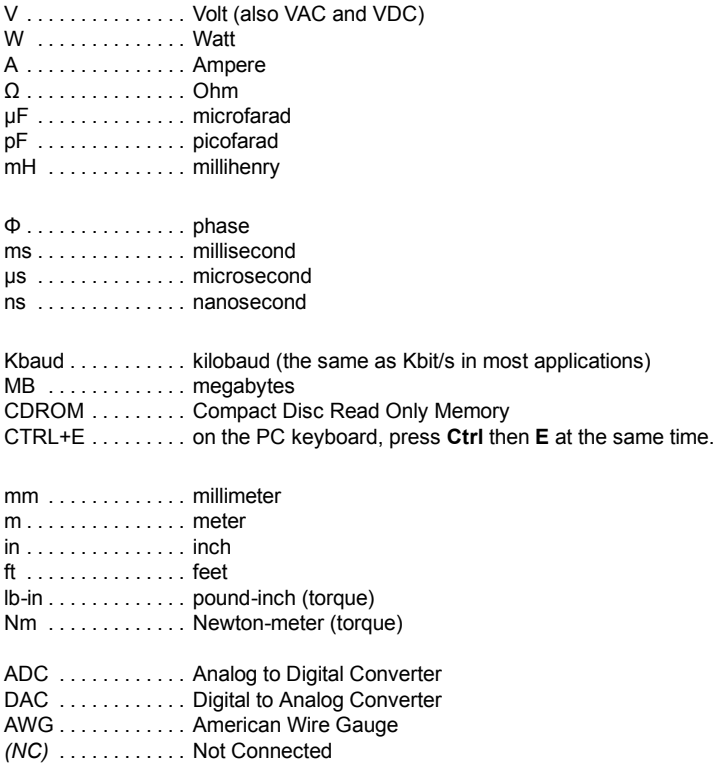

## **3.1 Introduction**

**You should read all the sections in** *Basic Installation* **to ensure safe installation.** This section describes the mechanical and electrical installation of the MintDrive*II* in the following stages:

- H Location considerations
- $\blacksquare$  Mounting the MintDrive<sup>II</sup>
- Connecting the AC power supply
- Connecting the optional customer supplied 24VDC control supply
- Connecting the motor
- Installing a regeneration resistor (Dynamic Brake resistor)
- Connecting the feedback device
- Connecting the drive enable input.

**These stages should be read and followed in sequence.**

#### **3.1.1 Power sources**

An AC power source (IEC1010 over-voltage category III or less) in the installation area is required. This will need to be single or three-phase depending upon the type of MintDrive*II*. An AC power filter is required to comply with the CE directive for which the MintDrive*II* was tested (see section 3.4.5).

If the MintDrive*II* requires an external (customer supplied) 24VDC logic supply then this must be a regulated power supply with a continuous current supply capability of 1.75A (4A power on surge). A 24V filter may be required to comply with the CE directive for which the MintDrive*II* was tested (see section 3.4.5).

#### **3.1.2 Hardware requirements**

The components you will need to complete the basic installation are:

- $\blacksquare$  The motor that will be connected to the MintDrive<sup>II</sup>
- A motor power cable
- A resolver or encoder feedback cable (and Hall cable for linear motors)
- **H** With some applications there may be a requirement for a regeneration resistor (Dynamic Brake).
	- **Note:** Without the regeneration resistor, the drive may produce an overvoltage fault. All MintDrive*II* models have overvoltage sensing circuitry, but only 2.5A and 5A models (catalog numbers MDH*xxxxx***B**-*xxxx*) have an internal regeneration resistor. For 7.5A, 15A, 20A and 27.5A models a regeneration resistor must be purchased separately if required. See Appendix A.
- $A$  serial cable.
	- **Note:** The serial connector on the MintDrive*II* (connector X6) can be configured as either RS232 or RS485 / RS422. Pin 9 is used to carry +8V for powering some Baldor keypad peripherals. Ensure that pin 9 is not connected to earth/ground or to equipment that could be damaged by the +8V supply. See sections 4.4.3 to 4.4.4. A suitable cable is available from Baldor, catalog number CBL001-501.
- A PC (with one free COM port) with the following specification:

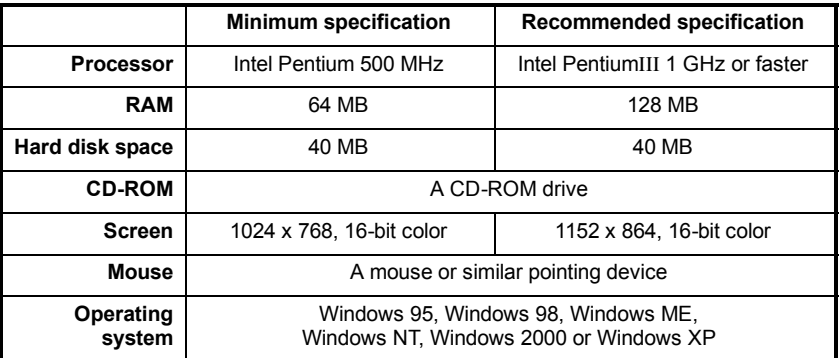

#### **3.1.3 RS485 / RS422 systems**

If you will be using RS485 / RS422 and your PC does not have an RS485 / RS422 connector, an RS232 to 4-wire RS485 / RS422 converter will be required. These commercially available devices convert the signals from the RS232/RS485 port (connector X6) to the signals necessary for RS485 / RS422 communications. Special care must be taken with the pin assignment on all RS485 / RS422 devices, as this can differ between products. Connectors might need to be rewired to provide the correct pin assignment. The MintDrive*II* pin assignment is shown in section 4.4.3.

**Note:** If this is the first time you are installing a MintDrive*II* then it is strongly recommended that you use RS232 to get started and try RS485 later. This will avoid any potential problems involving the RS232-RS485 converter. Selection of RS232 or RS485 is controlled using DIP switch 10 - see section 3.9.6.

#### **3.1.4 Tools and miscellaneous hardware**

- **H** Your PC operating system user manual might be useful if you are not familiar with **Windows**
- A small screwdriver (supplied) with a blade width less than 3mm (1/10 in).
- $\blacksquare$  M5 screws or bolts for mounting the MintDrive<sup>II</sup>
- Crimping tool.

A connector kit is supplied with your MintDrive*II*. This contains a number of useful connectors and a screwdriver for tightening the connections.

#### **3.1.5 Other information needed for installation**

This information is useful (but not essential) to complete the installation:

- The data sheet or manual provided with your motor, describing the wiring information of the motor cables/connectors
- Knowledge of which digital inputs/outputs will be 'Active Low', 'Active High' or edge triggered.

## **3.2 Mechanical installation and location requirements**

**It is essential that you read and understand this section before beginning the installation**.

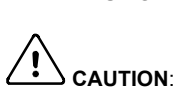

**CAUTION**: To prevent equipment damage, be certain that the input power has correctly rated protective devices installed.

**CAUTION**: To prevent equipment damage, be certain that input and output signals are powered and referenced correctly.

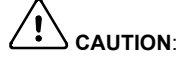

**CAUTION**: To ensure reliable performance of this equipment be certain that all signals to/from the MintDrive*II* are shielded correctly.

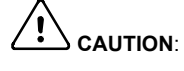

**CAUTION**: Avoid locating the MintDrive*II* immediately above or beside heat generating equipment, or directly below water steam pipes.

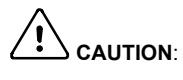

**CAUTION**: Avoid locating the MintDrive*II* in the vicinity of corrosive substances or vapors, metal particles and dust.

The safe operation of this equipment depends upon its use in the appropriate environment. The following points must be considered:

- $\blacksquare$  The MintDrive<sup>*II*</sup> must be installed indoors, permanently fixed and located so that it can only be accessed by service personnel using tools.
- The maximum suggested operating altitude is 1000m (3300ft). Above 1000m (3300ft) de-rate output current 1.1% per 100m (330ft).
- $\blacksquare$  The MintDrive<sup>*II*</sup> must operate in an ambient temperature of 0°C to 40°C (32°F to 104°F). De-rate output current 2.5% per 1°C (1.8°F) from 40°C (104°F) to 50°C (122°F) maximum.
- The MintDrive<sup>*II*</sup> must operate in relative humidity levels of less than 90% for temperatures up to 31°C (87°F) decreasing linearly to 50% relative humidity at 40°C (104°F) (non-condensing).
- $\blacksquare$  The MintDrive<sup>II</sup> must be installed where the pollution degree according to IEC664 shall not exceed 2.
- The external customer supplied 24VDC for the logic supply must be installed so that the 24VDC supplied to the unit is isolated from the AC supply using double or reinforced insulation.
- The inputs and outputs of the control circuit must be limited to Safety Extra Low Voltage circuits.
- Both the AC supply and the external 24VDC supply must be fused.
- The atmosphere must not contain flammable gases or vapors.
- $\blacksquare$  There must not be abnormal levels of nuclear radiation or X-rays.
- $\blacksquare$  The MintDrive<sup>II</sup> must be secured by the slots in the flange, with the protective earth/ground stud bonded to a safety earth/ground by either a 25A conductor or a conductor of three times the peak current rating - whichever is the greater.
- $\blacksquare$  For effective cooling and maintenance, the MintDrive<sup>II</sup> should be mounted on a smooth, non-flammable vertical surface. The power handling capability is affected by the temperature of the left side of the unit.
- At least 50mm (2 in) top and bottom clearance of the MintDrive<sup>II</sup> must be provided for airflow.
- **H** If multiple MintDrive<sup>II</sup> are being mounted side by side there must be 13mm (0.5 in) between them. The MintDrive*II* nearest the side of the cabinet / enclosure must be separated from it by at least 13mm (0.5 in).
- To comply with CE directive 89/336/EEC an appropriate AC filter must be installed. The external customer supplied 24VDC logic supply might also require a 24V filter. See section 3.4.7.
- $\blacksquare$  The threaded holes in the top and bottom of the enclosure are for cable clamps. The holes are threaded for M4 bolts no longer than 12mm (0.47 in) in length. Longer bolts may short circuit the electrical components inside the MintDrive*II*.
- $\blacksquare$  Each D-type connector on the front panel of the MintDrive<sup>II</sup> is secured using two hexagonal jack screws (sometimes known as "screwlocks"). If a jack screw is removed accidentally or lost it must be replaced with an identical jack screw with an external male threaded section of 5mm (0.2 in). Jack screws with longer threads could damage or short circuit internal components.

#### **3.2.1 Mounting the MintDrive***II*

Ensure you have read and understood the *Mechanical installation and location requirements* in section 3.2. Mount the MintDrive*II* on its rear side, the side opposite to the front panel. The MintDrive*II* must be mounted upright to ensure adequate cooling (you can check this by ensuring that the Hazardous Voltages warning information is clearly readable to you). M5 bolts or screws should be used to mount the MintDrive*II*.

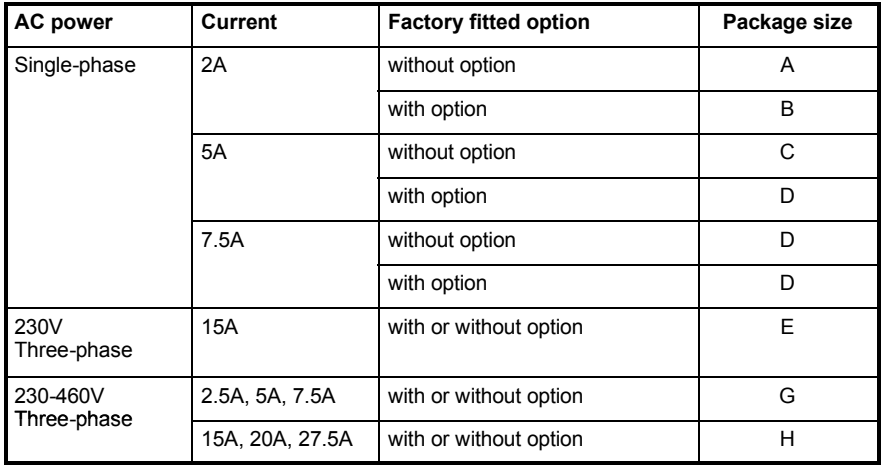

There are seven different package sizes depending on the specification of the MintDrive*II* :

Detailed dimensions for each package are shown in section 3.2.2.

#### **3.2.2 Dimensions**

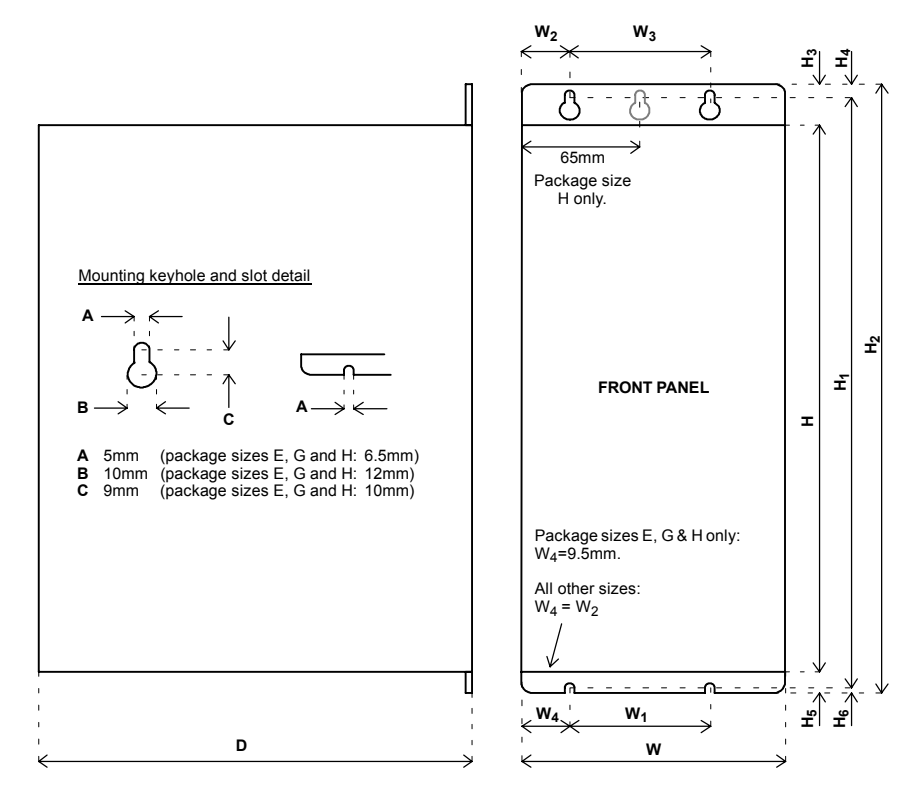

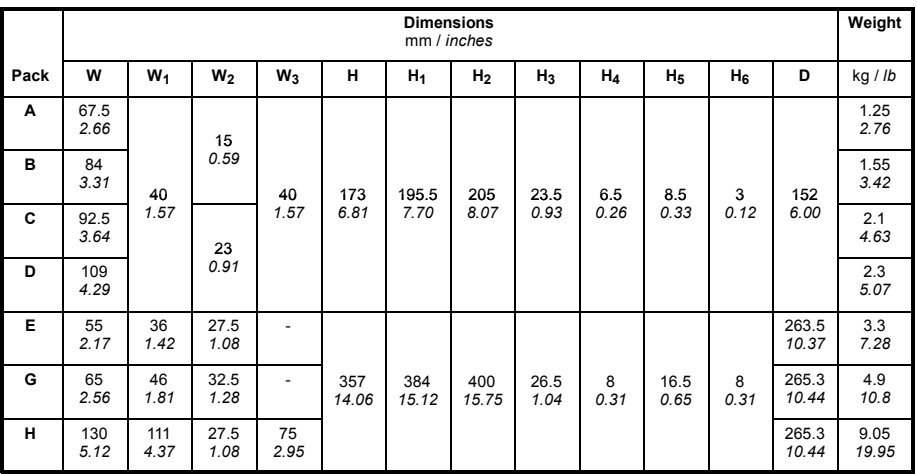

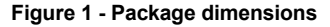

## **3.3 Connector locations**

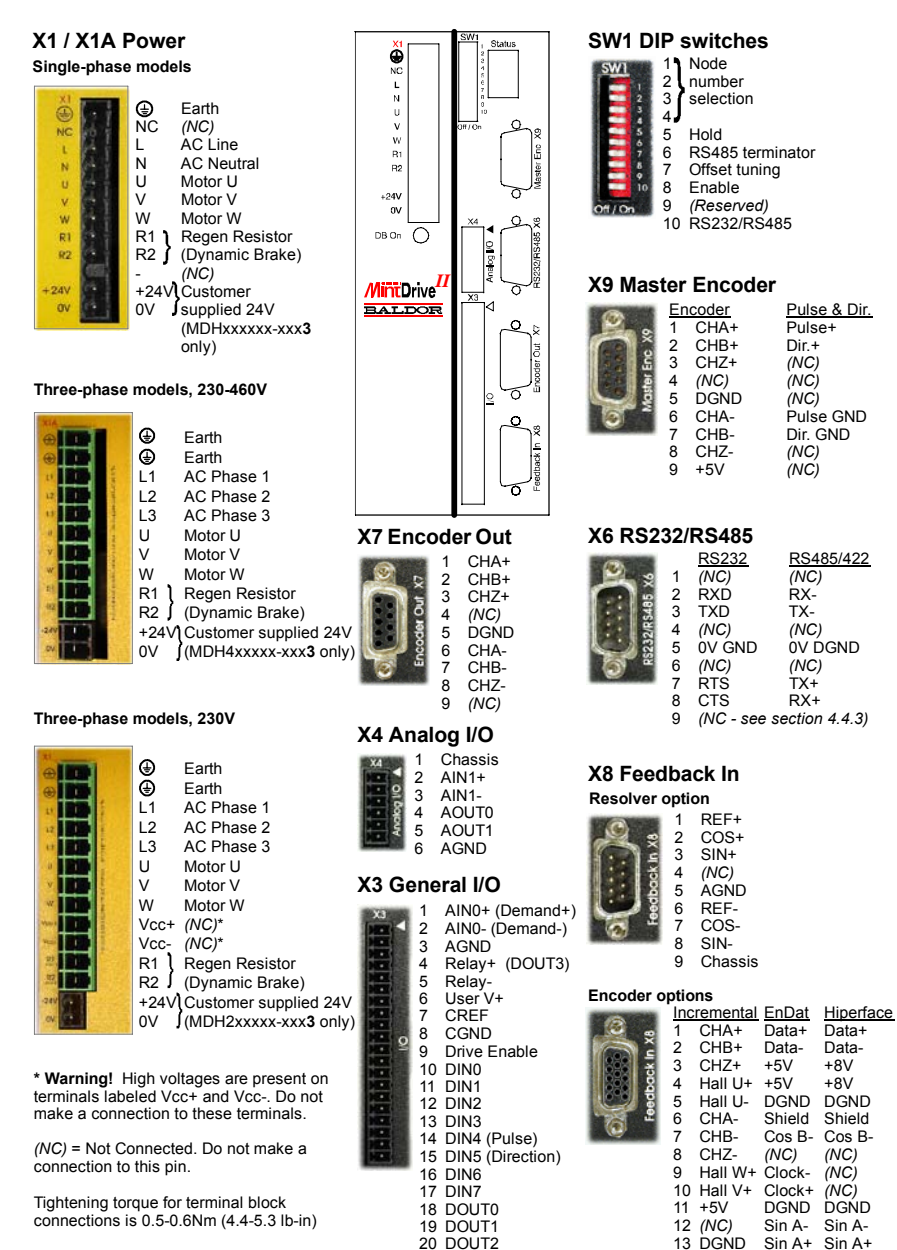

#### **Options:**

If there are other connectors on the front panel of your MintDrive*II*, then an option is fitted. See the other manuals supplied with your MintDrive*II*.

14 Hall W- Cos B+ Cos B+ 15 Hall V- *(NC) (NC)*

## **3.4 Power connections**

This section provides instructions for connecting the AC power supply. It is important that you refer to the correct front panel for your MintDrive*II* package.

The installer of this equipment is responsible for complying with NEC (National Electric Code) guidelines or CE (Conformite Europeene) directives and application codes that govern wiring protection, earthing/grounding, disconnects and other current protection.

#### **WARNING**: **Electrical shock can cause serious or fatal injury. Do not touch any power device or electrical connection before you first ensure that power has been disconnected and there is no high voltage present from this equipment or other equipment to which it is connected.**

The power supply module within all MintDrive*II* models provides rectification, smoothing and current surge protection. On 2.5A and 5A models a regeneration resistor (Dynamic Brake resistor) is also built-in. The power stage is internally fused and therefore self protected, but fuses or circuit breakers are required in the input lines for cable protection (depending on local codes and regulations).

A power disconnect should be installed between the AC supply and the input of the MintDrive*II* for a fail safe method to disconnect mains power. On models with the internally generated 24VDC logic supply (catalog numbers MDH*xxxxx*-*xxx***0**), the MintDrive*II* will remain operational until the internal bus voltage is depleted. Position and I/O information will then be lost. On models with an external customer supplied 24VDC logic supply (catalog numbers MDH*xxxxx*-*xxx***3**), position and I/O information will be retained while the 24V supply is present.

**Note:** A Residual Current Device (RCD) must not be used for fusing the drive. A circuit breaker or fuse must be used.

All interconnection wires should be in metal conduits between the MintDrive*II*, AC power source, motor, host controller and any operator interface stations. Use UL listed closed loop connectors that are of appropriate size for the wire gauge being used. Connectors are to be installed using only the crimp tool specified by the manufacturer of the connector. Only class 1 wiring should be used.

Baldor drives are designed to be powered from standard single and three-phase lines (depending on model) that are electrically symmetrical with respect to earth/ground. Due to the importance of system earthing/grounding for increased reliability, earthing/grounding methods are shown in sections 3.4.1 and 3.4.2.

**Note:** When using unearthed/ungrounded distribution systems, an isolation transformer with an earthed/grounded secondary is recommended. This provides three-phase AC power that is symmetrical with respect to earth/ground and can prevent equipment damage.

MintDrive*II* may also be powered from a DC supply. However, details are not provided here since output current derating and other important limitations apply when using a DC supply. Please contact Baldor technical support for advice.

#### **3.4.1 Single-phase connection to package sizes A, B, C, D**

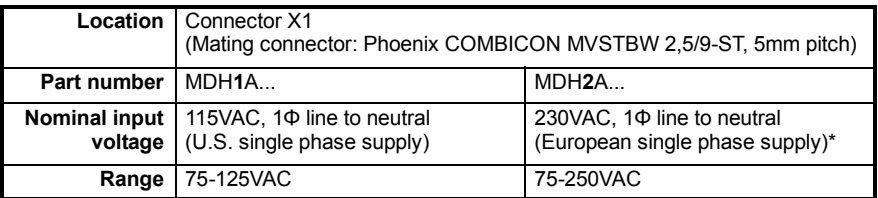

\* *The required 230VAC supply may also be derived from two phases of a U.S. 230VAC 3-phase supply, i.e. 230VAC line to line. Connect one phase to L and the other phase to N.*

For single-phase connection, the voltage ripple on the DC-bus is 25Vp-p for 5A peak current rising to 50Vp-p for 10A peak current. This can limit the maximum speed of the motor. Tightening torque for terminal block connections is 0.5-0.6Nm (4.4-5.3 lb-in).

The threaded hole in the top of the enclosure is for protective earth/ground connections. The threaded hole in the bottom of the enclosure may be used as an additional functional earth/ground connection for signals on connector X3. It may also be used to attach strain relief clamps. The holes are threaded for M4 bolts no longer than 12mm (0.47 in) in length. Longer bolts may short circuit the electrical components inside the MintDrive*II*.

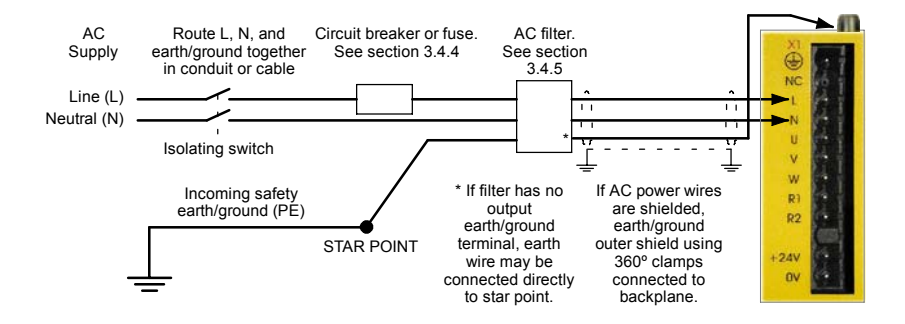

#### **Figure 2 - Earthing/grounding for single-phase installations**

**Note:** For CE compliance, a filter must be connected between the AC power supply and the MintDrive*II*. If local codes do not specify different regulations, use at least the same gauge wire for earth/ground as is used for L and N.

#### **3.4.2 Three-phase connection to package sizes E, G, H**

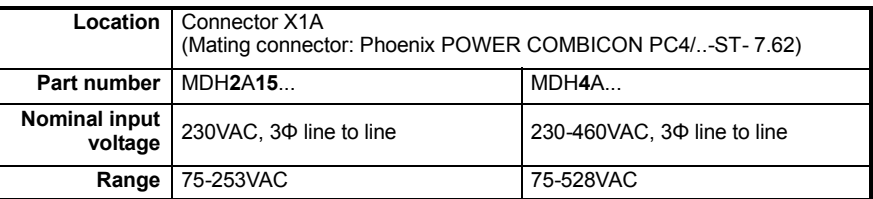

Tightening torque for terminal block connections is 0.5-0.6Nm (4.4-5.3 lb-in). The threaded hole in the top of the enclosure is for protective earth/ground connections. The threaded hole in the bottom of the enclosure (if present) may be used as an additional functional earth/ground connection for signals on connector X3. It may also be used to attach strain relief clamps. The holes are threaded for M4 bolts no longer than 12mm (0.47 in) in length. Longer bolts may short circuit the electrical components inside the MintDrive*II*.

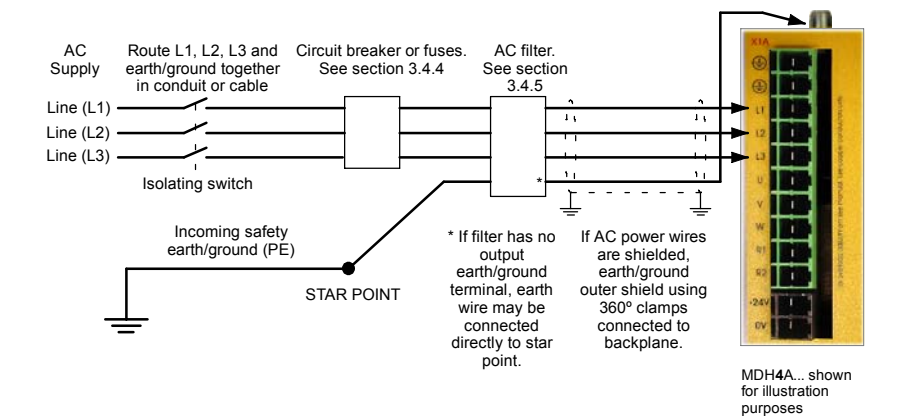

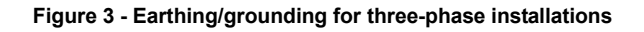

- **WARNING**: Drives with part numbers MDH**2**A15... have two additional terminals on the X1 connector labeled Vcc+ and Vcc-. The full DC bus output voltage is present on the these terminals so do not make any connection to them.
- **Note:** For CE compliance, a three-phase AC filter must be connected between the AC power supply and the MintDrive*II*. If local codes do not specify different regulations, use at least the same gauge wire for earth/ground as is used for L and N.

#### **3.4.3 Input power conditioning**

Baldor drives are designed for direct connection to standard single and three-phase lines (depending on model) that are electrically symmetrical with respect to earth/ground. Certain power line conditions must be avoided; an AC line reactor, an isolation transformer or a step up/step down transformer may be required for some power conditions:

- $\blacksquare$  If the feeder or branch circuit that provides power to the MintDrive<sup>II</sup> has permanently connected power factor correction capacitors, an input AC line reactor or an isolation transformer must be connected between the power factor correction capacitors and the MintDrive*II*.
- If the feeder or branch circuit that provides power to the MintDrive<sup>II</sup> has power factor correction capacitors that are switched on line and off line, the capacitors must not be switched while the drive is connected to the AC power line. If the capacitors are switched on line while the drive is still connected to the AC power line, additional protection is required. A Transient Voltage Surge Suppressor (TVSS) of the proper rating must be installed between the AC line reactor (or isolation transformer) and the AC input to the MintDrive*II*.

#### **3.4.3.1 Input power-cycling**

If AC power has been removed from the MintDrive*II*, it should not be reapplied for at least one minute. This delay allows the input surge protection circuit to perform correctly. Power-cycling the drive more frequently could cause nuisance trips when power is reapplied and reduce the lifetime of the MintDrive*II*.

#### **3.4.4 Power disconnect and protection devices**

A power disconnect should be installed between the input power service and the MintDrive*II* for a fail-safe method to disconnect power. The MintDrive*II* will remain in a powered condition until all input power is removed from the drive and the internal bus voltage has depleted.

The MintDrive*II* must have a suitable input power protection device installed. Recommended circuit breakers are thermal magnetic devices (1 or 3 phase as required) with characteristics suitable for heavy inductive loads (D-type trip characteristic). Recommended time delay fuses are Buss FRN on 230VAC or equivalent, following the UL 508C recommendation of a fuse size of four times the continuous output current of the drive. Dual element, time delay fuses should be used to avoid nuisance trips due to inrush current when power is first applied.

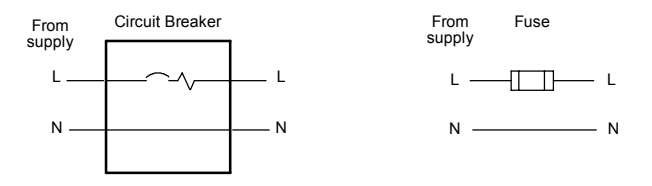

**Figure 4 - Circuit breaker and fuse, single-phase (package sizes A, B, C, D)**

**Note:** Power to single phase models may be derived by connecting two phases of an appropriate three-phase supply (L1 and L2 for example). When supplying AC power in this way, the voltage between the two phases must not exceed the rated input voltage of the MintDrive*II*. A two pole breaker must be used to isolate both lines. Fuses must be fitted in both lines. Circuit breaker or fuse are not supplied. For CE compliance, see Appendix D.

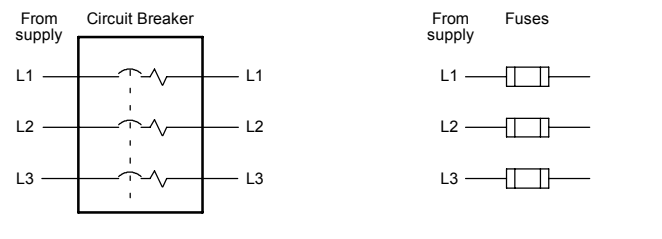

Circuit breaker or fuse are not supplied. For CE Compliance, see Appendix C.

#### **Figure 5 - Circuit breaker and fuse, three-phase (package sizes E, G, H)**

**Note:** Metal conduit or shielded cable should be used. Connect conduits so the use of a line reactor or RC device does not interrupt EMI/RFI shielding.

#### **3.4.5 Power supply filters**

To comply with EEC directive 89/336/EEC, an AC power filter of the appropriate type must be connected. This can be supplied by Baldor and will ensure that the MintDrive*II* complies with the CE specifications for which it has been tested. Table 1 lists the appropriate filters:

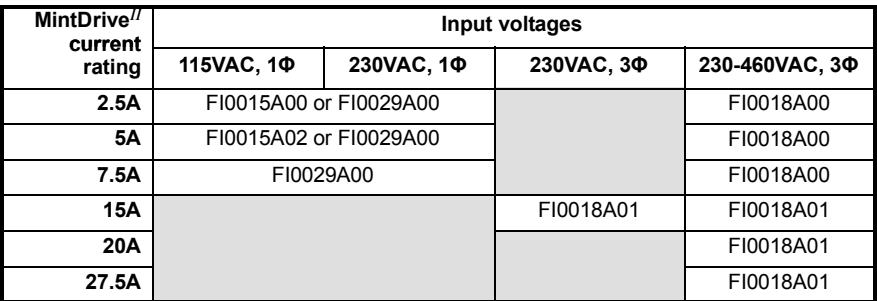

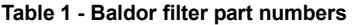

All single-phase MintDrive*II* models can be mounted directly onto the body of filter FI0029A00, reducing the amount of panel area required for filter and drive.

#### **3.4.6 Wire sizes and protection device ratings**

Table 2 describes the wire size to be used for power connections and the ratings of the protection devices.

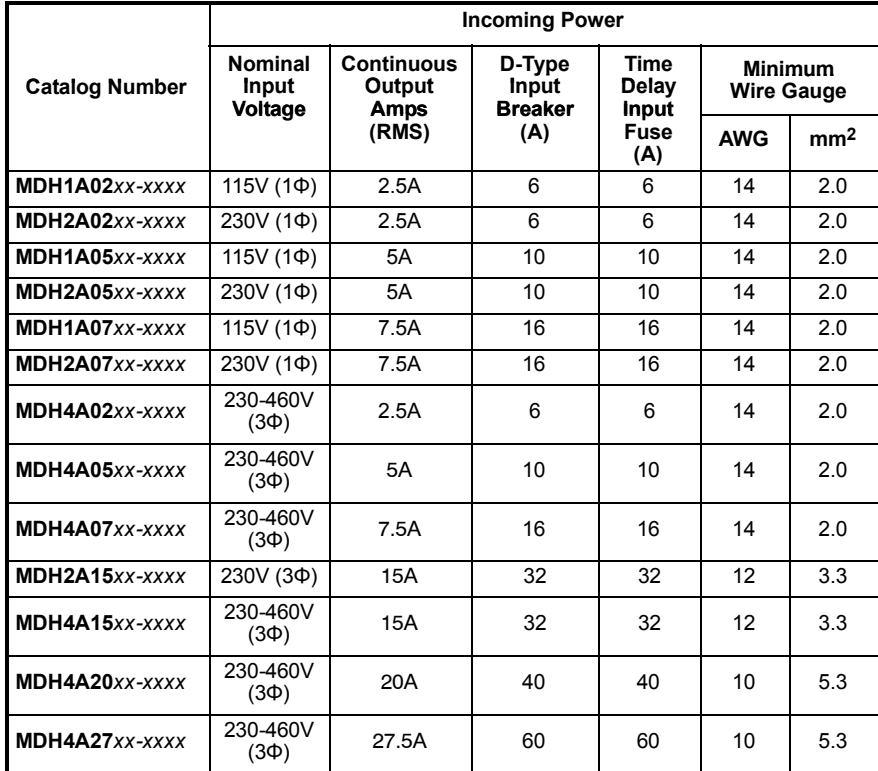

**Table 2 - Protection device and wire ratings**

**Note:** All wire sizes are based on 75°C (167°F) copper wire. Higher temperature smaller gauge wire may be used per National Electric Code (NEC) and local codes. Recommended fuses/breakers are based on 25°C (77°F) ambient, maximum continuous control output current and no harmonic current. Earth/ground wires must be the same gauge, or larger, than the Line and Neutral wires.

#### **3.4.7 External customer supplied 24V control supply**

Depending on model (catalog numbers MDH*xxxxx*-*xxx***3**) a 24VDC control supply must be provided to power the control electronics. This is useful for safety reasons where AC power needs to be removed from the power stage but the control electronics must remain powered to retain position and I/O information. It is recommended that a separate fused 24V supply is provided for the MintDrive*II*. If other devices are likely to be powered from the same 24V supply then a filter (Baldor catalog number FI0014A00) should be installed to isolate the MintDrive*II* from the rest of the system.

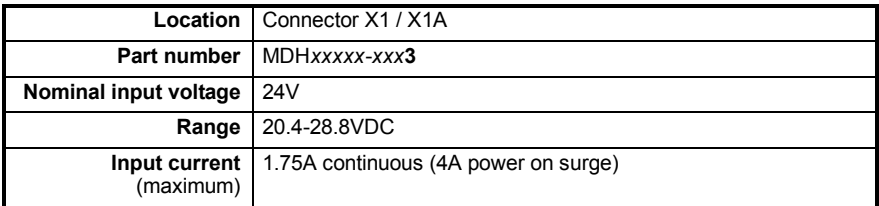

Tightening torque for terminal block connections is 0.5-0.6Nm (4.4-5.3 lb-in)

- **Note:** Connect 24V to connector X1 only if your model has this feature. Connecting 24V to a model that does *not* require an external 24V supply (MDH*xxxxx*-*xxx***0**) could damage the unit.
- **Note:** The label on filter FI0014A00 *correctly* indicates that it is designed for connection to AC power supplies. However, this filter has been tested and is suitable for use with a 24VDC input as indicated in Figure 6. Do not attempt to use an alternative AC power filter as a 24VDC input filter.

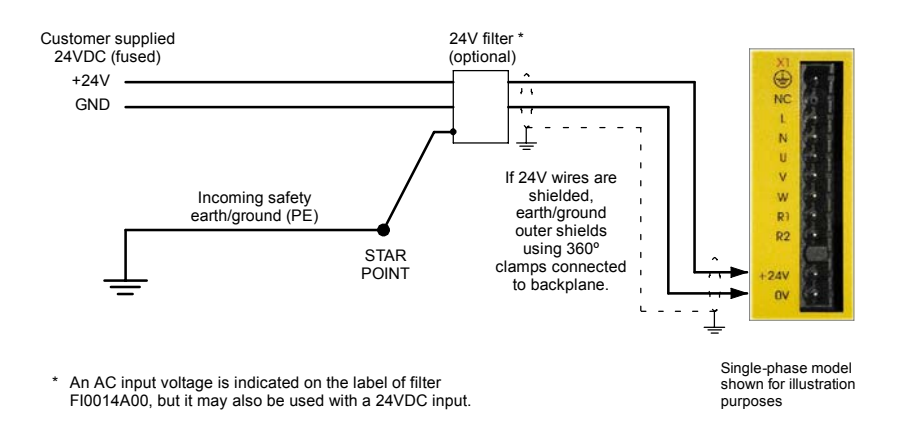

**Figure 6 - Customer supplied 24V supply connections**

## **3.5 Motor connections**

The motor can be connected directly to the MintDrive*II* or through a motor contactor (M-Contactor).

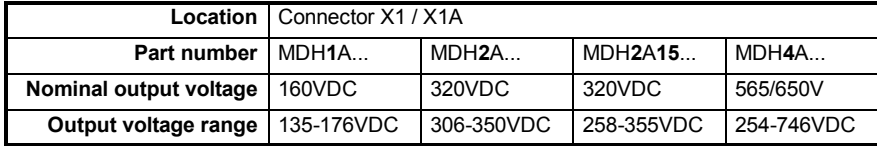

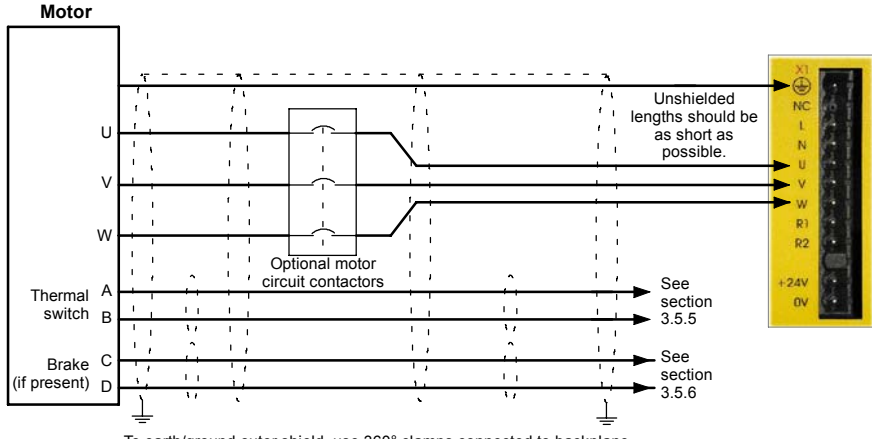

To earth/ground outer shield, use 360° clamps connected to backplane

#### **Figure 7 - Motor connections**

**CAUTION**: Do not connect supply power to the MintDrive*II* UVW outputs. The MintDrive*II* might be damaged.

**CAUTION**: The motor leads U, V and W must be connected to their corresponding U, V or W terminal on the motor. Misconnection could result in uncontrolled motor movement.

The motor power cable must be shielded for CE compliance. The connector or gland used at the motor must provide 360 degree shielding. The maximum recommended cable length is 30.5m (100ft).

**Note:** For CE compliance the motor earth/ground should be connected to the drive earth/ground.

#### **3.5.1 Motor circuit contactors**

If required by local codes or for safety reasons, an M-Contactor (motor circuit contactor) may be installed to provide a physical disconnection of the motor windings from the MintDrive*II* (see section 3.5). Opening the M-Contactor ensures that the MintDrive*II* cannot drive the motor, which may be necessary during equipment maintenance or similar operations. Under certain circumstances it may also be necessary to fit a brake to a rotary motor. This is important with hanging loads where disconnecting the motor windings could result in the load falling. Contact your local supplier for details of appropriate brakes.

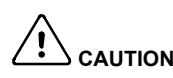

**CAUTION**: If an M-Contactor is installed, the MintDrive*II* must be disabled at least 20ms before the M-Contactor is opened. If the M-Contactor is opened while the MintDrive*II* is supplying voltage and current to the motor, the MintDrive*II* may be damaged. Incorrect installation or failure of the M-Contactor or its wiring may result in damage to the MintDrive*II*.

Ensure that shielding of the motor cable is continued on both sides of the contactor.

#### **3.5.2 Motor power cable pin configuration - Baldor BSM rotary motors**

Figure 8 shows the pin configuration for a typical Baldor motor cable, part number CBL025SP-12:

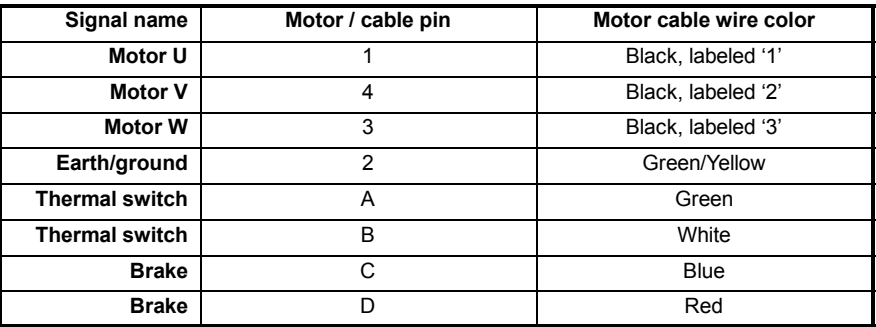

Note: Not all motors are fitted with a brake so pins C and D might not be connected.

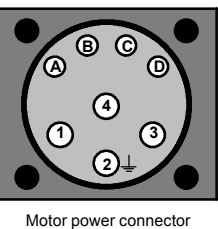

(male)

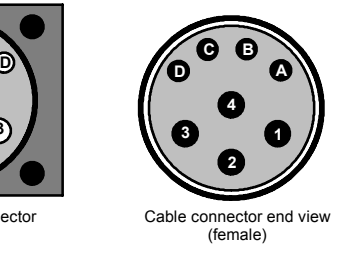

**Figure 8 - Baldor motor power cable pin configuration**

#### **3.5.3 Motor cable pin configuration - Baldor linear motors**

The following table shows the core colors used in a typical Baldor linear motor cable set, part number AY1763A00:

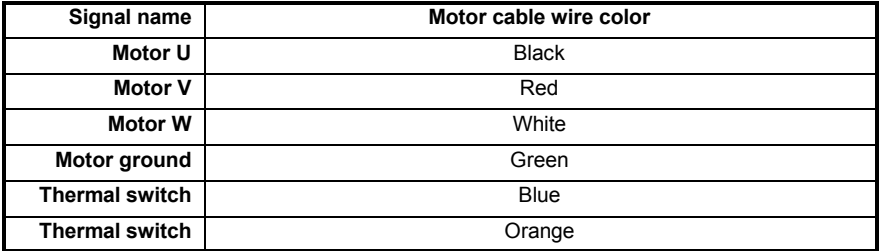

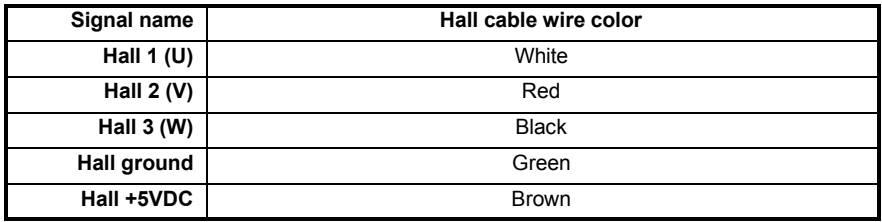

#### **3.5.4 Sinusoidal filter**

A sinusoidal filter is used to provide a better quality waveform to the motor, reducing motor noise, temperature and mechanical stress. It will reduce or eliminate harmful dV/dt values (voltage rise over time) and voltage doubling effects which can damage motor insulation. This effect occurs most noticeably when using very long motor cables, for example 30m (100 ft) or more. Baldor motors intended to be used with drives are designed to withstand the effects of large dV/dt and overvoltage effects. However, if very long motor cables are unavoidable and are causing problems, then a sinusoidal filter may be beneficial.

#### **3.5.5 Thermal switch connection**

You might wish to wire the motor's thermal switch contacts (normally closed), using a relay, to a digital input on connector X3 (see section 4.3.1). Using the WorkBench v5 Digital I/O tool, the input can be configured to be the motor trip input. This allows the MintDrive*II* to respond to motor over-temperature conditions. The Mint keyword MOTORTEMPERATUREINPUT can also be used to configure a digital input for this purpose. A typical circuit, using DIN1 as the input, is shown in Figure 9.

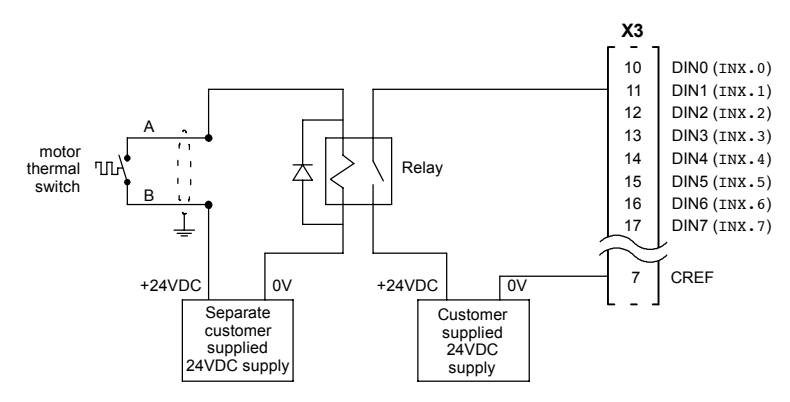

**Figure 9 - Motor thermal switch circuit**

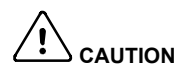

**CAUTION**: The 24VDC power supply connected to the thermal switch must be a separate supply as shown in Figure 9. Do not use the 24V supply used for the drive enable signal, or the internally generated supply (if present). The thermal switch wires often carry noise that could cause erratic drive operation or damage. The thermal switch contacts must never be wired directly to a digital input.

> The separate 24VDC supply used for the thermal switch may also be used for the motor brake circuit (section 3.5.6).

#### **3.5.6 Motor brake connection**

You might wish to wire a motor's brake, via relays, to digital outputs on connector X3 (see section 4.3.1). This provides a way for the Mint program to control the motor's brake. A typical circuit is shown in Figure 10.

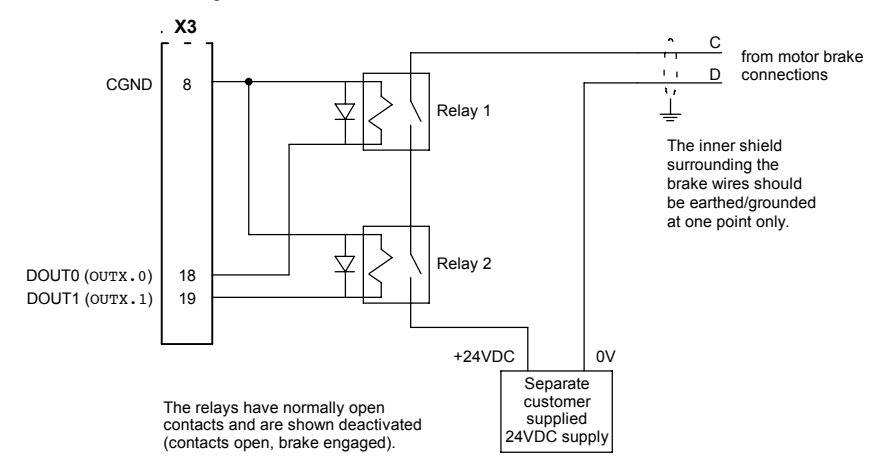

**Figure 10 - Motor brake control circuit**

This circuit uses the drive enable signal (configured using DRIVEENABLEOUTPUT to appear on DOUT0) in conjunction with a brake output (configured using MOTORBRAKEOUTPUT to appear on DOUT1). With this configuration, the following sequences can be used to control the brake.

To engage the brake:

- The motor is brought to rest under normal control;
- $\blacksquare$  Relay 2 is deactivated, causing the brake to engage;
- The drive is disabled. This removes power from the motor and causes Relay 1 to be deactivated.

To disengage the brake:

- The drive is enabled, activating Relay 1;
- Power is applied to the motor to hold position under normal control;
- $\blacksquare$  Relay 2 is activated, causing the brake to be disengaged.

It may be necessary to include a small delay, after Relay 2 has been activated, before starting motion. This delay will allow time for the relay contacts to engage and the brake to release.

**CAUTION**: The 24VDC power supply must be a separate supply as shown in Figure 10. Do not use the 24V supply powering the MintDrive*II* digital outputs, or the internally generated supply (if present). The brake wires often carry noise that could cause erratic drive operation or damage. The brake contacts must never be wired directly to the digital outputs. The relay(s) should be fitted with a protective flyback diode, as shown. The separate 24VDC supply used for the motor brake may also be used to power the relay in the thermal switch circuit (section 3.5.5).

## **3.6 Regeneration resistor (Dynamic Brake resistor)**

The 2.5A and 5A MintDrive*II* both have an internally fitted regeneration resistor \*. For 7.5A, 15A, 20A and 27.5A MintDrive*II*, an external regeneration resistor must be installed to dissipate excess power from the internal DC bus during motor deceleration. When regeneration causes the DC bus voltage to rise by more than about 10-50 volts (model dependent) above the maximum allowable DC bus voltage, the regeneration resistor is automatically connected. When this happens, the yellow **DB On** LED on the front panel of the MintDrive*II* will illuminate.

The MintDrive*II* has an additional emergency overvoltage trip system. However, this must not be used as a means of protecting the drive from regeneration, since the trip occurs at a much higher voltage than the regeneration switching voltage. Allowing regeneration to cause regular overvoltage trips increases the chance of permanent damage to the MintDrive*II*.

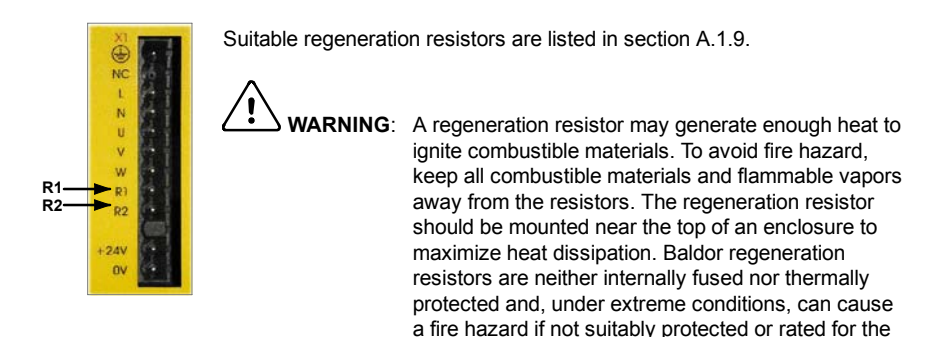

\* If required by the application, additional external resistors connected to R1 and R2 will be connected in parallel with the internal resistor.

application.

#### **3.6.1 Controlling regeneration**

Some regeneration resistor assemblies include an overload switch to indicate when too much power is being dissipated by the resistor. This switch can be wired to a digital input on the MintDrive*II*. Using the WorkBench v5 Digital I/O tool, the input can be configured to be the brake trip input. This allows the MintDrive*II* to respond to resistor overload conditions.

The Mint keyword DBEXTTRIPINPUT can also be used to configure a digital input for this purpose. On three-phase MintDrive*II* models, the operation of the regeneration resistor can be controlled by further Mint keywords. These also begin with the letters DB..., for example DBEXTPEAKPOWER. See the Mint help file for details.

## **3.7 Feedback connections**

Two feedback options are available for use with linear and rotary motors - commutating encoder or resolver. Confirm the catalog number of your MintDrive*II* (see section 2.2.1) to ensure you are wiring the correct feedback device. There are some important considerations when wiring the feedback device:

- $\blacksquare$  The feedback device wiring must be separated from power wiring.
- Where feedback device wiring runs parallel to power cables, they must be separated by at least 76mm (3 in).
- Feedback device wiring must cross power wires at right angles only.
- To prevent contact with other conductors or earth/grounds, unearthed/ungrounded ends of shields must be insulated.
- Some larger D-type connector shells may be obstructed by neighboring connector X3.
- Linear motors use two separate cables (encoder and Hall). The cores of these two cables will need to be wired to the appropriate pins of the 15-pin D-type mating connector (supplied).

An encoder output signal is available on connector X7 for supplying other equipment. MintDrive*II* models with the resolver option provide a simulated encoder output, while the encoder based MintDrive*II* duplicates the encoder signals entering X8. See section 4.4.1 for details.

MintDrive*II* models with the resolver or incremental encoder option are capable of dual encoder feedback, a technique where two encoders are used to control a single axis. The second feedback input is derived from the master (auxiliary) encoder input on connector X9 (section 4.4.2). See the Mint help file for details.

#### **3.7.1 Resolver option - X8**

The resolver connections are made using the 9-pin D-type male connector X8. Twisted pair cables must be used for the complementary signal pairs e.g. SIN+ and SIN-. The overall cable shield (screen) must be connected to the metallic shell of the D-type connector.

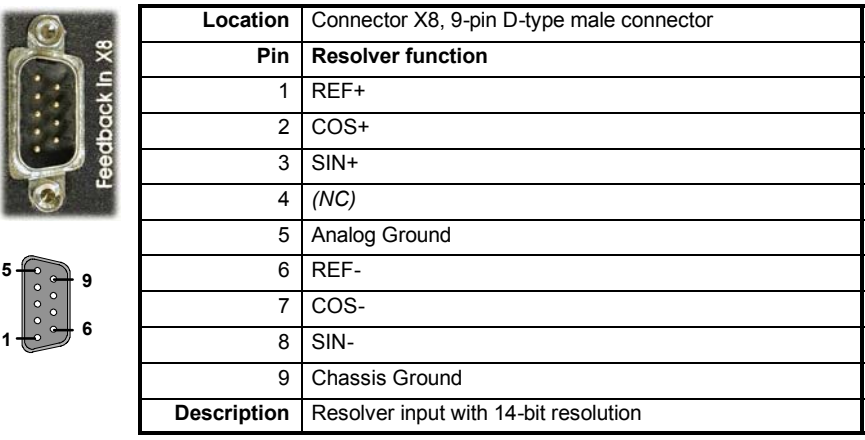

The resolver input is used to create an encoder signal inside the MintDrive*II*. This provides the MintDrive*II* with an equivalent resolution of 4096 pulses per revolution (ppr), although this can be reconfigured in the WorkBench v5 Commissioning Wizard to provide 1024 ppr. The MintDrive<sup> $\bar{I}$ </sup> provides an input accuracy of ±3 counts. When used with a typical Baldor BSM series resolver motor the combined accuracy is  $\pm$ 11 counts (calculated with the input equivalent resolution set to the factory preset value of 4096 ppr).

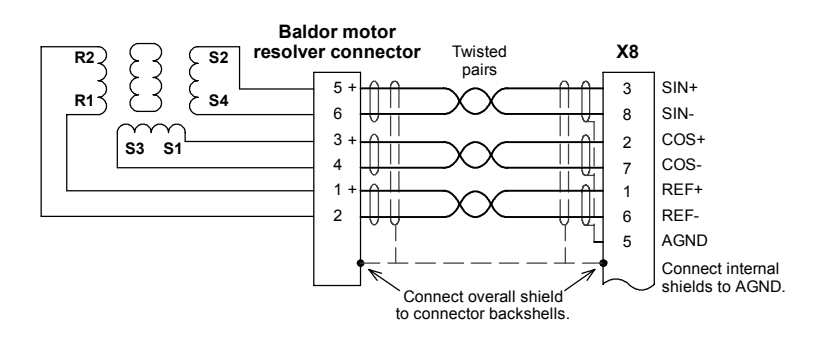

**Figure 11 - Resolver cable connections**
### **3.7.1.1 Resolver cable pin configuration**

Figure 12 shows the pin configuration for a typical Baldor resolver feedback cable, part number CBL025SF-R1.

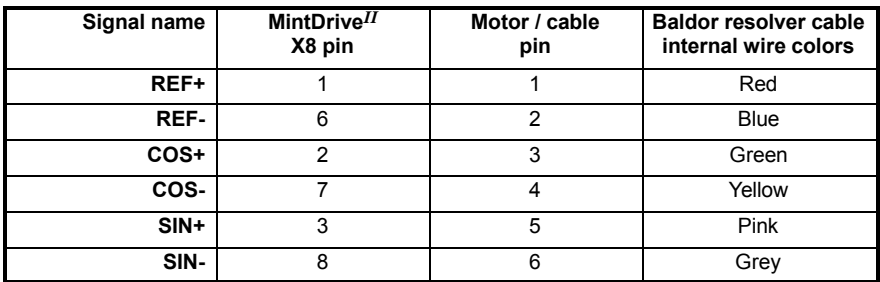

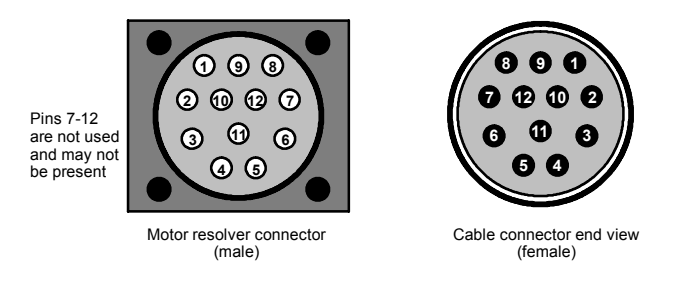

**Figure 12 - Baldor motor resolver cable pin configuration**

The maximum recommended cable length is 30.5m (100ft).

# **3.7.2 Encoder option - X8**

The encoder connections (ABZ channels and Hall signals) are made using the 15-pin D-type female connector X8. Twisted pair cables must be used for the complementary signal pairs e.g. CHA+ and CHA-. The overall cable shield (screen) must be connected to the metallic shell of the D-type connector.

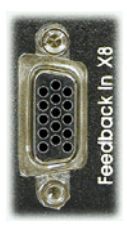

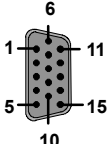

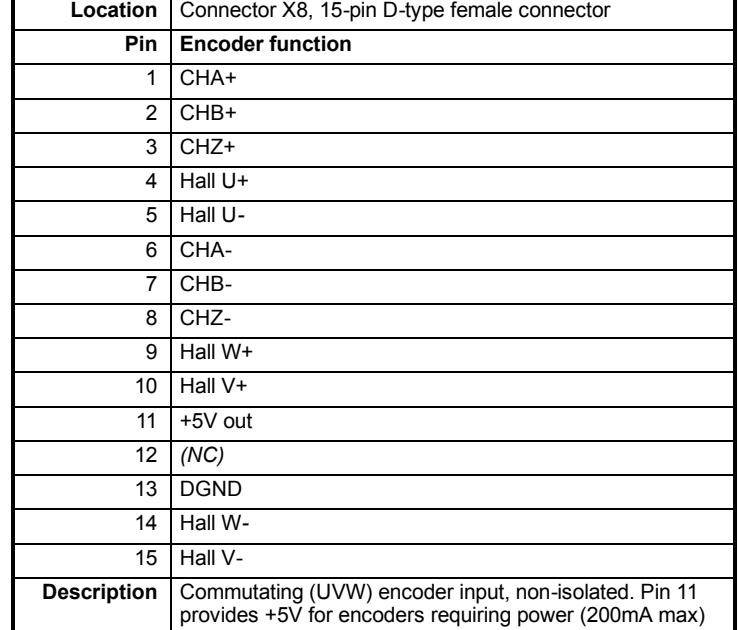

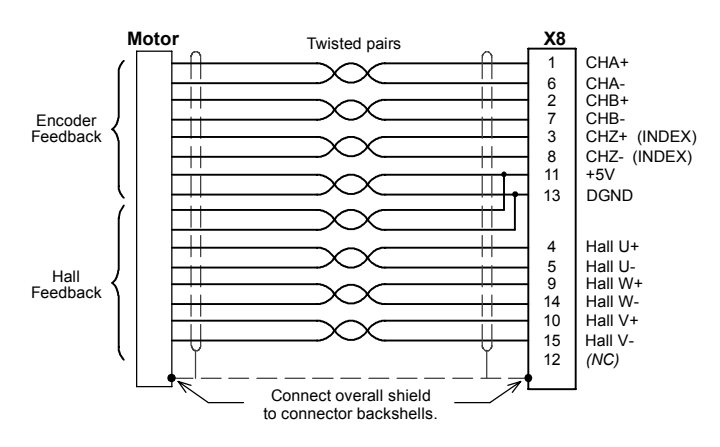

**Figure 13 - Encoder cable connections - rotary motors**

### **3.7.2.1 Encoder cable pin configuration - rotary motors**

Figure 14 shows the pin configuration for a typical Baldor encoder feedback cable, part number CBL025SF-E1.

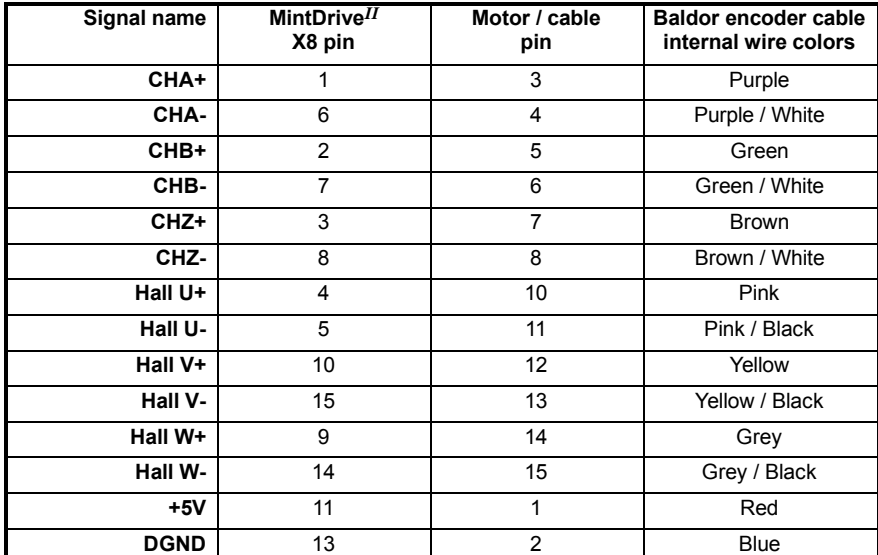

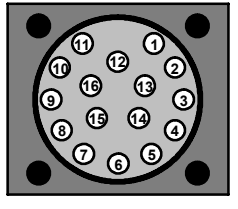

Pins 9 and 16 are not connected

> Motor encoder connector (male)

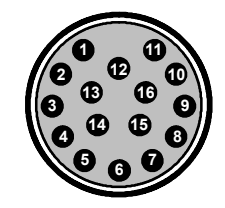

Cable connector end view (female)

### **Figure 14 - Baldor rotary motor encoder cable pin configuration**

The maximum recommended cable length is 30.5m (100ft).

#### **3.7.2.2 Encoder cable connections - linear motors**

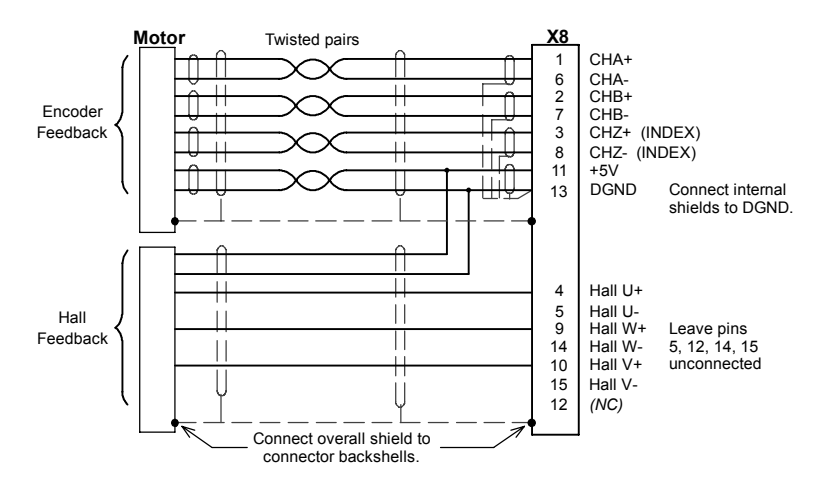

**Figure 15 - Encoder cable connections - linear motors**

### **3.7.2.3 Encoder cable pin configuration - linear motors**

Linear motors use two separate cables (encoder and Hall). The cores of these two cables must be wired to the appropriate pins of the 15-pin D-type mating connector (supplied):

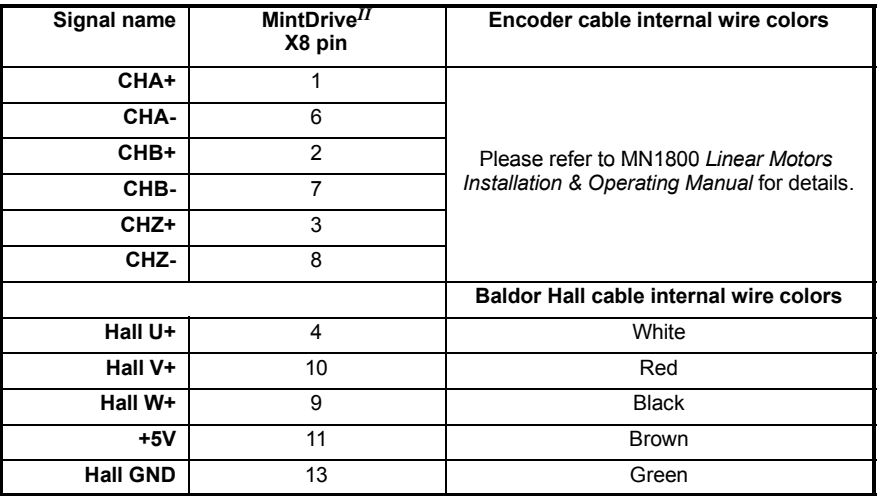

# **3.7.3 EnDat (absolute encoder) option - X8**

The absolute encoder interface supports both incremental and absolute (multi and single turn) feedback using SinCos technology. It is possible to read and write information to the encoder. The absolute encoder connections are made using the 15-pin D-type female connector X8. Twisted pair cables must be used for the complementary signal pairs e.g. SinA+ and SinA-. The overall cable shield (screen) must be connected to the metallic shell of the D-type connector.

**Location** Connector X8, 15-pin D-type female connector

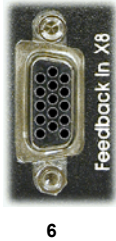

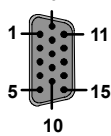

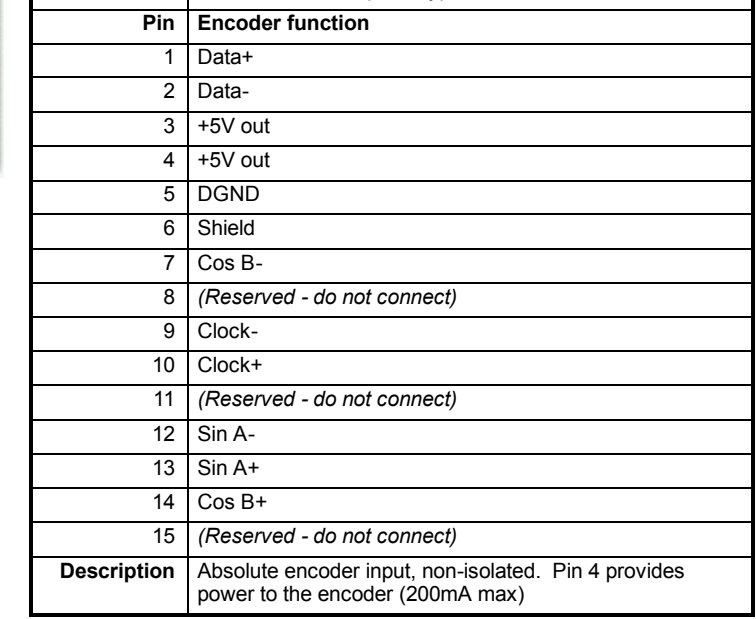

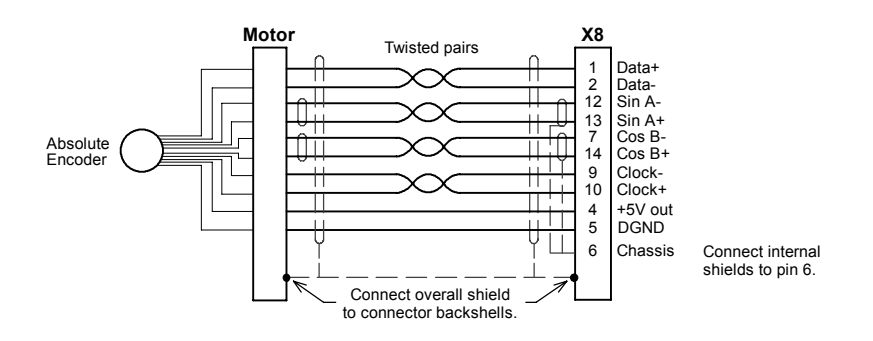

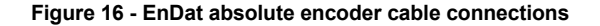

### **3.7.3.1 Absolute encoder cable pin configuration**

Figure 14 shows the pin configuration for a typical Baldor absolute encoder feedback cable, part number CBL025SF-D1.

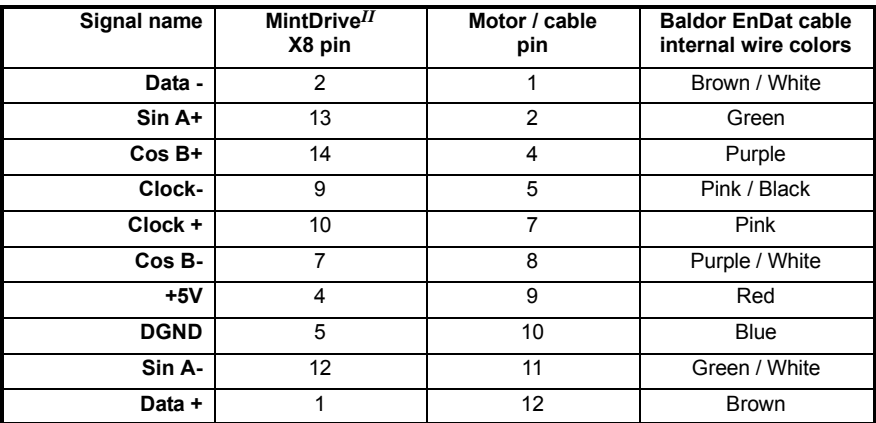

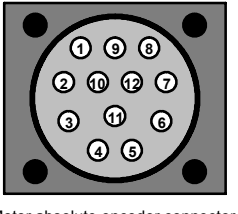

Motor absolute encoder connector (male)

Cable connector end view (female)

**5 4**

**1 2 3**

### **Figure 17 - Baldor rotary motor absolute encoder cable pin configuration**

The maximum recommended cable length is 30.5m (100ft).

# **3.7.4 Hiperface (absolute encoder) option - X8**

The Hiperface absolute encoder interface supports both incremental and absolute (multi and single turn) feedback using SinCos technology. It is possible to read and write information to the encoder. The absolute encoder connections are made using the 15-pin D-type female connector X8. Twisted pair cables must be used for the complementary signal pairs e.g. SinA+ and SinA-. The overall cable shield (screen) must be connected to the metallic shell of the D-type connector.

**Location** Connector X8, 15-pin D-type female connector

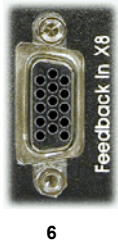

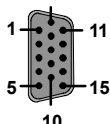

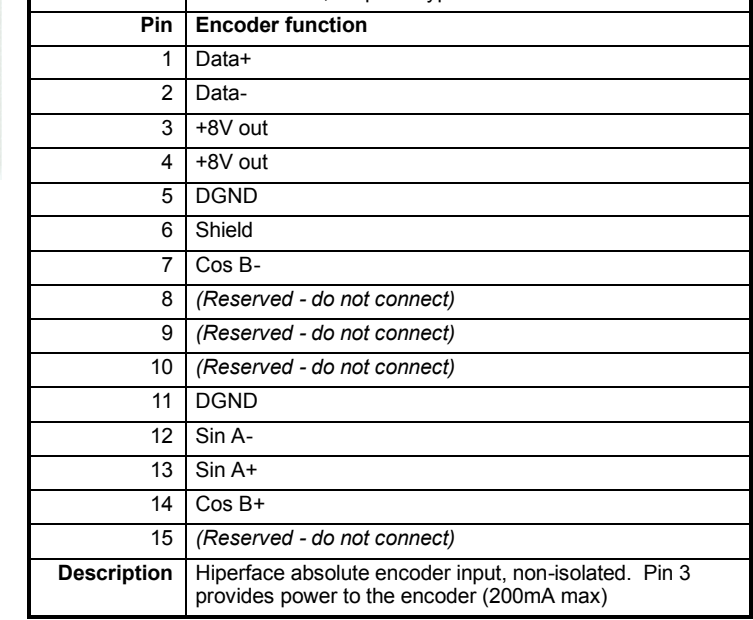

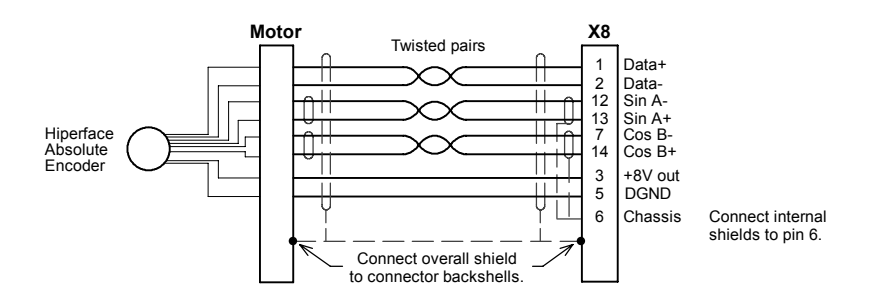

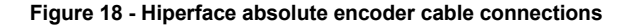

### **3.7.4.1 Absolute encoder cable pin configuration**

Figure 14 shows the pin configuration for a typical Baldor absolute encoder feedback cable, part number CBL025SF-D1.

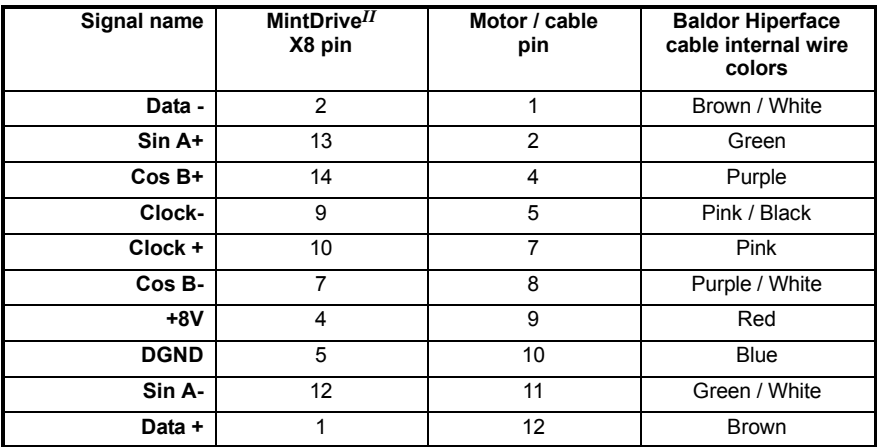

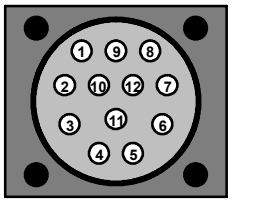

Motor absolute encoder connector (male)

Cable connector end view (female)

**5 4**

**1 2 3**

### **Figure 19 - Baldor rotary motor absolute encoder cable pin configuration**

The maximum recommended cable length is 30.5m (100ft).

# **3.8 Drive enable**

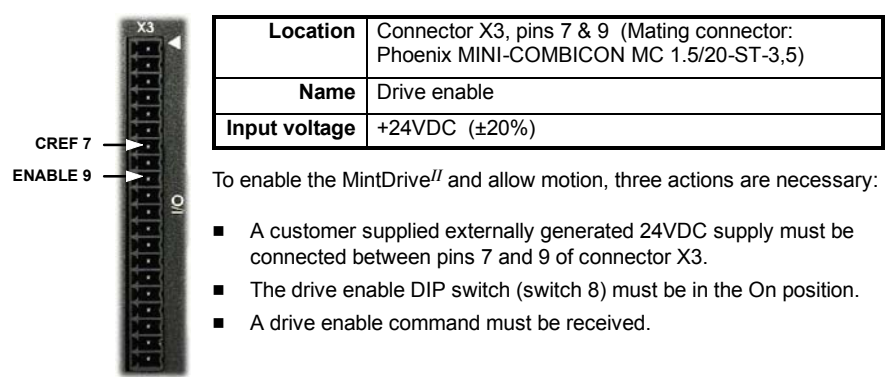

These actions are explained in the following sections.

## **3.8.1 Drive enable - X3**

The wiring to the drive enable input can be connected in one of two ways. Because CREF is common to all the digital inputs, this has an effect on the sense of DIN0 to DIN7. Either method provides a suitable drive enable input:

#### Active high

To cause the digital inputs to be active high (active when a voltage of +24VDC is applied to them) connect +24VDC to pin 9 and 0V to pin 7 (CREF).

#### Active low

To cause the digital inputs to be active low (active when grounded) connect +24VDC to pin7 (CREF) and 0V to pin 9.

The drive enable connection can be wired directly or through an intermediate switch. If a switch is used it should always be used to switch the signal to pin 9, with the signal to pin 7 (CREF) being hard-wired.

The sense of the digital inputs can also be configured in WorkBench v5 using the Digital inputs tab of the Digital I/O tool. Alternatively, the Mint INPUTACTIVELEVEL keyword can be used to select the sense of all the digital inputs (except drive enable). The state of the drive enable input is displayed in the WorkBench v5 Spy window. It can also be checked (but not set) using the Mint keyword DRIVEENABLESWITCH. See the Mint help file for details.

The drive enable input is rising edge triggered, but is only sampled every 1ms. For the drive to become enabled, the input signal must have been inactive (off) for at least one sample, and active (on) at the next sample. Care must be taken to avoid signal bounce on the drive enable input, since any falling edge detected after the drive has become enabled will disable the drive immediately. The drive cannot then be re-enabled until the input has been inactive (off) for at least one sample, as described above.

# **3.8.2 Drive enable - SW1 DIP switch**

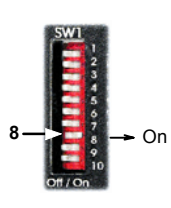

To enable the MintDrive*II* the front panel DIP switch 8 must be set to On. This switch provides a local enable/disable switch that can be useful during testing.

The state of the drive enable DIP switch is displayed in the WorkBench v5 Spy window. It can also be checked (but not set) using the Mint keyword ENABLESWITCH. See the Mint help file for details.

See section 3.9 for full details of other DIP switch functions.

## **3.8.3 Drive enable command**

The other action required to enable the MintDrive*II* can be controlled either by software or hardware.

**Note:** This method is explained here for your information, but cannot be completed until you have installed the software and are ready to turn on AC power to the drive. Please continue to read all sections in sequence. Do not turn on AC power until you reach the appropriate instructions.

In software, a drive enable command must be issued. The easiest way to do this is by clicking the Drive enable button  $\mathbb{R}^n$  in WorkBench v5. Alternatively, the Mint commands RESET or DRIVEENABLE=1 can be used. See the Mint help file for details.

In hardware, a digital input can be used to create the drive enable command. This can be configured in WorkBench v5 using the Digital inputs tab of the Digital I/O tool. Alternatively, the Mint keyword RESETINPUT can be used to select the required digital input. See the Mint help file for details. Digital inputs DIN0 - DIN7 are sampled every 2ms, so if one is used to provide the drive enable command it must be maintained for at least 2ms to ensure detection.

Another method is to use the Mint keyword DRIVEENABLEMODE. This allows the combination of DIP switch 8 and the dedicated drive enable input on pin 9 to create the drive enable command. Both inputs must become active. Provided one input is already on, as soon as the other input changes from off to on (active), the drive will be enabled. See the Mint help file for details.

# **3.9 DIP switches - SW1**

Various functions of the MintDrive*II* can be controlled by the front panel SW1 DIP switches.

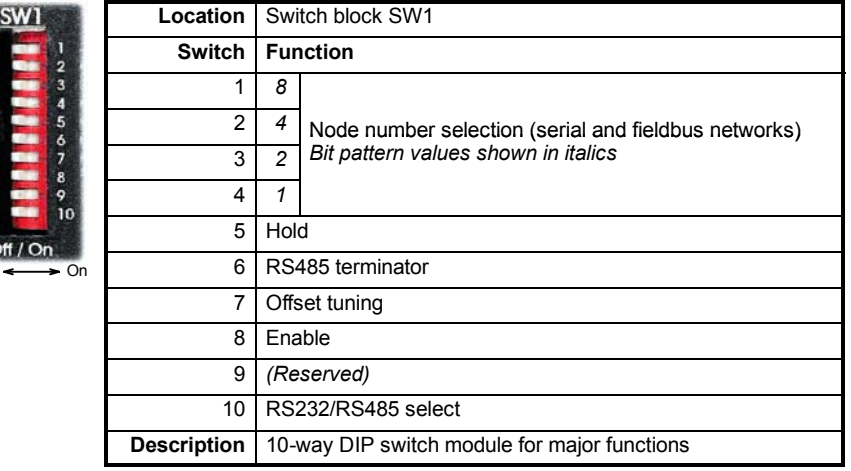

# **3.9.1 Switches 1-4**

 $Off$ 

Switches 1-4 set the network node number (address) after the next power off/on cycle. The switches can be used to select any node number from 1 to 14, as shown in Figure 20.

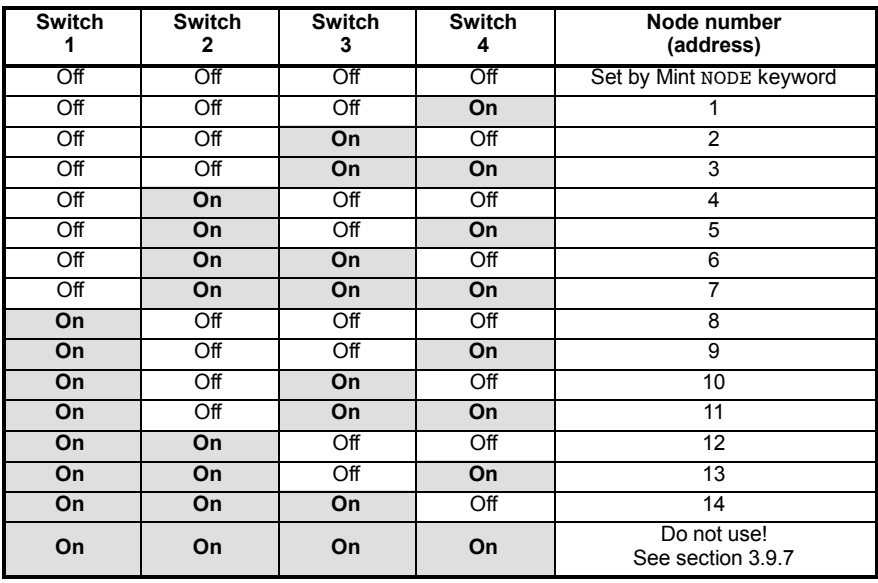

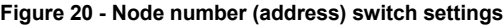

If switches 1-4 are all in the Off position, the Mint NODE keyword can be used to set the node number. WorkBench v5 (see section 5.2) reads the MintDrive*II* node number (during the scan process) and then uses it to direct commands to the MintDrive*II*.

Avoid accidentally setting switches 1-4 to the On position at the same time. In combination with DIP switch 8, this will reset the MintDrive<sup>II</sup> to its factory defaults. See section 3.9.7.

## **3.9.2 Switch 5 - Hold**

Switch 5 stops the motor. In the Off position, normal operation is allowed. When switched to the On position, the motor decelerates to rest and maintains position. The switch position is sampled every 100ms.

### **3.9.3 Switch 6 - RS485 terminator**

Switch 6 is used to connect a termination resistor to the RS485 network. In the Off position, the RS485 network is unterminated at the MintDrive*II*. In the On position, an internal 120Ω termination resistor is connected between the RX+ and RX- signals - see section 4.4.5. Switch 6 should remain in the Off position when using RS232.

## **3.9.4 Switch 7 - Offset tuning**

Switch 7 is used to start offset tuning on analog (demand) input AIN0. The purpose of offset tuning is to remove DC offset voltages on analog input 0 (the demand reference input) to achieve a stationary motor shaft with 0VDC at the input. Confirm that the device supplying the AIN0 demand input is set to its intended zero output setting (nominally 0VDC) before starting offset tuning. When switch 7 is in the On position, offset tuning will start the next time Enable (switch 8) is changed from On to Off.

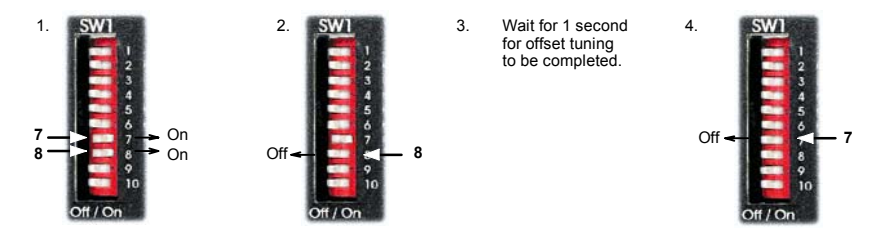

**Figure 21 - Offset tuning using switch 7 and 8**

Leave switch 7 Off in normal use. After offset tuning, remember to set switch 8 to the On position to allow the drive to be enabled. The switch positions are sampled every 100ms. The Mint keyword ADCOFFSETTRIM can be used to perform the same action.

## **3.9.5 Switch 8 - Enable**

Switch 8 must be set to On to allow the drive to be enabled. The switch positions are sampled every 100ms. However, two other actions are necessary to enable the MintDrive*II*:

- $\blacksquare$  The enable input (see section 3.8) must be active.
- $\blacksquare$  The drive must also be enabled by using a drive enable command (see section 3.8.3).

## **3.9.6 Switches 9 and 10 - RS232/RS485 select**

Switch 9 is reserved for Baldor keypad selection.

Switch 10 selects RS232 communications (Off) or RS485/RS422 (On) the next time the MintDrive*II* is power-cycled.

## **3.9.7 Factory settings**

If switches 1-4 are all in the On position and switch 8 is set to Off, the MintDrive*II* will be reset to its preset factory settings at power on (or whenever the processor is reset by WorkBench v5).

**CAUTION**: Use this function carefully - it will erase your drive setup information.

When using the SW1 DIP switches to reset the MintDrive<sup>II</sup> to its factory defaults, all parameters including the node number and serial communications baud rate will be reset. In WorkBench v5, this means it will be necessary to rescan for the MintDrive<sup>II</sup> (by starting a new project) to enable communication. It will also be necessary to re-tune your motor and drive.

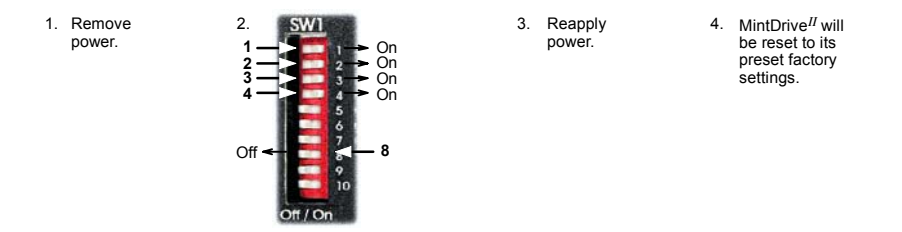

### **Figure 22 - Resetting the MintDrive***II* **to its factory default settings**

The Mint keyword FACTORYDEFAULTS can also be used to reset the MintDrive*II* to its factory defaults. However, it will not reset the node number or serial communications baud rate. See the Mint help file for details.

# **3.9.8 Preventing a program running at startup**

If switches 5 and 9 are set to On and switch 8 is set to Off, any program already in the MintDrive*II* that contains an Auto command will be prevented from running automatically at startup.

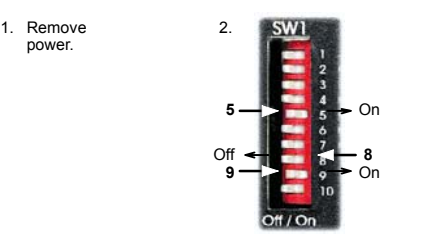

3. Reapply power. Mint program with Auto command will not run.

**Figure 23 - Preventing the Auto command from running a stored Mint program**

# **4.1 Introduction**

This section describes the various digital and analog input and output capabilities of the MintDrive<sup>II</sup>, with descriptions of each of the connectors on the front panel.

The following conventions will be used to refer to the inputs and outputs:

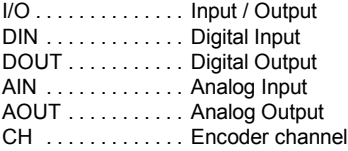

# **4.2 Analog I/O**

The MintDrive*II* provides as standard:

- $\blacksquare$  1 analog input on the connector block X3 (demand input)
- 1 analog input on the connector block X4
- 2 analog outputs on the connector block X4

The analog inputs are not optically isolated from internal power rails, so care must be taken to avoid earth/ground loops and similar associated problems. The input buffers provide low pass filtering of the applied voltage.

To minimize the effects of noise, each analog input signal should be connected to the system using individual shielded/screened cable (a twisted pair cable in the case of the differential inputs) with an overall shield. The overall shield should then be connected to the chassis at one end only. No other connection should be made to the shield.

If any inputs are unused, then it is advisable to connect them to the AGND pin. Do not leave the inputs unconnected (floating).

# **4.2.1 Analog input - X3 (demand)**

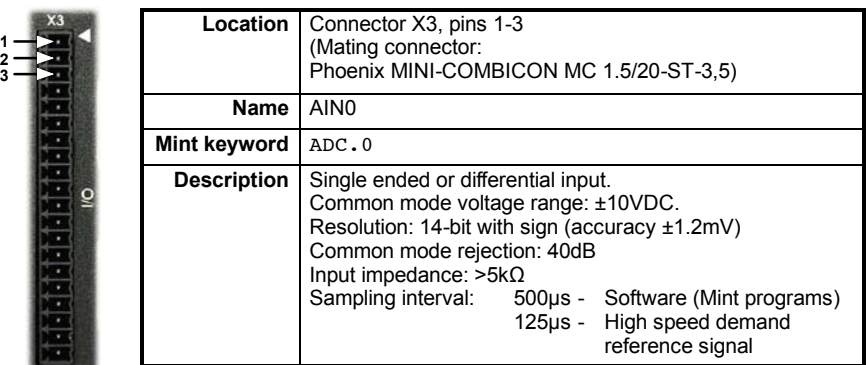

Analog input X3 can be connected as either a differential or a single ended input as shown in Figure 25.

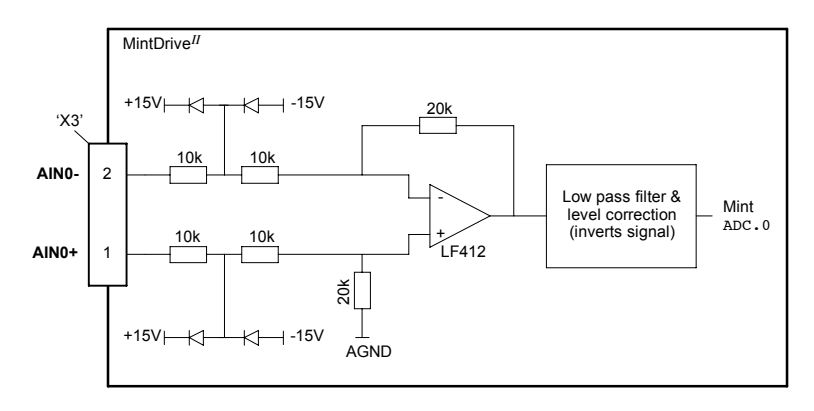

**Figure 24 - AIN0 analog input circuit**

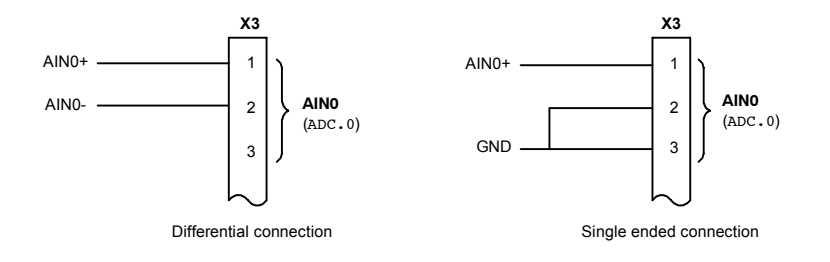

**Figure 25 - AIN0 analog input wiring**

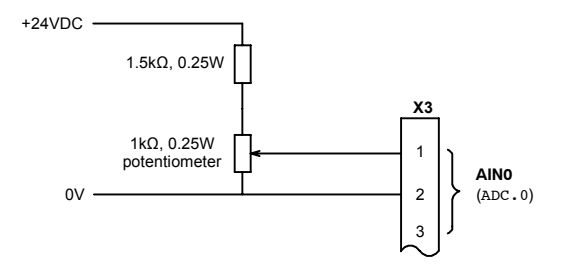

**Figure 26 - Typical input circuit to provide 0-10V (approx.) input from a 24V source**

# **4.2.2 Analog input - X4**

**6**

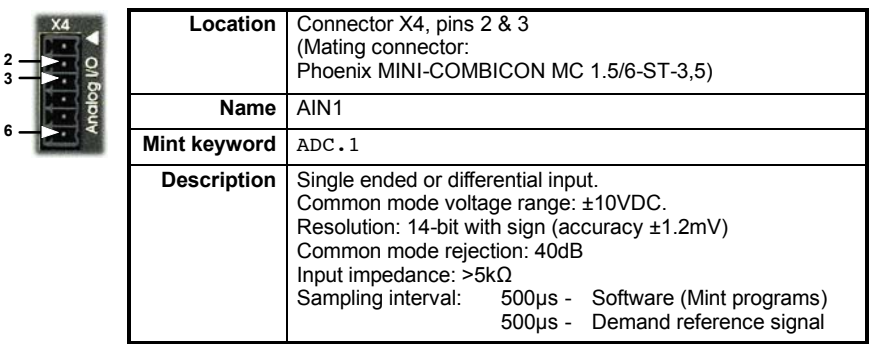

Analog input X4 can be connected as either a differential or a single ended input as shown in Figure 28.

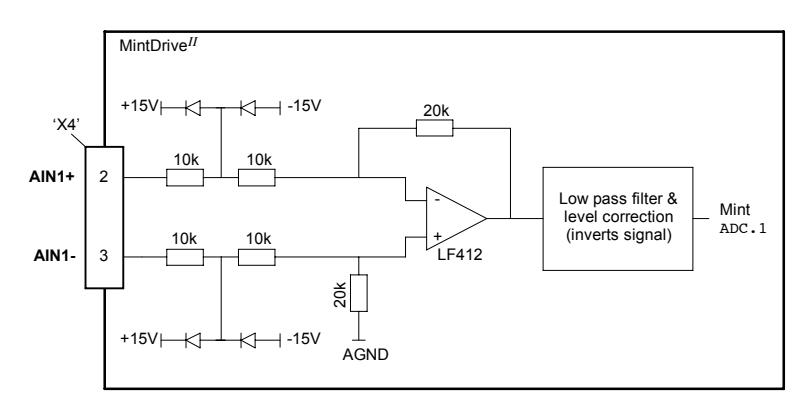

**Figure 27 - AIN1 analog input circuit**

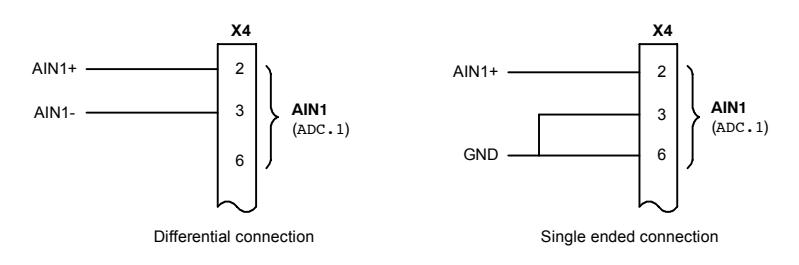

**Figure 28 - AIN1 analog input wiring**

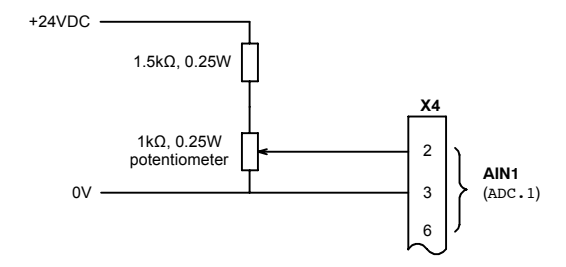

**Figure 29 - Typical input circuit to provide 0-10V (approx.) input from a 24V source**

#### **Location** Connector X4 **Pins** 4 5 **Name** AOUT0 AOUT1 **Mint keyword** AUXDAC.0 AUXDAC.1 **Description** Two independent assignable outputs. Output range: ±10VDC. Resolution: 8-bit with sign (accuracy ±78mV). Output current: 1mA maximum. Update interval: Immediate - Software (Mint programs) 1ms, 2ms - DAC monitoring **4 5 6**

# **4.2.3 Analog outputs, bipolar - X4**

The two programmable analog outputs can be used to provide the status of various control conditions. DAC monitoring is the process where the value of a selected parameter can be monitored by the MintDrive*II*, and the analog output used to produce a voltage proportional to the value. DAC monitoring can be controlled by various Mint keywords. These begin with the letters DACMONITOR..., for example DACMONITORMODE. The update interval for DAC monitoring is affected by the Mint LOOPTIME keyword. See the Mint help file for details.

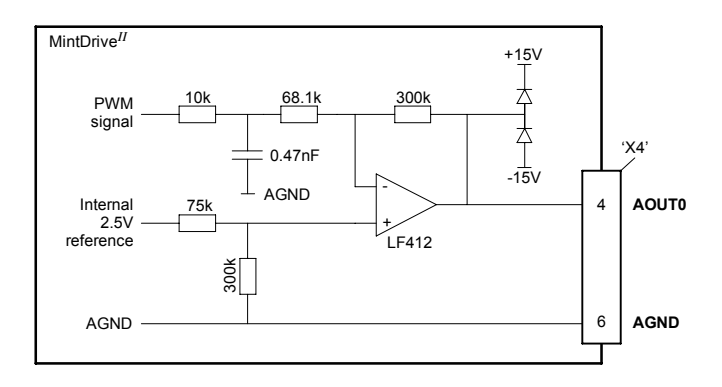

**Figure 30 - X4 analog output circuit - AOUT0 shown**

**Note:** When power is applied to the MintDrive*II*, or during firmware download, the analog outputs may swing to +2V for a period of about 0.25s, before settling at 0V.

# **4.3 Digital I/O**

The MintDrive*II* provides as standard: \*

- 8 general-purpose inputs on connector block X3
- 3 general-purpose outputs on connector block X3
- 1 relay / general-purpose output on connector block X3

A digital input can be used to support many typical input functions:

- **Error** input
- Reset input
- Stop input
- $\blacksquare$  Home input
- **Forward limit**
- Reverse limit
- $\blacksquare$  Interrupts (controlled from Mint)
- Regeneration resistor (Dynamic Brake) overtemperature input
- PLC Task input conditions
- Index selection and triggering for preset move types
- General purpose use.

DIN4 and DIN5 are also capable of special alternative functions:

- DIN4 and DIN5 are fitted with Schmitt trigger devices and can be configured using Mint for position capture of the axis or the master/auxiliary encoder positions. See section 4.3.3.
- $\blacksquare$  The main axis' fast input (assigned using the Mint keyword FASTSELECT) can also be used as a trigger for some motion types, for example CAM moves. See the Mint help file for details.
- \* Additional I/O is available on connector X12 if the CAN & Auxiliary I/O option is fitted. See MN1908 *CAN and I/O option for Flex+DriveII and MintDriveII.*

# **4.3.1 Digital inputs - X3**

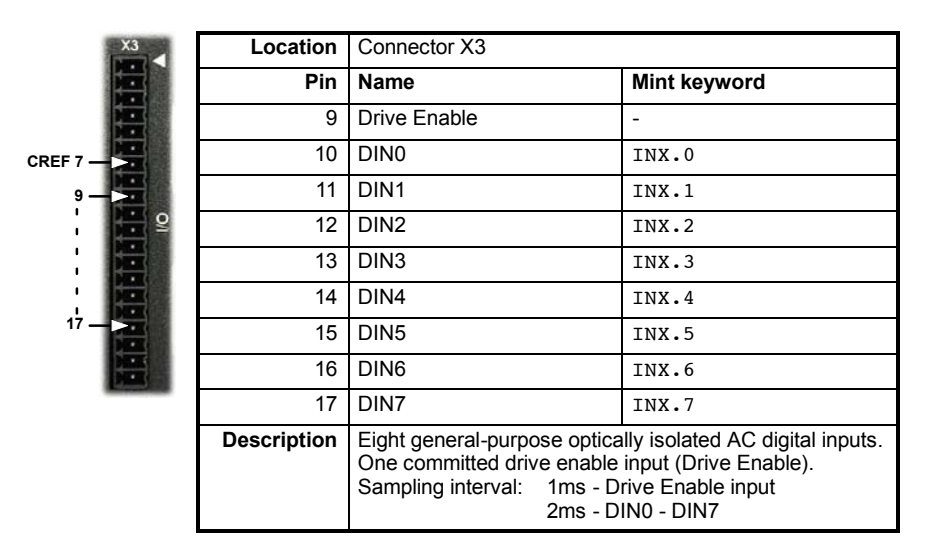

The digital inputs DIN0 - DIN7 can be read individually using the associated Mint INX keyword (for example INX.7) and can be configured for many user definable functions. Each input circuit contains an opto-isolator as shown in Figure 31. Inputs DIN4 and DIN5 can also be used as fast inputs - see section 4.3.3. The state of each digital input is displayed in the WorkBench v5 Spy window.

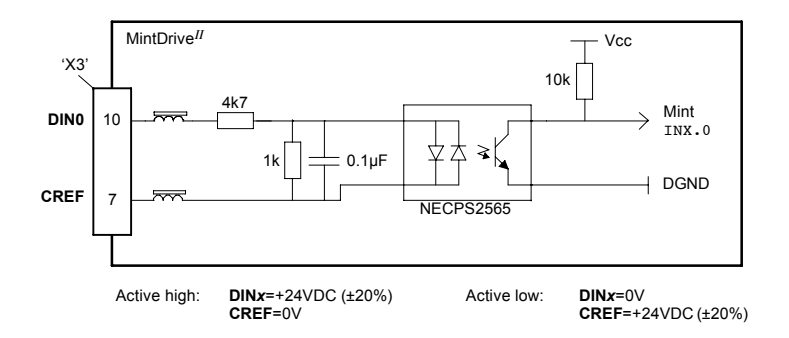

**Figure 31 - X3 digital input circuit - DIN0 shown**

## **4.3.2 CREF and digital inputs**

Pin 7 (CREF) controls the sense of all the digital inputs (X3 pins 9 to 17) and should be permanently wired, dependent on the user requirements:

**Active high**: connect 0V to pin 7.

The digital inputs will be active when a voltage of +24VDC (greater than 12VDC) is applied to them and will sink a current of approximately 5mA each.

#### **Active low**: connect +24VDC to pin7.

The digital inputs will be active when grounded (less than 2V) and will source a current of approximately 5mA each.

The +24VDC supply is from a customer supplied 24VDC supply that should have a continuous current capability of 1.75A.

The sense of the inputs can be configured in WorkBench v5 or controlled individually in Mint using the keyword INPUTACTIVELEVEL.

See section 3.8 for more information about Drive Enable.

## **4.3.3 Special functions on inputs DIN4 and DIN5**

In addition to being general purpose inputs, DIN4 and DIN5 are capable of special alternative functions.

#### **4.3.3.1 Pulse and direction inputs - DIN4 and DIN5**

DIN4 and DIN5 can be configured using the MASTERSOURCE keyword to behave as pulse and direction inputs:

- **H** DIN4 is used as the pulse input. The pulse frequency controls the speed of the motor.
- **IDIN5** is used as the direction input. The state of the direction input controls the direction of motion. A positive voltage will result in forward motion. If DIN5 is grounded, movement will be in the opposite direction.
	- **Note:** If DIN4 and DIN5 have been configured as pulse and direction inputs, the alternative pulse and direction inputs, available on connector X9, cannot be used. See the Mint keyword MASTERSOURCE.

#### **4.3.3.2 Fast inputs - DIN4 and DIN5**

DIN4 and DIN5 can be configured using the FASTSELECT and FASTAUXSELECT keywords to perform special functions:

- **EXECT** Fast interrupt hardware position capture input. The position of the axis is captured in real time and can be read using the Mint keyword FASTPOS.
- Master or auxiliary encoder input capture, read using the Mint keyword FASTAUXENCODER (DIN5 only).

The maximum latency to read the fast position is approximately 1μs. The fast interrupt will be latched on a pulse width of about 30μs, although a width of 100μs is recommended to ensure capture. To prevent subsequent inputs causing the captured value to be overwritten, the interrupt is latched in software. It is necessary to clear the latch before subsequent interrupts can be detected. See the Mint help file. Both inputs are fitted with Schmitt trigger devices.

**Note:** The fast inputs are particularly sensitive to noise, so inputs must use shielded twisted pair cable.

Do not connect mechanical switches, relay contacts or other sources liable to signal 'bounce' directly to the fast inputs. This could cause unwanted multiple triggering.

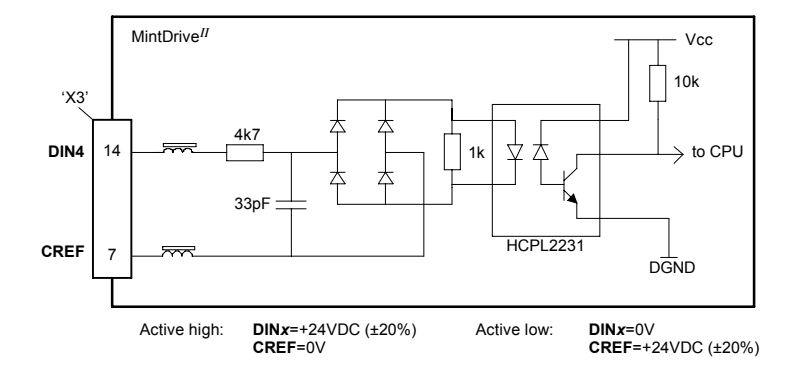

**Figure 32 - X3 pulse and direction / fast digital input circuit**

## **4.3.4 Digital outputs - X3**

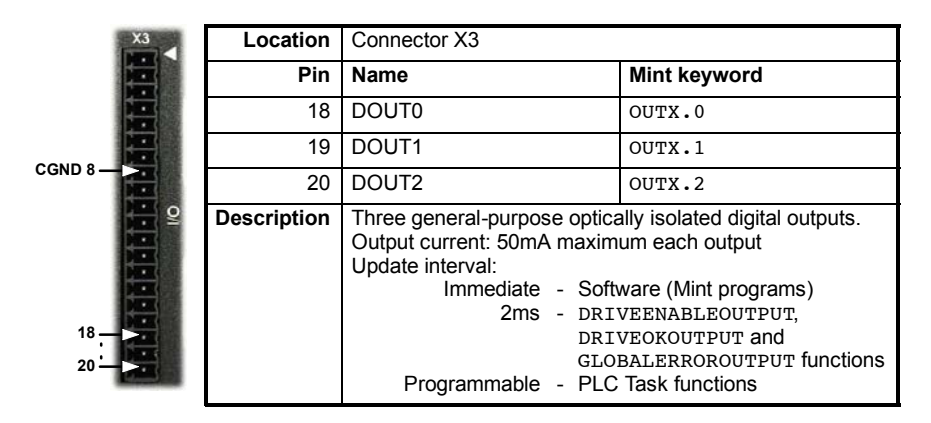

Each optically isolated PNP output is designed to source current from the USR V+ supply as shown in Figure 33. The maximum saturated voltage across any of the outputs when active is 1.0VDC, so they can be used as TTL compatible outputs. If the outputs are used to directly drive a relay, a suitably rated flyback diode must be fitted across the relay coil, observing the correct polarity. This is to protect the output from the back-EMF generated by the relay coil when it is de-energized. The outputs can be controlled directly using the Mint keyword OUTX (for example  $OUTX.2=1$ ). The sense of the outputs can be configured in WorkBench v5, and their states are displayed in the Spy window.

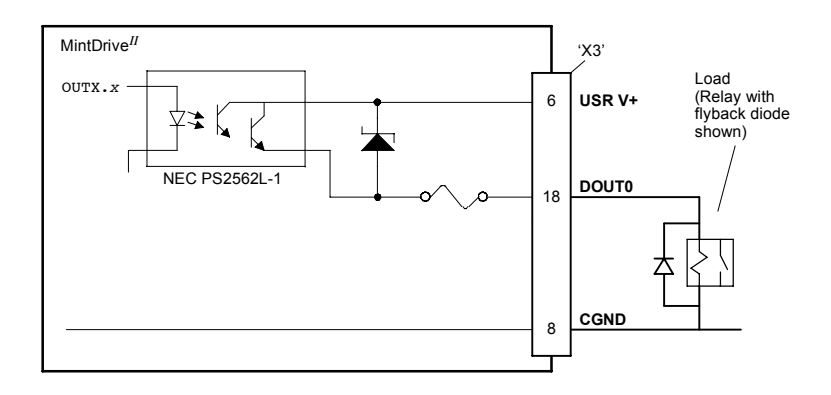

**Figure 33 - X3 digital output circuit - DOUT0 shown**

# **4.3.5 Relay output / digital output - X3**

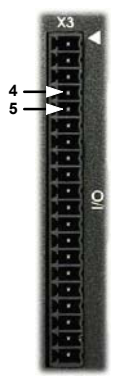

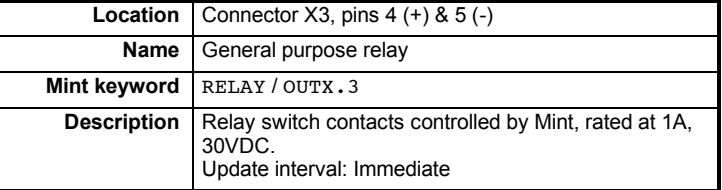

The factory preset assignment for the relay is as the global error output signal (see the Mint keyword GLOBALERROROUTPUT). When an error occurs the relay is de-energized and the contacts open. When the error is cleared, the relay is re-energized and the contacts close. The relay can be also be controlled directly by the Mint keyword RELAY. When the relay is energized (RELAY= on) the contacts close. When the relay is de-energized ( $RELAY = off$ ) the contacts open. The relay output may also be considered as a digital output, so can be controlled directly using the Mint keyword OUTX (for example OUTX.3=1).

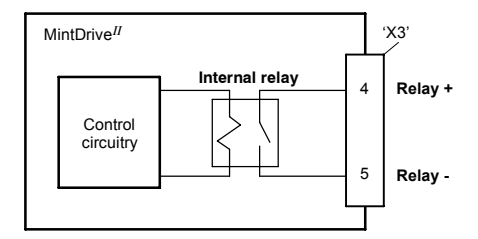

**Figure 34 - Relay contact outputs**

**Note:** The internal relay has a limited lifetime and is not intended for continuous cyclical operation. If relay operations are required more frequently than 4 - 5 times per hour, it is recommended to use one of the digital outputs to control a replaceable external relay.

# **4.4 Other I/O**

## **4.4.1 Encoder output - X7**

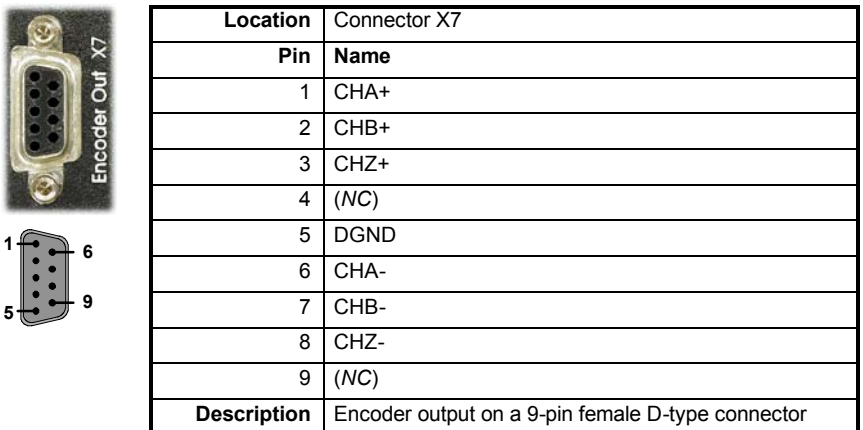

This output can be used for position feedback to a host positioner, or in master/slave situations where the axis movement can be transmitted to another controller or MintDrive*II*. Using connectors X7 and X8, multiple MintDrive*II* units (with the encoder feedback option) can be ëdaisy-chainedí together. It is recommended that this output only drives one output circuit load. The encoder outputs are differential and conform to the RS422 electrical specification. Shielded twisted pair cable is recommended.

If the resolver feedback option is fitted, a simulated encoder output is produced at X7. If the resolver input has been configured to simulate an encoder input of 1024 pulses per revolution (ppr), the output at X7 can be set to either 512 or 1024 ppr. If the resolver input has been configured to simulate an encoder input of 4096 ppr, output modes of 512, 1024, 2048 and 4096 ppr are possible. Note that these values represent actual encoder lines, not quadrature counts. The simulated encoder output is in the same direction as the resolver input. See the keyword ENCODERLINESOUT in the Mint help file.

If the basic encoder feedback option is fitted, X7 duplicates the encoder signals entering X8. However, the simulated encoder output is in the opposite direction to the encoder input. When connecting the output to another Baldor controller, the ENCODERMODE or AUXENCODERMODE keywords can be used to re-invert the signal.

If the EnDat or Hiperface (absolute encoder) feedback option is fitted, a simulated encoder output is produced at X7. The output ppr is equal to the number of Sin/Cos cycles of the absolute encoder. For example, if a 2048 cycle absolute encoder is connected, the output at X7 will be equivalent to a 2048 ppr encoder. Note that this value represents actual encoder lines, not quadrature counts. For EnDat, the simulated encoder output is in the same direction as the encoder input. For Hiperface, the simulated encoder output is in the opposite direction to the encoder input.

The encoder output supports an index or marker pulse.

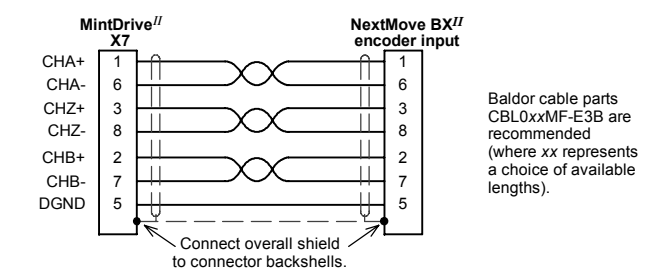

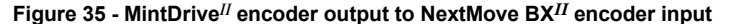

**CAUTION**: If the older model NextMove BX (which has a gray case) is to be connected, a different cable must be used as shown in Figure 36:

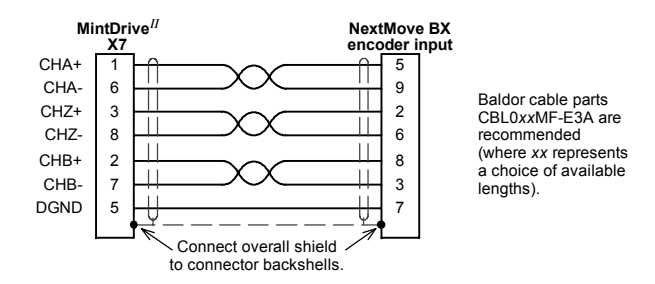

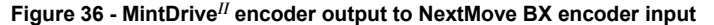

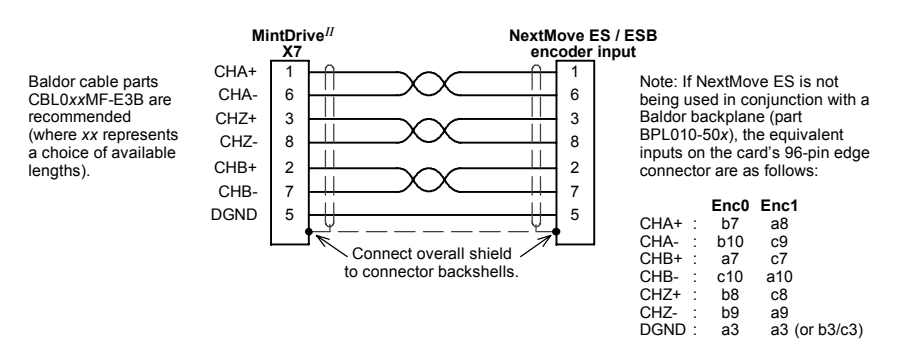

**Figure 37 - MintDrive***II* **encoder output to NextMove ES / ESB encoder input**

# **4.4.2 Master (auxiliary) encoder input - X9**

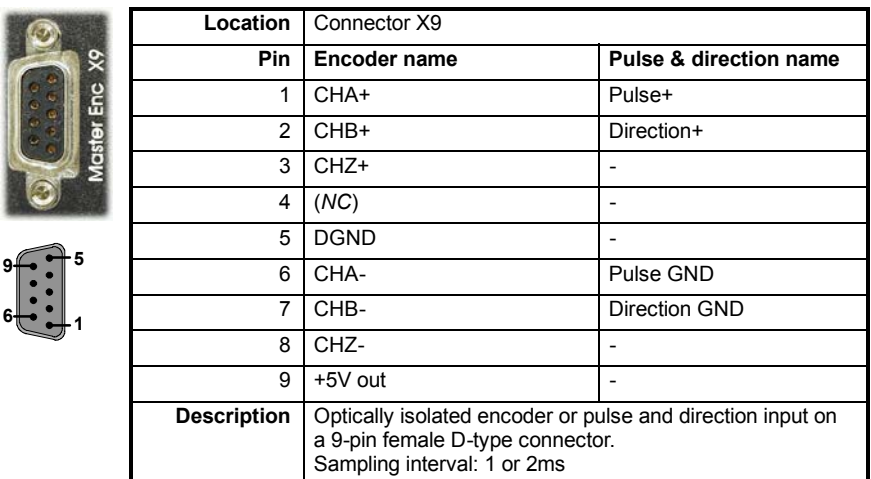

The MintDrive*II* provides an auxiliary (master or handwheel) encoder input that allows it to follow a master encoder or pulse and direction inputs. An interface for a three-channel, incremental encoder (CHA, CHB, CHZ) is provided. The input receiver circuit allows only encoders with differential line drivers (RS422) to be used. The interface also provides an isolated 5V supply for the encoder electronics, capable of driving up to 100mA.

**CAUTION**: The master encoder input does not use the same pin configuration as some Baldor controllers such as NextMove BX.

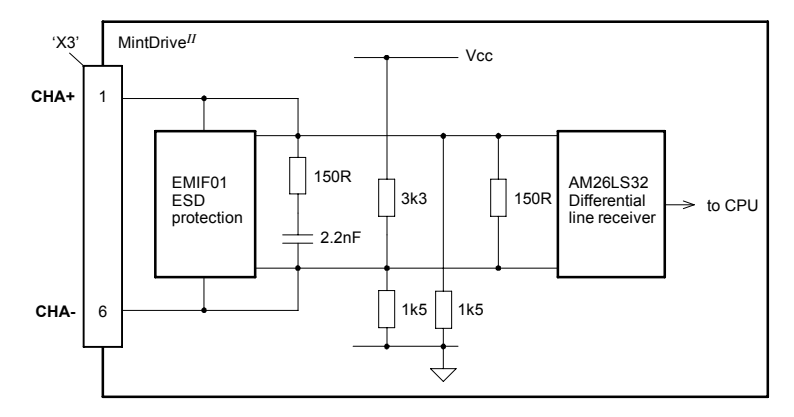

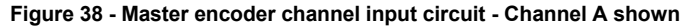

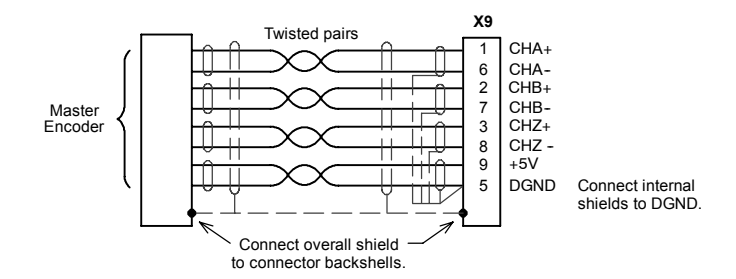

**Figure 39 - Differential encoder connections**

#### **4.4.2.1 Dual encoder feedback**

The master encoder input can be used as a second feedback input in dual encoder systems. The Mint keyword AXISPOSENCODER is used to select the master (auxiliary) encoder input as a feedback input. See the Mint help file for details.

### **4.4.2.2 Pulse and Direction following**

The master encoder pulse and direction inputs accept 5V differential line driver (RS422) signals from an external source. The pulse frequency controls the speed, and the state of the direction signal controls the direction of motion. A positive direction voltage (greater than 200mV) will result in motion in one direction. A negative direction voltage (less than -200mV) will result in movement in the opposite direction.

The Mint keyword AUXENCODERMODE (bit 2) is used to configure X9 for pulse and direction operation. If necessary, the sense of the direction input can be reversed in software using the Mint keyword AUXENCODERMODE (bit 0). See the Mint help file for details.

**Note:** If X9 has been configured for pulse and direction input, the alternative pulse and direction inputs, available on connector X3, cannot be used. See the Mint keyword **MASTERSOURCE** 

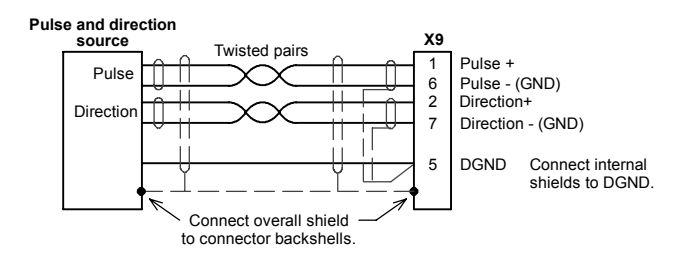

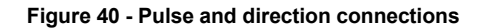

## **4.4.3 Serial port - X6**

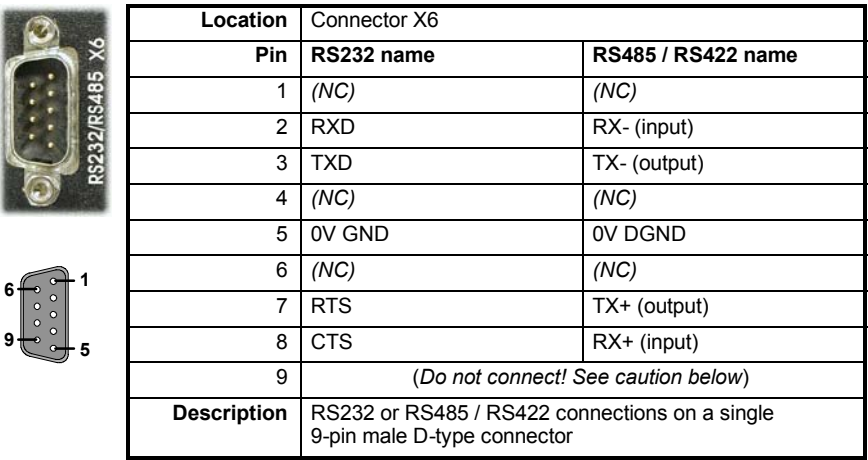

Connector X6 is a 9-pin male D-type connector. This port is configurable as either RS232 or 4-wire RS422 / RS485, using front panel DIP switch number 10 (see section 3.9.6). The Mint keyword SERIALBAUD is used to configure the port and is explained in the Mint help file. See also sections 4.4.4 and 4.4.5. The port is fully ESD protected to IEC 1000-4-2 (15kV).

When using RS485 / RS422 mode, front panel DIP switch number 6 may be used to connect an internal 120Ω termination resistor between the RX+ and RX- signals. Switch 6 should remain in the Off position when using RS232.

**CAUTION**: Pin 9 is used to carry +8V for powering certain Baldor keypad peripherals. Ensure that pin 9 is not connected to earth/ground or to equipment that could be damaged by the +8V supply.

## **4.4.4 Using RS232 cable**

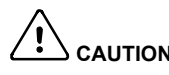

**CAUTION**: The serial connector on the MintDrive*II* (X6) can be configured as either RS232 or RS485 / RS422. Pin 9 is used to carry +8V for powering certain Baldor keypad peripherals. Ensure that pin 9 is not connected to earth/ground or to equipment that could be damaged by the +8V supply. A suitable cable is available from Baldor, catalog number CBL001-501.

Front panel DIP switch 10 must be in the Off position to select RS232 operation. The MintDrive<sup>II</sup> has a full-duplex RS232 serial port with the following preset configuration:

- $\blacksquare$  57.6Kbaud
- $\blacksquare$  1 start bit
- $\blacksquare$  8 data bits
- 1 stop bit
- $\blacksquare$  No parity
- Hardware handshaking lines (RS232) RTS and CTS must be connected.

This configuration can be changed if required. The RS232 connections are brought out onto a 9-pin male D-type connector. The RS232 port is configured as a DTE (Data Terminal Equipment) unit. Both the output and input circuitry are single ended and operate between ±12V. The port is capable of operation at up to 57.6Kbaud.

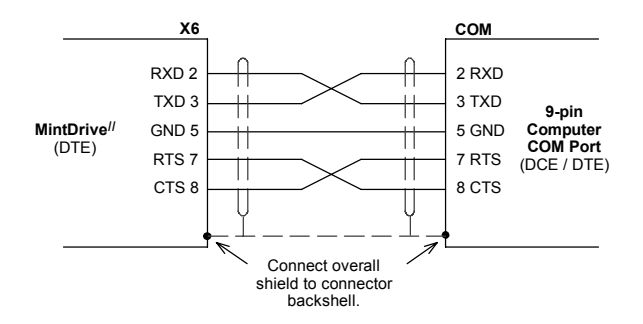

**Figure 41 - RS232 serial port connections**

The maximum recommended cable length is 3m (10ft) at 57.6KBaud (the factory preset rate). When using lower Baud rates, longer cable lengths may be used up to maximum of 15m (49ft) at 9600 Baud.

## **4.4.5 Multidrop using RS485 / RS422 cable**

Multidrop systems allow one device to act as a 'network master', controlling and interacting with the other (slave) devices on the network. The network master can be a controller such as a MintDrive*II*, a host application such as WorkBench v5 (or other custom application), or a programmable logic controller (PLC). RS422 may be used for multi-drop applications as shown in Figure 42. Four-wire RS485 may be used for single point-to-point applications involving only one Baldor controller. If firmware is updated over RS485/RS422, it can only be downloaded to the drive that was chosen in the Select Controller dialog in WorkBench v5.

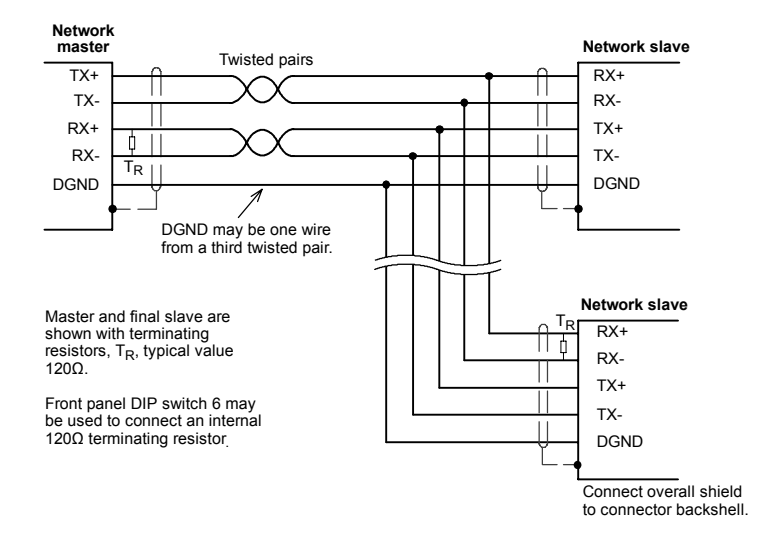

**Figure 42 - 4-wire RS422 multi-drop connections**

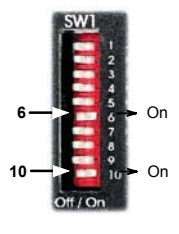

Any MintDrive*II* on the network must have its SW1 DIP switch 10 (located on the front panel) set to the On position (see also section 3.9.6). This will set the serial port to RS422/RS485 mode after the next power off/on cycle. When SW1 DIP switch 6 is set to the On position, a  $120Ω$  termination resistor is connected between the RX+ and RX- signals.

Each TX/RX network requires a termination resistor at the final RX connection, but intermediate devices must not be fitted with termination resistors. An exception is where repeaters are being used which may

correctly contain termination resistors. Termination resistors are used to match the impedance of the load to the impedance of the transmission line (cable) being used. Unmatched impedance causes the transmitted signal to not be fully absorbed by the load. This causes a portion of the signal to be reflected back into the transmission line as noise. If the source impedance, transmission line impedance, and load impedance are all equal, the reflections (noise) are eliminated. Termination resistors increase the load current and sometimes change the bias requirements and increase the complexity of the system.

# **4.4.6 Connecting Baldor HMI Operator Panels**

Baldor HMI Operator Panels use a 15-pin male D-type connector (marked PLC PORT), but the MintDrive*II* connector X6 is a 9-pin male D-type connector. If you do not require hardware handshaking then use the connections shown in Figure 43:

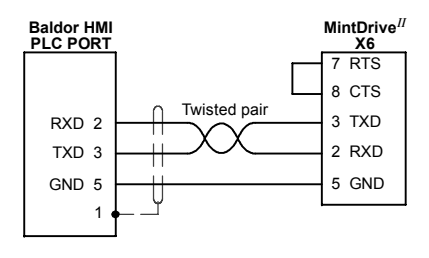

**Figure 43 - Cable wiring if hardware handshaking is** *not* **required**

If hardware handshaking is required then use the connections shown in Figure 44:

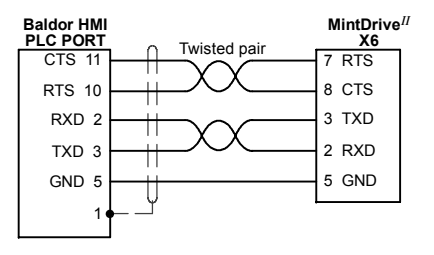

**Figure 44 - Cable wiring if hardware handshaking** *is* **required**

# **4.5 Connection summary - minimum system wiring**

As a guide, Figure 45 shows an example of the typical minimum wiring required to allow the MintDrive*II* to control a motor.

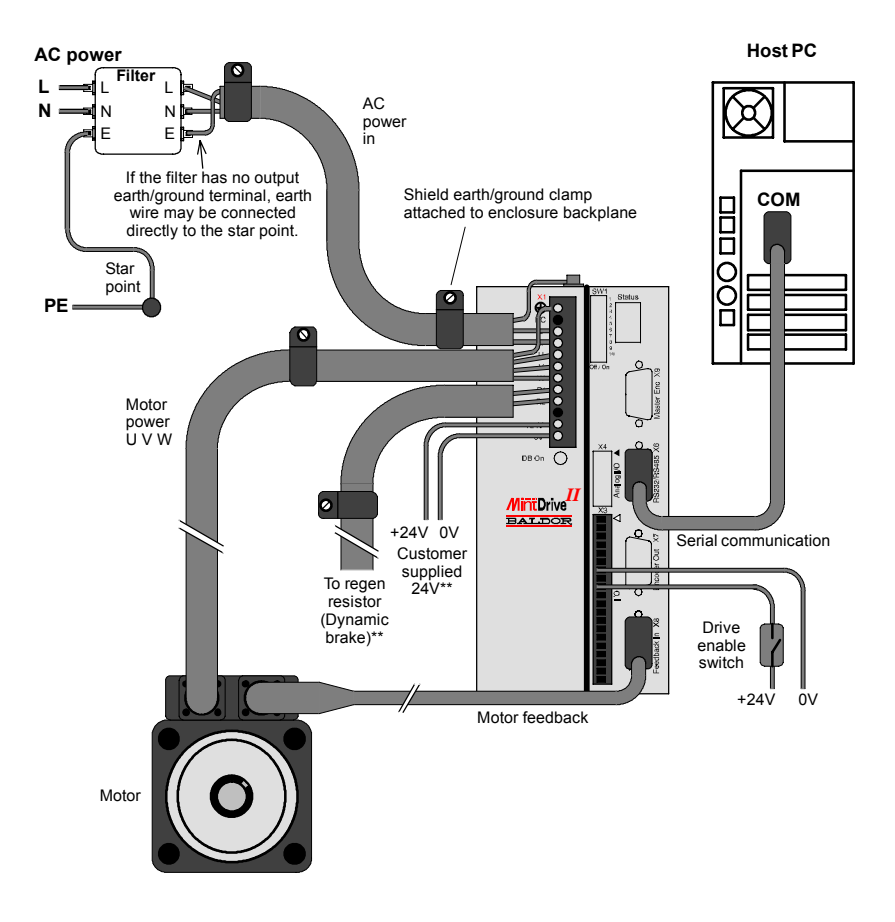

\*\* Model shown: MDH2A07TR-RN23:

This model requires an external regeneration resistor and customer supplied 24V supply - see sections 3.6 and 3.4.7.<br>Some models contain an internal 24V supply and/or an internal regeneration resistor.

Motor represents a typical Baldor BSM motor. Linear motors may also be controlled by MintDrive*II*. Shield earth/ground clamps are not supplied.

**Figure 45 - Example minimum system wiring**

# **4.6 Option connectors**

If there are additional connectors on the front panel of your MintDrive*II* that have not been described in previous sections, these are part of a factory fitted option. You will need to refer to the extra manual supplied with your MintDrive<sup>II</sup> for details of the option's connectors.
# **5.1 Introduction**

Before powering the MintDrive*II* you will need to connect it to the PC using a serial cable and install the supplied PC software *WorkBench v5*. This software includes a number of tools to allow you to configure, tune and program the MintDrive*II*. If you do not have experience of software installation or Windows applications you may need further assistance for this stage of the installation.

## **5.1.1 Connecting the MintDrive***II* **to the PC**

Connect the serial cable between a PC serial port (often labeled as "COM") to the MintDrive<sup> $II$ </sup> connector X6 (RS232/RS485). WorkBench v5 can scan all the COM ports, so you can use any port.

**CAUTION**: The serial connector on the MintDrive*II* (X6) can be configured as either RS232 or RS485 / RS422. If this is the first time you are installing a MintDrive*II* then it is strongly recommended that you use RS232 to get started (the preset factory setting) and use RS485 later. Pin 9 is used to carry +8V for powering a Baldor keypad peripheral. Ensure that pin 9 is not connected to earth/ground or to equipment that could be damaged by the +8V supply. A suitable cable is available from Baldor, catalog number CBL001-501

## **5.1.2 Installing the software**

The CDROM containing the software can be found separately within the packaging.

- 1. Insert the CDROM into the drive.
- 2. After a few seconds the setup wizard should start automatically. If the setup wizard does not appear, select Run... from the Windows Start menu and type

#### **d:\start**

where **d** represents the drive letter of the CDROM device (use the correct letter for your installation).

Follow the on-screen instructions to install WorkBench v5. Files will normally be copied to a folder within the Program Files folder, although the destination can be changed during setup.

## **5.1.3 Starting the MintDrive***II*

If you have followed the instructions in the previous sections, you should now have connected all the power sources, your choice of inputs and outputs and the serial cable linking the PC with the MintDrive*II*.

### **5.1.4 Preliminary checks**

Before you apply power for the first time, it is very important to verify the following:

- $\blacksquare$  Disconnect the load from the motor until instructed to apply a load. If this cannot be done disconnect the motor wires at connector X1/X1A.
- $\blacksquare$  Verify that the front panel DIP switches 1-9 are in the Off position. It is recommended that you use RS232 communications to begin with, in which case DIP switch 10 must also be in the Off position. However, if you are using RS485/RS422 communication then DIP switch 10 must be in the On position (also DIP switch 6 if termination is required).
- $\blacksquare$  Verify that the AC line voltage matches the specification of the MintDrive<sup>II</sup>.
- $\blacksquare$  Inspect all power connections for accuracy, workmanship and tightness.
- Verify that all wiring conforms to applicable codes.
- $\blacksquare$  Verify that the MintDrive<sup>II</sup> and motor are properly earthed/grounded.
- Check all signal wiring for accuracy.

#### **5.1.5 Power on checks**

If at any time the Status display shows a flashing symbol or 'E.' this indicates that the drive has detected a fault - see section 7.

- 1. Turn on the 24VDC supply (only for MintDrive*II* with catalog numbers MDHxxxxx-xxx**3**).
- 2. Turn on the AC supply.
- 3. After a brief test sequence, the Status display should show a minus sign  $($   $\rightarrow$   $)$ .

If the display is not lit then re-check the power supply connections.

- 4. If the motor wires were disconnected in section 5.1.4, turn off the AC supply and reconnect the motor wires. Turn on the AC supply.
- 5. To allow the Commissioning Wizard to function, SW1 DIP switch 8 will need to be set to the On position to allow the MintDrive*II* to be enabled. If you do not wish to enable the MintDrive*II* yet, the Commissioning Wizard will inform you when this step is necessary.
- 6. To allow the Commissioning Wizard to function, the +24VDC drive enable signal will need to be present on connector X3 (between pins 7 and 9) to allow the MintDrive*II* to be enabled. If you do not wish to enable the MintDrive*II* yet, the Commissioning Wizard will inform you when this step is necessary.

The MintDrive*II* is now ready to be commissioned using WorkBench v5.

## **5.1.6 Offset tuning (optional)**

If the MintDrive*II* will be using analog input 0 (AIN0) as a demand reference input (or for any other purpose) you may wish to perform offset tuning before continuing. The purpose of offset tuning is to remove DC offset voltages on the demand reference input to achieve a stationary motor shaft with 0VDC at the input. Offset tuning is controlled by DIP switches 7 and 8.

Before starting, confirm that the device supplying the AIN0 demand input is set to its intended zero output setting (nominally 0VDC).

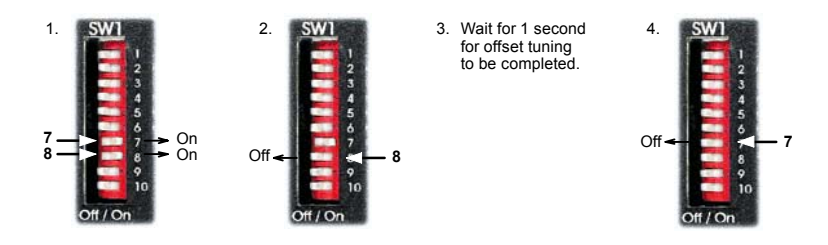

**Figure 46 - Offset tuning using switch 7 and 8**

After offset tuning, remember to set switch 8 to the On position to allow the drive to be enabled.

# **5.2 WorkBench v5**

WorkBench v5 is a fully featured application for programming and controlling the MintDrive*II*. The main WorkBench v5 window contains a menu system, the Toolbox and other toolbars. Many functions can be accessed from the menu or by clicking a button - use whichever you prefer. Most buttons include a 'tool-tip'; hold the mouse pointer over the button (don't click) and its description will appear.

## **5.2.1 Help file**

WorkBench v5 includes a comprehensive help file that contains information about every Mint keyword, how to use WorkBench v5 and background information on motion control topics. The help file can be displayed at any time by pressing F1. On the left of the help window, the Contents tab shows the tree structure of the help file. Each book  $\blacklozenge$  contains a number of

topics **.** The Index tab provides an alphabetic list of all topics in the file, and allows you to search for them by name. The Search tab allows you to search for words or phrases appearing anywhere in the help file. Many words and phrases are underlined and highlighted with a color (normally blue) to show that they are links. Just click on the link to go to an associated keyword. Most keyword topics begin with a list of relevant *See Also* links.

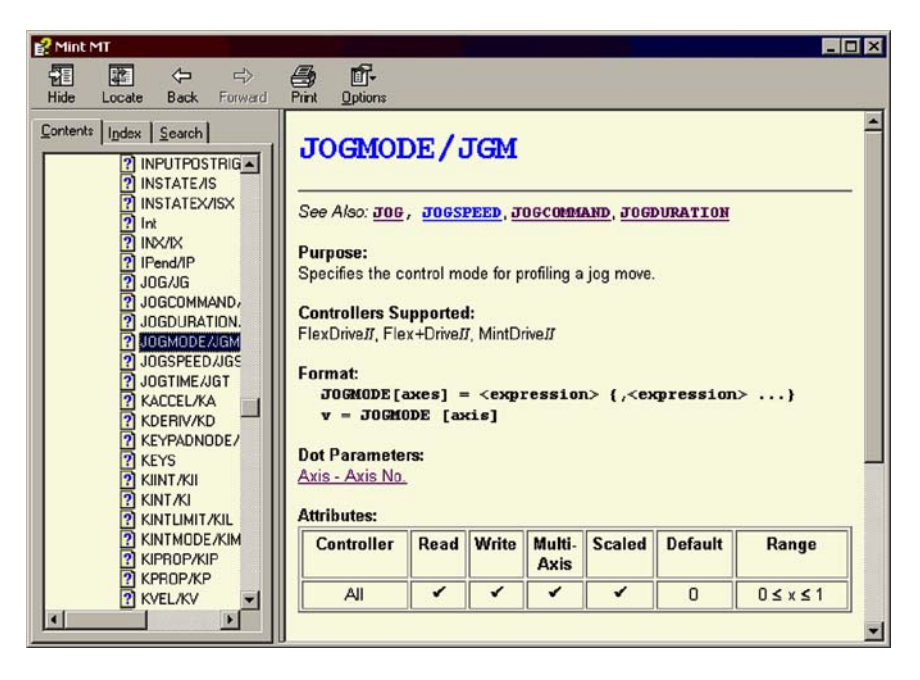

**Figure 47 - The WorkBench v5 help file**

For help on using WorkBench v5, click the **Contents** tab, then click the small plus sign **H** beside the **WorkBench v5** book icon. Double click a **the topic name to display it.** 

## **5.2.2 Starting WorkBench v5**

1. On the Windows **Start** menu, select Programs, WorkBench v5, WorkBench v5.

WorkBench v5 will start, and the Tip of the Day dialog will be displayed. You can prevent the Tip of the Day dialog appearing next time by removing the check mark next to Show tips at startup.

Click **Close** to continue.

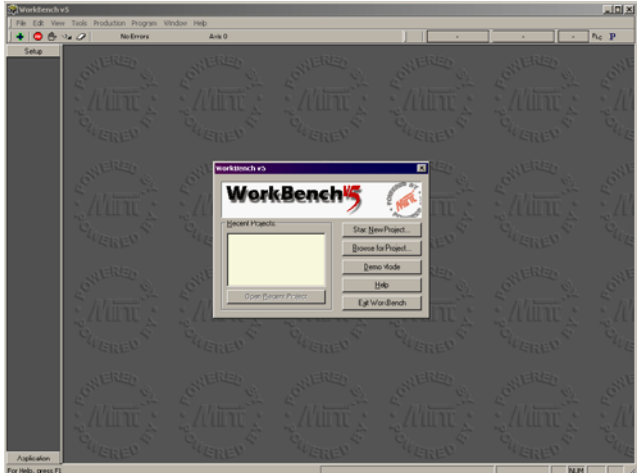

2. In the opening dialog box, click **Start New Project...** .

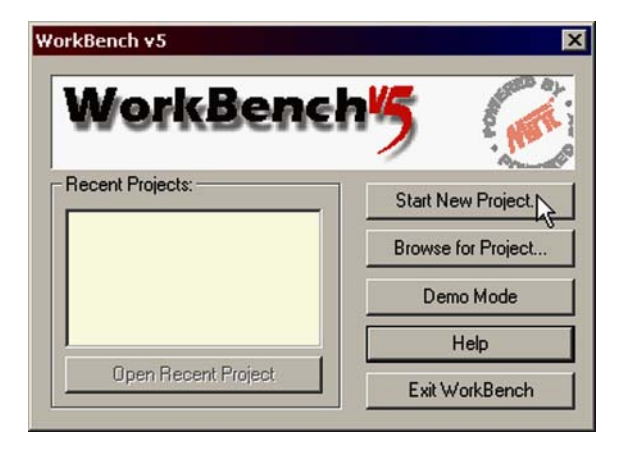

3. In the Select Controller dialog, go to the drop down box near the top and select the PC serial port to which the drive is connected. If you are unsure which PC serial port is connected to the drive, select **Scan all serial ports**.

Click **Scan** to search for the MintDrive*II*.

When the search is complete, click on MintDrive*II* in the list to select it, and click the **Select** button.

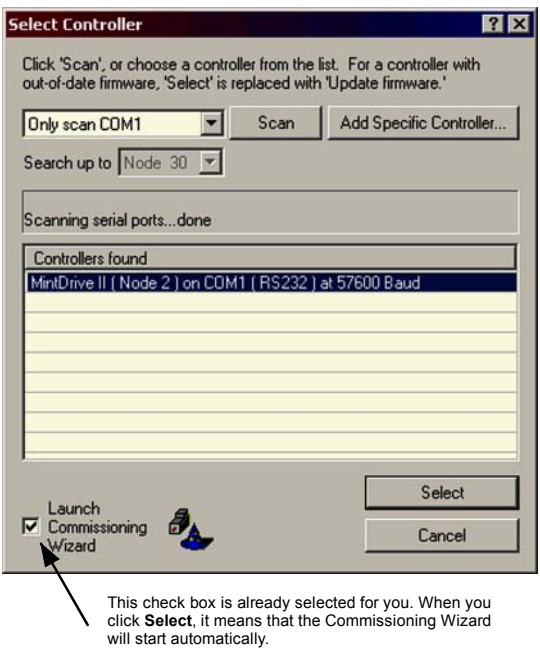

**Note:** If the MintDrive*II* is not listed, check the serial lead between the MintDrive*II* and the PC and that the MintDrive*II* is powered correctly. Click **Scan** to re-scan the ports.

## **5.2.3 Commissioning Wizard**

Each type of motor and drive combination has slightly different performance characteristics. Before the MintDrive*II* can be used to control the motor accurately, the MintDrive*II* must be "tuned". This is the process where the MintDrive<sup>II</sup> powers the motor in a series of tests. By monitoring the feedback from the motor's resolver or encoder and performing a number of calculations, the MintDrive*II* can make small adjustments to the way it controls the motor. This information is stored in the MintDrive*II* EEPROM and can be uploaded to a file if necessary. The Commissioning Wizard provides a simple way to tune the MintDrive*II* and create the necessary configuration information for your drive/motor combination, so this is the first tool that should be used.

## **5.2.4 Using the Commissioning Wizard**

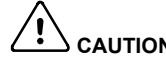

**CAUTION**: The motor will move during commissioning. For safety it is advisable to disconnect any load from the motor during initial commissioning. The motor can be tuned with the load connected after the Commissioning Wizard has finished.

Each screen of the Commissioning Wizard requires you to enter information about the motor or drive. Read each screen carefully and enter the required information.

If you need extra help, click the **Help** button or press F1 to display the help file.

When you have completed a screen, click **Next >** to display the next screen. If you need to change something on a previous screen, click the **< Back** button. The Commissioning Wizard remembers information that you have entered so you will not need to re-enter everything if you go back to previous screens.

## **5.2.5 Completing the Commissioning Wizard**

The final screen (Tuning) has a Finish button that is grayed out until the tuning tests have been completed. When the tuning tests have finished click **Finish** to complete the Commissioning Wizard.

The parameters that have been calculated by the Commissioning Wizard do not need to be downloaded to the MintDrive*II*. They are already in the MintDrive*II* and will not be lost even when it is powered down.

## **5.2.6 Performing a test move**

This section tests the basic operation of the drive and motor.

1. Check that the Drive enable button is pressed (down).

- 2. In the Toolbox, click the Edit & Debug icon.
- 3. Click in the Command window.
- 4. Type:  $JOG.0 = 10$

This will cause the motor to move continuously at 10 units per second. In WorkBench v5, look at the Spy window located on the right of the screen. The Spy window's Velocity display should show 10 WorkBench v5 - [New Projec File Edit View Tools Program No Errors Setur **Output** Configuration

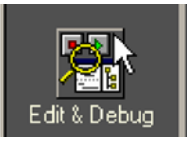

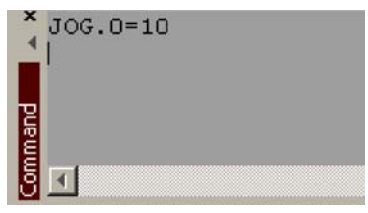

(approximately). If there seems to be very little motor movement, it is probably due to the scale factor. In the Commissioning Wizard, on the Position Control page, if you did *not* adjust the scale factor then the current unit of movement is feedback counts per second. Depending on the motorís feedback device, 10 feedback counts per second could equate to a very small velocity. Issue another JOG command using a larger value, or use the Operating Mode Wizard to select a suitable scale factor (e.g. 4000 if the motor has a 1000 line encoder, or 10,000 for a 2500 line encoder).

5. To stop the test, type: STOP.0

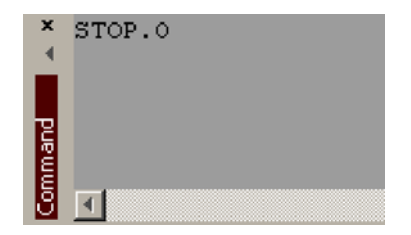

# **5.3 Further configuration**

WorkBench v5 provides a number of tools, each of which has an icon on the left of the screen. Click once on an icon to select the tool. Three of the main tools used for tuning and configuring the MintDrive*II* are briefly described here.

Every tool is explained fully in the help file. Press F1 to display the help file, then navigate to the WorkBench v5 book. Inside this is the Toolbox book.

## **5.3.1 Fine-tuning tool**

The Commissioning Wizard calculates many parameters that allow the MintDrive*II* to provide basic control of the motor. These parameters may need to be fine-tuned to provide the exact response that you require. The Fine-tuning screen allows you to do this.

1. Click the Fine-tuning icon in the Toolbox on the left of the screen.

The Fine-tuning window is displayed at the right of the screen. This already shows some of the parameters that have been calculated by the Commissioning Wizard.

The main area of the WorkBench v5 window displays the capture window. When further tuning tests are performed, this will display a graph representing the response.

2. The Fine-tuning window has three tabs at the bottom - Position, Speed and Current. Click on a tab to select it.

Click the tab for the type of tests you wish to perform.

**Note:** Some tabs may not be available depending on the configuration mode you selected in the Commissioning Wizard.

## **5.3.1.1 Fine-tuning - Position tab**

The position tab allows you to set position loop gains and perform test moves. The Commissioning Wizard may have already set some of these values, depending on the type of system selected on the mode screen.

Enter new values in the required boxes and then click **Apply** to download the values to the MintDrive*II*. To perform tests, go to the Test Parameters area at the bottom of the tab. Enter test values and then click **Go** to perform the test move. If you need help, just press F1 to display the help file.

**Position** / Speed \ Current

#### **5.3.1.2 Fine-tuning - Speed tab**

The speed tab allows you to set speed loop gains and perform test moves. The Commissioning Wizard may have already set some of these values, depending on the type of system selected on the mode screen.

Enter new values in the required boxes and then click **Apply** to download the values to the MintDrive*II*. To perform tests, go to the Test Parameters area at the bottom of the tab. Enter test values and then click **Go** to perform the test move. If you need help, just press F1 to display the help file.

#### **5.3.1.3 Fine-tuning - Current tab**

The current tab allows you to set current loop gains and perform test moves. The Commissioning Wizard may have already set some of these values, depending on the type of system selected on the mode screen.

Enter new values in the required boxes and then click **Apply** to download the values to the MintDrive*II*. To perform tests, go to the Test Parameters area at the bottom of the tab. Enter test values and then click **Go** to perform the test move. If you need help, just press F1 to display the help file.

The additional **Measure** and **Feedback alignment** buttons can be used to repeat the same measurement and alignment tests as the Commissioning Wizard.

## **5.3.2 Parameters tool**

The Parameters tool can be used to setup many important parameters, such as a scaling factor for the feedback input, and the action to take when errors occur.

1. Click the Parameters icon in the Toolbox on the left of the screen.

The main area of the WorkBench v5 window displays the Controller Parameters screen.

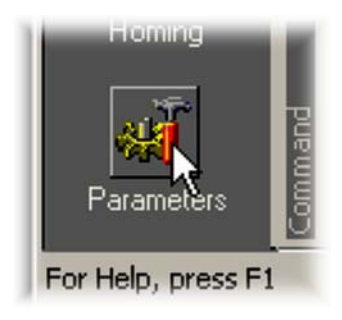

2. The Controller Parameters screen has a number of tabs listed on the left. Click on a tab to select it

If you need help with any of the options, just press F1 to display the help file.

Remember to click the tabís **Apply** button to send the changes to the MintDrive*II*.

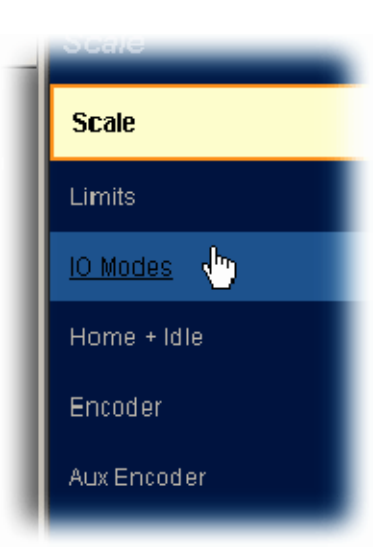

## **5.3.3 Digital I/O tool**

The Digital I/O tool allows you to define how each digital input and output will be triggered and if it is to be assigned to a special function, for example the forward limit or stop input.

1. Click the Digital I/O icon in the Toolbox on the left of the screen.

The main area of the WorkBench v5 window displays the Digital I/O screen. You can use a drag and drop method to assign triggering options to inputs and outputs and assign them to special purpose functions.

Remember to click the **Apply** button to send the changes to the MintDrive*II*. If you need help, just press F1 to display the help file.

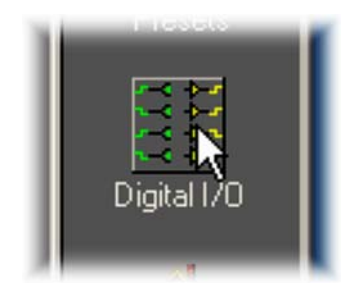

## **5.3.4 Other tools and windows**

Each tool and window is explained fully in the help file, so is not described here in detail.

- **Homing Tool** Allows you to setup homing moves.
- Edit & Debug Tool

This is the tool used for programming the MintDrive*II*. The tool provides a work area including the Command window and Output window. Multiple editing windows can be opened for entering program code.

- Scope Tool Displays the capture screen. This screen is also shown when the Fine-tuning tool is selected.
- **Presets Tool**

Allows you to setup preset moves and the way in which they should be triggered. An interactive table of the moves is used to make changes.

- Jog Tool Allows you to perform jog moves - useful for testing purposes.
- **PLC Task Tool** Allows you to setup the PLC Task, a special task that can be used to check for a number of pre-defined conditions and then perform actions if they become true.
- **Error Log Tool** Displays a list showing when errors occurred and when they were cleared.
- $\blacksquare$  Spy window

Allows you to monitor all the important parameters for the axis, and shows the state of digital inputs and outputs, limit switches and comms locations.

Remember, for help on each tool just press F1 to display the help file, then navigate to the WorkBench v5 book. Inside this is the Toolbox book.

# **6.1 Introduction**

Two of the important features introduced on the MintDrive*II* are preset moves and the PLC task. Basic operation of these two features are described in the following sections.

# **6.2 Preset moves**

The standard MintDrive*II* can store 16 preset moves. If the CAN & Auxiliary I/O option is fitted, 256 preset moves can be stored. Presets can be selected and triggered using software (WorkBench v5 or a Mint program) or by using a combination of the digital inputs.

In WorkBench v5, the Presets tool displays an interactive table allowing you to set up the preset moves. WorkBench v5 reads the current preset data from the MintDrive*II* whenever you switch to the Presets tool. Preset tables can be saved in files on the PC and downloaded to the MintDrive*II* from WorkBench v5. For the following explanation, the MintDrive*II* must be connected, powered and ready to be enabled. The MintDrive*II* must also be in Position Control Mode, which can be selected using the Operating Mode Wizard in WorkBench v5.

## **6.2.1 Defining a preset move**

- 1. In the WorkBench v5 Toolbox, click **Application** then click the Presets icon. Existing presets will be read from the MintDrive*II* and displayed in the presets table.
- 2. Each preset is shown on a separate row in the table. To define (or edit) a preset, click one of the preset numbers in the Index column.
- 3. On the selected row, click in the Type column. The drop-down box allows you to select the type of move, which may be an absolute or relative positional move, a jog move, a homing move or a set position. The Value column will change accordingly.

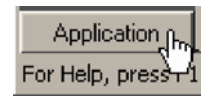

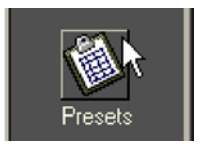

- 4. Click in the Value column to set the appropriate value. Any values entered in the preset table to specify a position, slew speed, acceleration, or deceleration are interpreted as user units.
	- **For an absolute move, the value represents the absolute position to which the axis will** move when the preset is used.
	- For a relative move, the value represents the amount by which the axis will move relative to its existing position when the preset is used.
	- $\blacksquare$  For a set position, the value represents the new axis position that will be set when the preset is used. No movement will occur.
	- $\blacksquare$  For a jog move, the value represents the direction in which the axis will jog.
	- For a homing move, the value represents the type of homing move to be performed:

*Pos index* causes the axis to move forwards until a home input is triggered. *Neg index* causes the axis to move backwards until a home input is triggered. *Pos index offset* causes the axis to move forwards until a home input is triggered and then continue forwards to an offset distance defined by HOMEOFFSET. *Neg index offset* causes the axis to move backwards until a home input is triggered and then continue backwards to an offset distance defined by HOMEOFFSET. *Position search* causes the axis to move towards a specific position defined by HOMEREFPOS. The value of HOMEREFPOS may be set by a Mint program, or by using the Parameters tool in WorkBench v5.

- 5. Click in the Slew speed, Acceleration and Deceleration boxes to set appropriate values for the move profile.
- 6. Click **Apply** to download the presets table to the MintDrive*II*.

### **6.2.2 Testing a preset move**

For testing, WorkBench v5 can be used to trigger the preset moves.

- 1. At the bottom of the Presets window, ensure that the Software option is checked. This means that WorkBench v5 will be used to control the preset moves.
- 2. If the drive is not already enabled, click the drive enable  $\sqrt{ }$  icon on the toolbar.

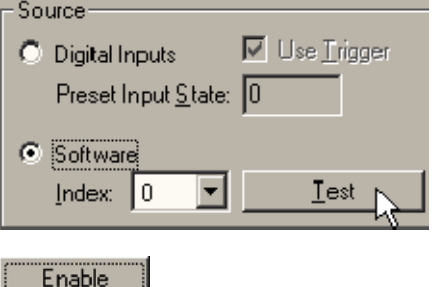

Just above the Presets table, click **Enable** to allow preset moves.

- 3. In the Index drop down box, select a preset number to test and click **Test**. The preset move will now be performed.
	- **Note:** The **P** button on the mode toolbar can also be used to enable or disable preset moves, even if the Presets tool is not currently selected.

### **6.2.3 Using digital inputs to trigger a preset move**

In normal operation preset moves can be selected and triggered by external equipment, using a combination of the digital inputs.

1. At the bottom of the Presets window, ensure that the Digital Inputs option is checked. This means the digital inputs will be used to control the preset index. Click **Apply** to send the changes to the MintDrive*II*.

The Use Trigger option should also be checked. This means that a digital input will be used to trigger the preset move.

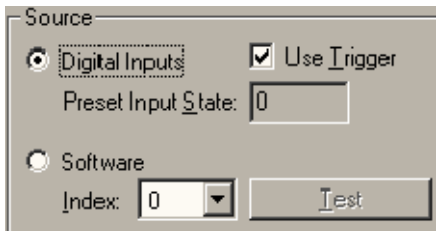

**Note:** If the Use Trigger input is not checked, preset moves will be triggered instantly on changing to the selected preset index. This mode should be used with care, as the change of state of digital inputs may not be synchronized. The Trigger pulse must have a duration of at least 2ms to ensure that it is recognized by the drive.

### **6.2.3.1 Configuring digital inputs to control presets**

The default combination of digital inputs used for triggering presets is 6, 7, 0 and 1 to select the preset, and 5 to trigger the preset. However, this combination can be changed to use any four (or fewer) contiguous inputs, plus a trigger input. The inputs form a bit pattern that represents the preset to be selected. Consequently, if the application requires only a small number of different preset moves, you can reduce the number of inputs required to select the preset.

The following table shows the combinations of digital inputs that must be active to trigger each preset index move. The table shows 4 inputs being used (0 - 3), allowing 16 presets to be selected:

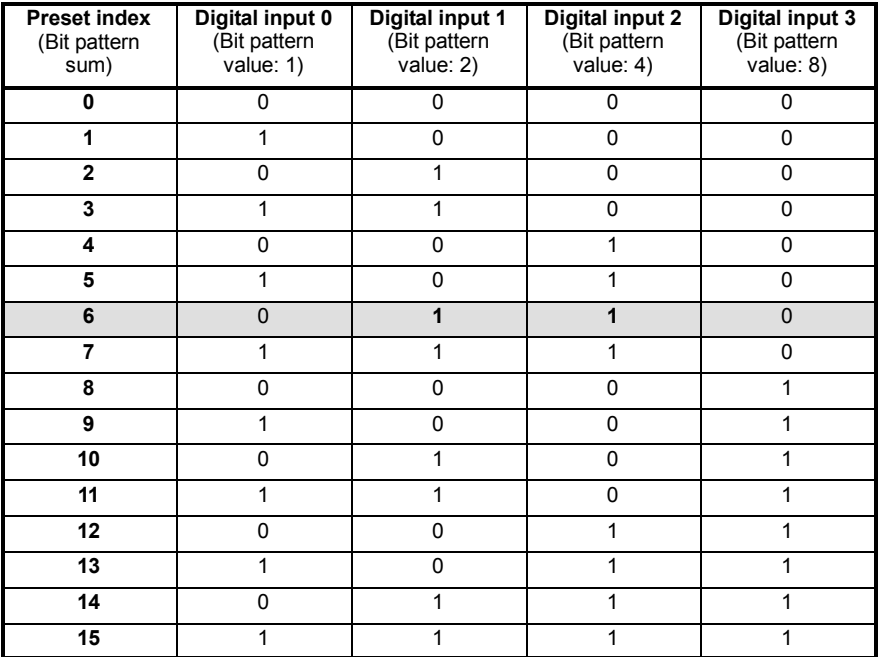

#### **Table 3 - Preset selection using digital inputs 0-3**

For example, to select preset move 6, digital inputs 1 and 2 must be active. The choice of digital inputs is configured using the Digital I/O tool:

1. In the Toolbox, click **Setup** then click the Digital I/O icon.

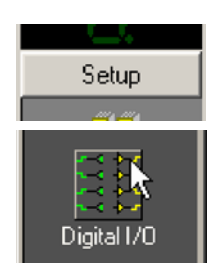

2. At the bottom of the Digital I/O window. click in the Preset Inputs drop down box and select the number of inputs to be used for preset selection.

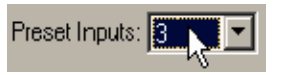

For example, if the application requires only four different preset moves, choose 2. This means only two digital inputs will be used to select preset moves, allowing 4 different combinations (moves) to be selected. Similarly, to allow selection of up to 8 different preset moves choose 3; for up to 16 different moves choose 4. Selecting fewer digital inputs will leave more free for other purposes.

- 3. If the default inputs shown by the Preset Sel icon are not suitable, drag a different IN icon onto the Preset Sel icon. This will set the lowest numbered input used for preset selection, with the other required inputs selected automatically. It is not possible to select a discontinuous range of inputs for preset selection, although the trigger input may be any input.
- 4. If the default input shown by the Preset Trig icon (the trigger input) is not suitable, drag a different IN icon onto the Preset Trig icon.

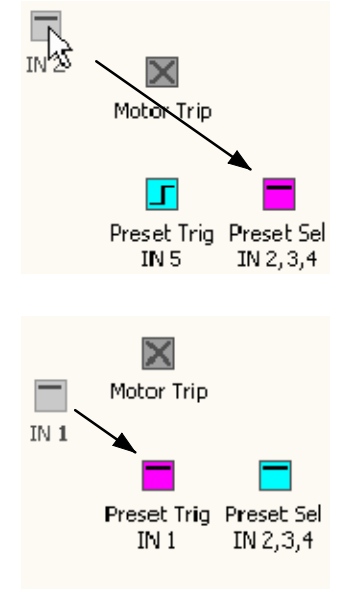

5. Click **Apply** to send the changes to the MintDrive*II*.

When you return to the Presets tool, the presets table (and the Addressable Presets box) will show the number of presets that can be selected by the chosen number of inputs.

Presets will now be selected and triggered when the appropriate digital inputs are active.

Apply

## **6.2.4 Controlling preset moves**

Additional options are available to control the operation of preset moves.

Dwell Time can be used to set a delay period between the triggering of a preset move and its commencement.

If the Wait for Idle option is checked, the preset move will not begin until the previous one has been completed. If it is *not* checked, the new move will be started immediately. To allow this, the profile of the current move will be modified to smoothly adiust to the new move's profile.

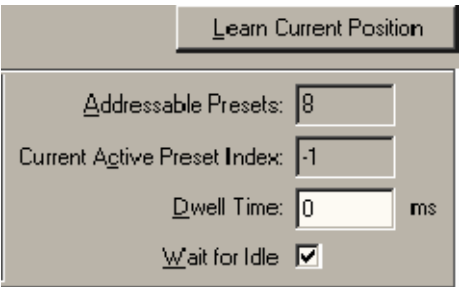

The Learn Current Position button can be used to read the current position and assign it to the Value / Position column for the currently selected preset. This function can only be used for Absolute moves; if the preset type is not already set to Absolute, it will be set automatically.

The configuration and operation of preset moves can also be controlled by a Mint program, using a range of keywords beginning with PRESET.... See the Mint help file for details.

## **6.2.5 Using presets with the CAN & Auxiliary I/O option**

If the CAN & Auxiliary I/O option is fitted (Option B) the additional digital inputs allow up to 256 presets to be selected.

The Extended tab below the presets table displays the preset table for presets 16 to 255. The Extended tab only appears if the CAN & Auxiliary I/O option is fitted.

Extended presets can only be used for Relative or Absolute moves, and they do not have unique Slew speed, Acceleration or Deceleration parameters. The extended presets are divided into groups of 16 presets (16-31, 32-47, 48-63 etc.), selected using the Group box. Each *group* of presets has unique parameters, set using the Slew Speed, Acceleration and Deceleration boxes.

In the Digital I/O tool, the number of inputs that may be selected in the Preset Inputs box also increases to 8, to allow up to 256 presets to be selected.

# **6.3 PLC Task**

The PLC Task is a special task that can be set up to monitor various events and act upon them if they become true. In WorkBench v5, the PLC Task tool allows you to enter conditional statements that respond to the events by performing a particular action. The statements can be downloaded to the MintDrive*II* if required. WorkBench v5 reads the current state of the PLC Task table (from the MintDrive<sup>II</sup>) whenever you switch to PLC Task mode. For the following explanation, the MintDrive*II* must be connected and powered.

## **6.3.1 Defining conditions**

Each action is triggered as a result of the logical evaluation of one or two conditions, called Condition 1 and Condition 2. If the result of this logical comparison is true, the action is triggered. Condition 2 does not need to be defined if it is not required.

- 1. In the WorkBench v5 Toolbox, click **Application** then click the PLC Task icon. Existing actions will be read from the MintDrive*II* and displayed in the PLC Task table. Each action is shown on a separate row in the table.
- 2. Choose a row and click in the IF Condition 1 column. The word False will change into a drop down box.
- 3. Select a condition by clicking on its name in the list. For example, selecting Digital input will mean that a digital input will be monitored to check if it is active. A full description of each Condition is provided in the PLCCONDITION topic of the Mint help file.

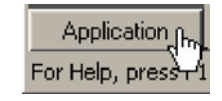

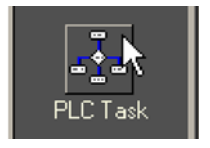

4. Click in the adjacent Ch column and choose the related channel (if required). For example, if Digital input was selected, choose *which* digital input will be monitored.

#### **6.3.1.1 Configuring Condition 2 (optional)**

The Operator and Condition 2 columns need to be changed only if you want the action to depend on the logical evaluation of two conditions (Condition 1 and Condition 2). By leaving the Operator column set to OR, and the Condition 2 column set to False, the state of Condition 1 will be used to trigger the action. If you do not wish to configure the second condition, go to section 6.3.2.

- 5. Click in the Operator column. The word OR will change into a drop down box. Select a logical operator from the list. This operator will be used to evaluate the two conditions. If the result of the logical evaluation is true, the action will be performed.
- 6. Click in the Condition 2 column. The word False will change into a drop down box. Select a condition by clicking on its name in the list.
- 7. If necessary, click in the second Ch column and select the required channel.

#### **6.3.1.2 Choosing the action to be performed**

- 8. Click in the THEN Action column and choose the action that will performed when the conditions become true.
- 9. If necessary, click in the final Ch column and select the required channel.

# **6.3.2 Enabling and downloading the actions**

Individual actions can be enabled by clicking in the appropriate check box in the Enable column. When the PLC Task is activated, only those actions that have been enabled will be evaluated.

1. Set the required check boxes in the Enable column.

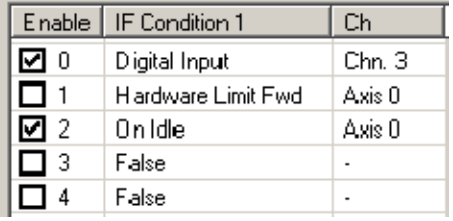

Now that you have configured and enabled all the conditions you require, they must be downloaded to the MintDrive*II*.

2. Click **Apply** to download the conditions.

The **Enable** button above the table must be in the on (down) position to activate the PLC Task. When the PLC Task is not in use it should be switched off to reduce processing power.

3. To activate the PLC Task, click **Enable** at the top of the screen.

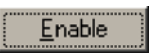

Apply

**Note:** The <sup>PLC</sup> button on the mode toolbar can also be used to enable or disable PLC Task, even if the PLC Task tool is not currently selected.

The controller will now monitor all the conditions for the enabled actions. If the logical result of any set of conditions becomes true, the corresponding action will be performed. An individual action can be disabled even while the PLC Task is running. To disable an action that is not required, clear the actionís enable check box and click **Apply**. Remember to disable the PLC Task when it is not required, to reduce processing power.

#### **6.3.2.1 Other functions**

If the Auto-Enable PLC Task box is checked, the PLC Task will be enabled automatically every time the drive is reset. This option corresponds to the keyword PLCAUTOENABLE; see the Mint help file for details.

The value in the PLC Time box defines how often the PLC Task is run. This may be set (in 5ms intervals) to a maximum value of 1 second (1000ms). If the evaluation of the PLC Task is not critical in your application, it is advisable to set PLC Time to a large value. This will reduce the overall processing time taken by the PLC Task.

The Gear Factor defines the gear factor used by the Fast Gear action; see the Mint help file topic PLCGEARFACTOR for details.

The Jog Speed box can be used to enter a jog speed, expressed in user units. This value is used by the Jog positive and Jog negative actions. The value in this box is linked to the Velocity slider shown in Jog mode.

The Clear and Default buttons can be used to either clear or default all conditions.

## **6.3.3 Testing the PLC Task**

There is no way to test the PLC Task other than causing the required conditions to occur. For example, if you have an action that is triggered by the condition Digital input 0, then activating digital input 0 will cause the corresponding action to occur.

# **6.4 Saving presets or PLC conditions**

Preset tables and PLC conditions can be saved separately on the PC for later recall. For this purpose, Presets mode and PLC Task mode have Open, Save and Help icons just above their tables.

- 1. Click the Save icon just above the table.
- 2. In the Save As dialog, enter a filename.

Presets tables are saved with a .pre file extension. PLC Task tables are saved with a .plc file extension.

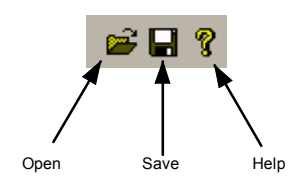

To open a file, click the open icon select the file and click **Open**. When the table has loaded, remember to click **Apply** to download the table to the MintDrive*II*.

# **7.1 Introduction**

This section explains common problems that may be encountered, together with possible solutions.

## **7.1.1 Problem diagnosis**

If you have followed all the instructions in this manual in sequence, you should have few problems installing the MintDrive*II*. If you do have a problem, read this section first. In WorkBench v5, use the Error Log tool to view recent errors and then check the help file. If you cannot solve the problem or the problem persists, the SupportMe feature can be used.

## **7.1.2 SupportMe feature**

The SupportMe feature (on the Help menu) can be used to e-mail information to the Baldor representative from whom you purchased the equipment. If required, you can choose to add your program files as attachments. WorkBench v5 will automatically start up your e-mail program and begin a new message, with comprehensive system information and selected attachments already in place. You can add any additional message of your own and then send the e-mail. The PC must have email facilities to use the SupportMe feature. If you prefer to contact Baldor technical support by telephone or fax, contact details are provided at the front of this manual. Please have the following information ready:

- $\blacksquare$  The serial number of your MintDrive<sup>II</sup>.
- Use the Help, SupportMe menu item in WorkBench v5 to view details about your system.
- The catalog and specification numbers of the motor that you are using.
- Give a clear description of what you are trying to do, for example trying to establish communications with WorkBench v5 or trying to perform fine-tuning.
- **EXECT** Give a clear description of the symptoms that you can observe, for example the Status display, error messages displayed in WorkBench v5, or the current value of any of the Mint error keywords AXISERROR, AXISSTATUS, INITERROR, MISCERROR and DRIVEERROR.
- The type of motion generated in the motor shaft.
- Give a list of any parameters that you have setup, for example the motor data you entered/selected in the Commissioning Wizard, the gain settings generated during the tuning process and any gain settings you have entered yourself.

## **7.1.3 Power-cycling the MintDrive***II*

The term "Power-cycle the MintDrive<sup>II</sup>" is used in the Troubleshooting sections. On models with a customer supplied 24V supply, remove the 24V supply, wait for the MintDrive*II* to power down completely (all Status LED segments will turn off), then re-apply the 24V supply. On models with an internally generated 24V supply, remove the AC power supply, wait for the MintDrive<sup>II</sup> to power down completely (all Status LED segments will turn off), then re-apply AC power.

# **7.2 MintDrive***II* **indicators**

## **7.2.1 Status display**

The Status LED display indicates general MintDrive*II* status information. Some characters will flash to indicate an error.

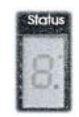

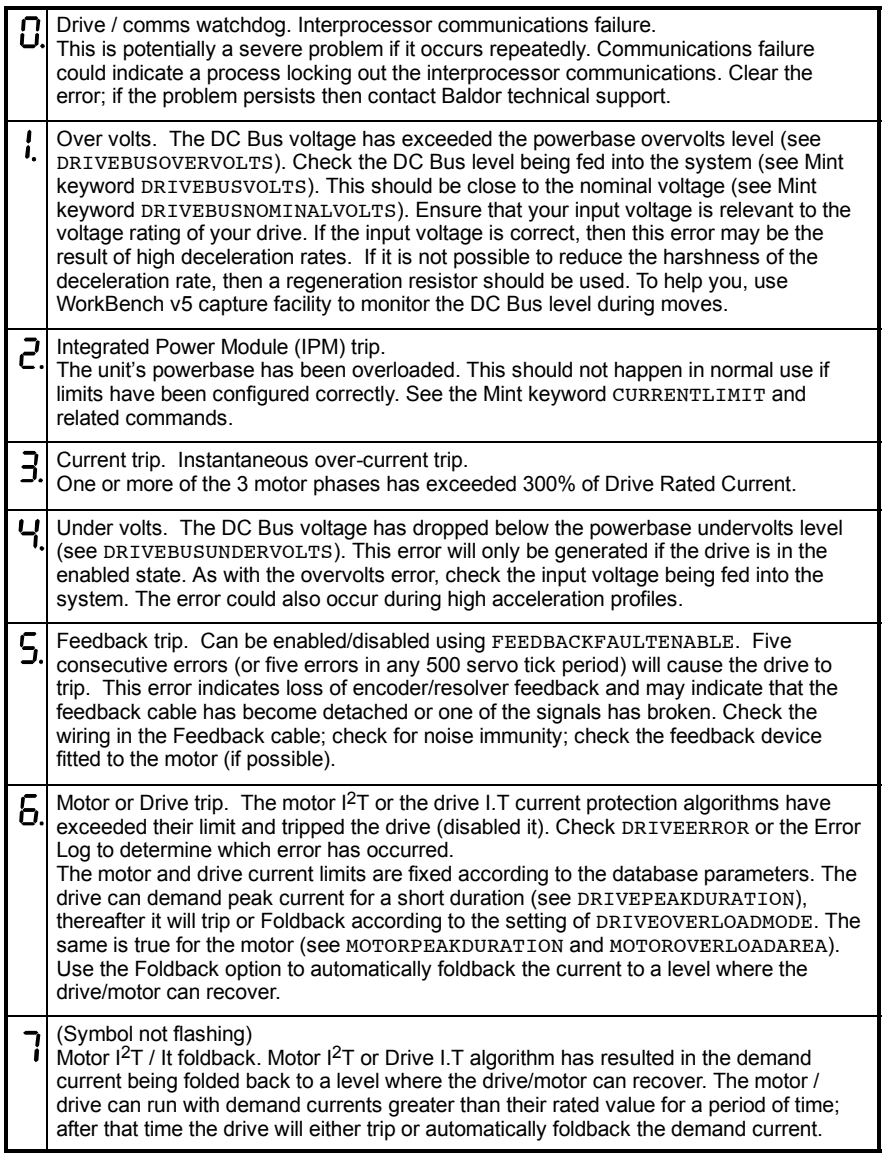

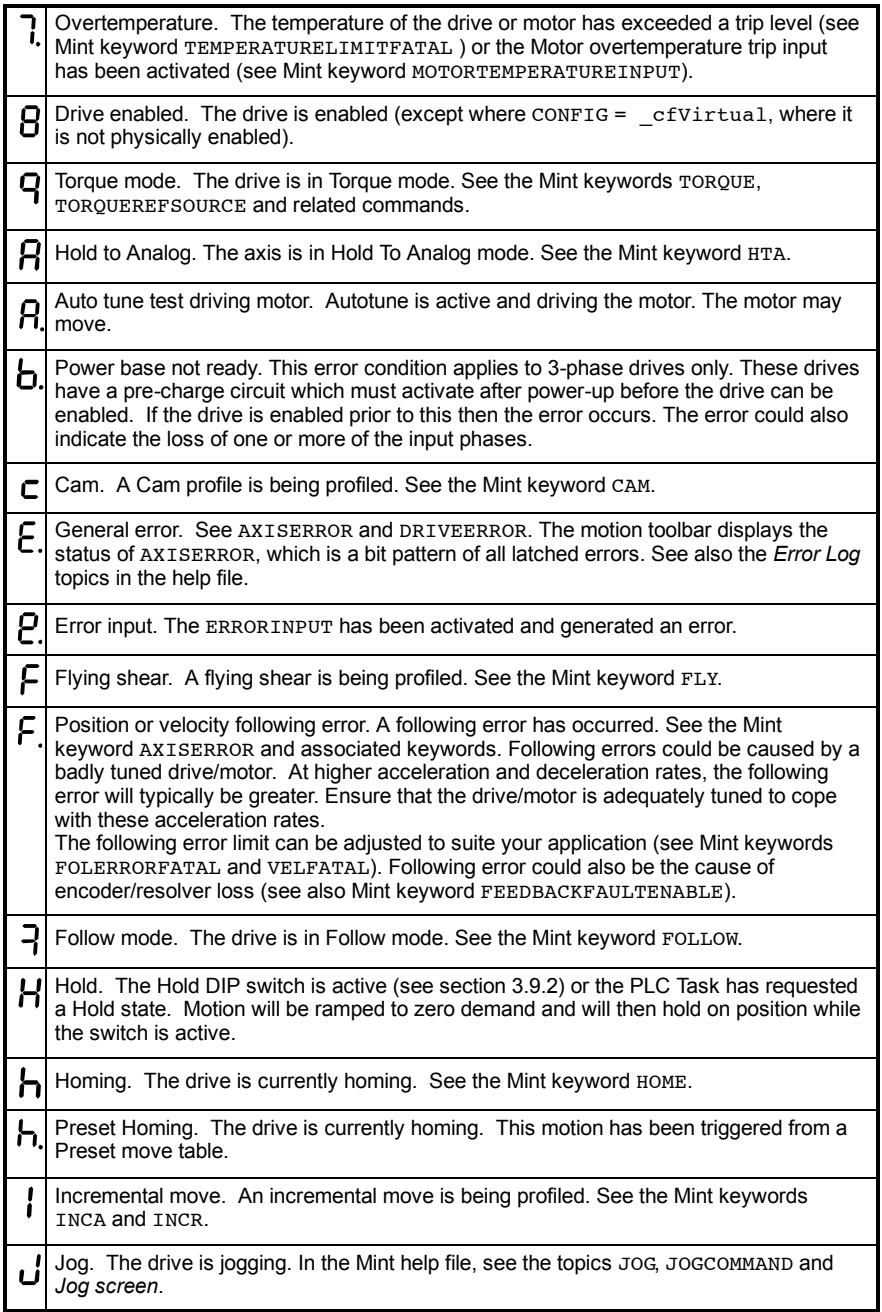

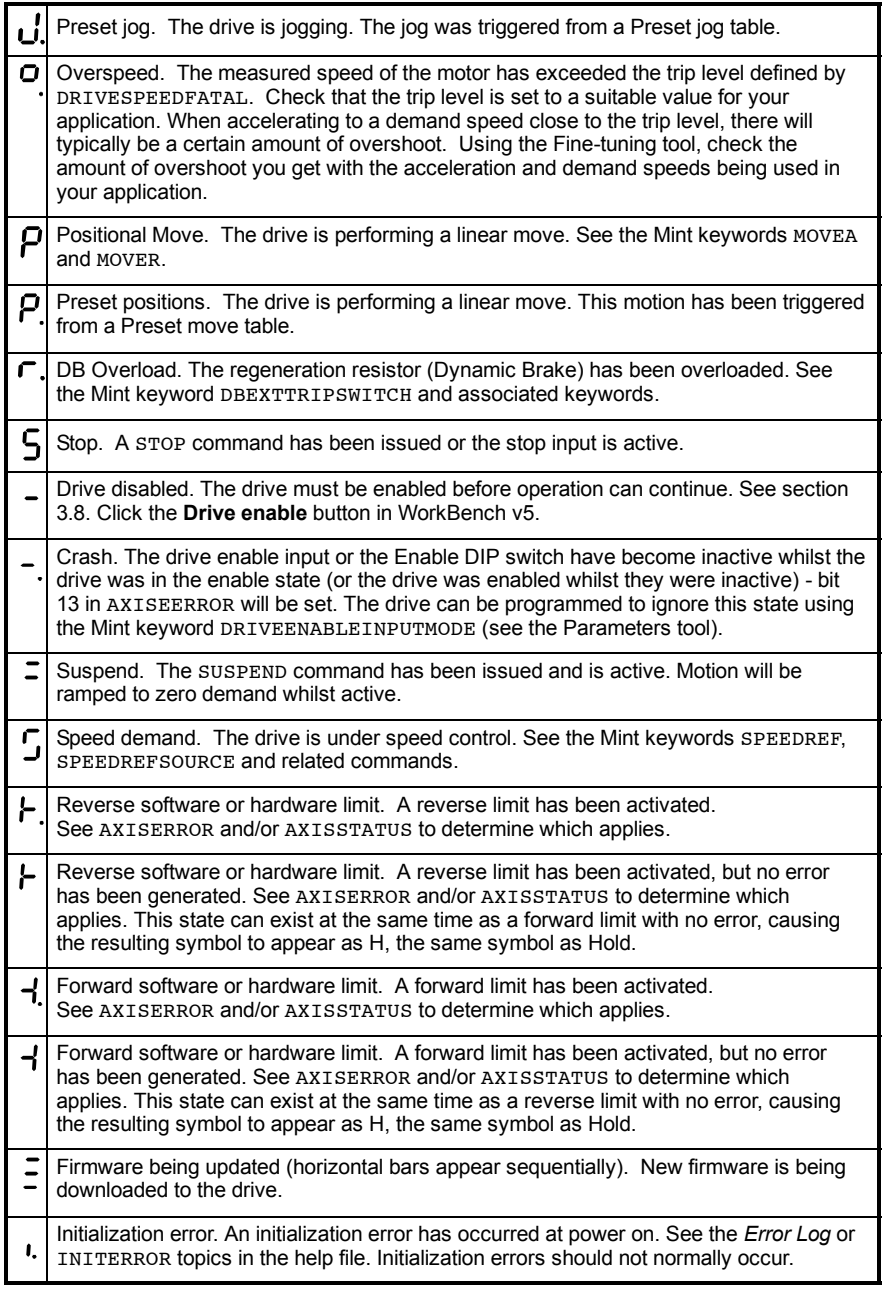

User defined symbols can be made to appear using the Mint keywords LED and LEDDISPLAY.

## **7.2.2 DB On (Regeneration) LED**

![](_page_98_Picture_2.jpeg)

The front panel **DB On** LED indicates regeneration activity.

![](_page_98_Picture_186.jpeg)

## **7.2.3 Communication**

![](_page_98_Picture_187.jpeg)

### **7.2.4 Power on**

![](_page_99_Picture_274.jpeg)

## **7.2.5 Tuning**

![](_page_99_Picture_275.jpeg)

## **7.2.6 Status display shows a digit or ëE.í**

If the Status display shows a flashing digit, 'E', or the forward or reverse hardware limit symbol, use the Error Log tool to view a list of recent errors. Alternatively, type PRINT DRIVEERROR, PRINT AXISERROR and PRINT MISCERROR as separate commands in the WorkBench v5 Command window. Each of these commands will return an error code, a description of which can be found in the help file.

Press F1 and locate the DRIVEERROR, AXISERROR and MISCERROR keywords. The *Error Handling* book contains topics listing the Status display indicators and basic error codes. Remember that many error codes are the sum of a bit pattern so may not be listed individually. For help on understanding bit pattern values, see the *Bit pattern values* topic in the *Keywords* book.

# **8.1 Introduction**

This section provides technical specifications for the various MintDrive*II* models.

## **8.1.1 AC input power and motor output - single-phase models**

![](_page_101_Picture_256.jpeg)

\* As input voltage decreases, DC-Bus ripple voltage increases. This can cause a deterioration of drive performance.

![](_page_101_Picture_257.jpeg)

## **8.1.2 AC input power and motor output - 230V three-phase models**

![](_page_102_Picture_150.jpeg)

\* As input voltage decreases, DC-Bus ripple voltage increases. This can cause a deterioration of drive performance.

# **8.1.3 AC input power and motor output - 230-460V three-phase models**

![](_page_103_Picture_210.jpeg)

\* As input voltage decreases, DC-Bus ripple voltage increases. This can cause a deterioration of drive performance.

## **8.1.4 Customer supplied 24VDC supply input**

![](_page_104_Picture_254.jpeg)

## **8.1.5 Regeneration**

![](_page_104_Picture_255.jpeg)

**\*Note:** 2.5A models (*MDH1***A02***xx-xxxx*) contain an internal 175Ω, 20W resistor. 5A models (*MDH1***A05***xx-xxxx*) contain an internal 90Ω, 40W resistor.

![](_page_104_Picture_256.jpeg)

**\*Note:** 2.5A models (*MDH2***A02***xx-xxxx*) contain an internal 175Ω, 20W resistor. 5A models (*MDH2***A05***xx-xxxx*) contain an internal 90Ω, 40W resistor.

![](_page_105_Picture_255.jpeg)

![](_page_105_Picture_256.jpeg)

**\*Note:** 2.5A models (*MDH4***A02***xx-xxxx*) contain an internal 200Ω, 300W resistor. 5A models (*MDH4***A05***xx-xxxx*) contain an internal 200Ω, 300W resistor.

## **8.1.6 Analog input (X3)**

![](_page_105_Picture_257.jpeg)

# **8.1.7 Analog input (X4)**

![](_page_106_Picture_148.jpeg)

# **8.1.8 Analog outputs (X4)**

![](_page_106_Picture_149.jpeg)

# **8.1.9 Digital inputs (X3)**

![](_page_107_Picture_162.jpeg)

# **8.1.10 Digital outputs (X3)**

![](_page_107_Picture_163.jpeg)
## **8.1.11 Relay / general purpose output (X3)**

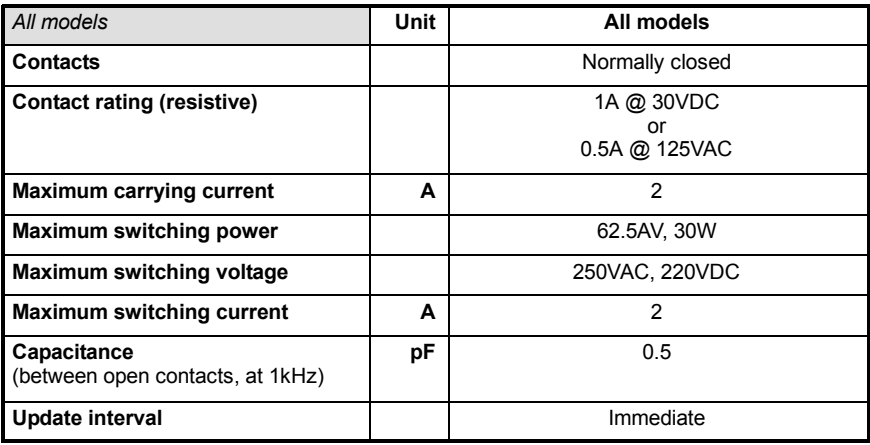

## **8.1.12 Serial RS232 interface (X6)**

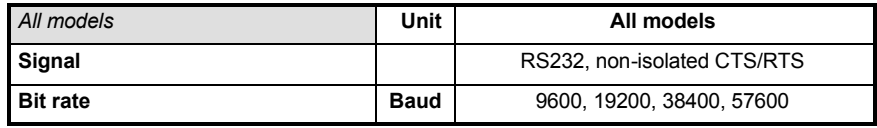

### **8.1.13 Serial RS485 interface (X6)**

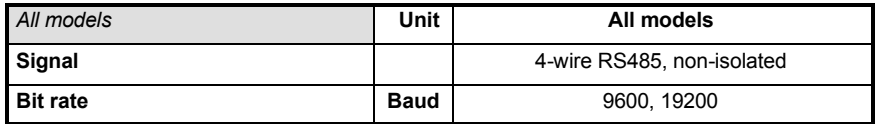

### **8.1.14 Encoder output (simulated) (X7)**

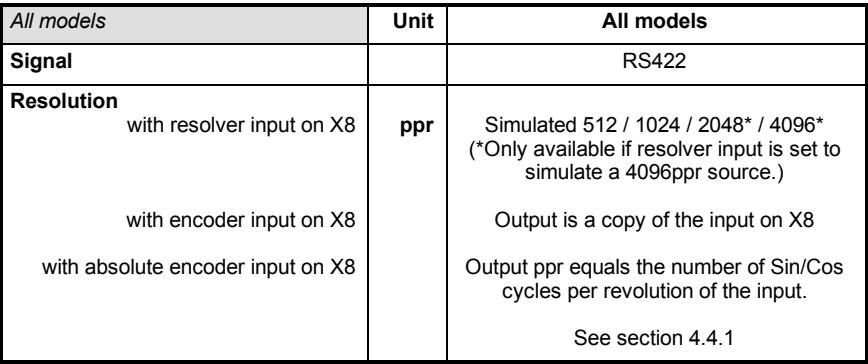

## **8.1.15 Resolver feedback option (X8)**

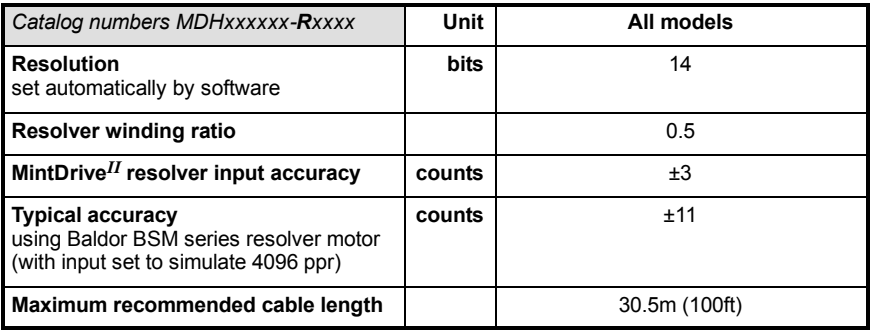

## **8.1.16 Encoder feedback option (X8)**

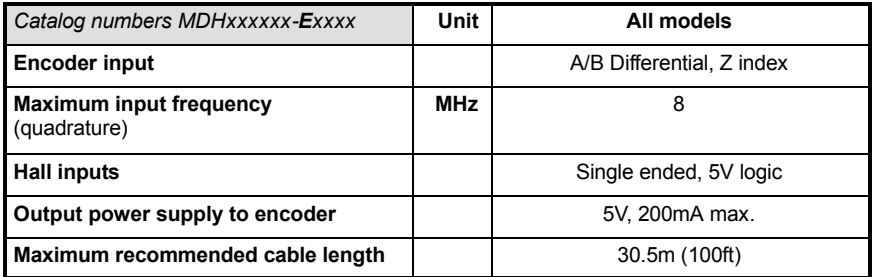

## **8.1.17 EnDat (absolute encoder) feedback option (X8)**

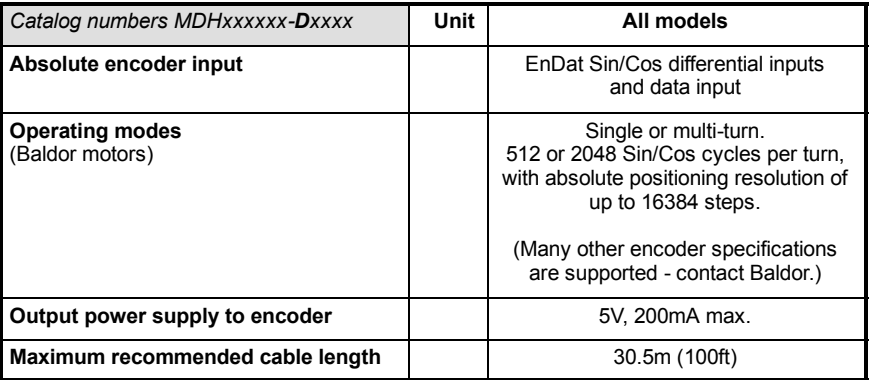

## **8.1.18 Hiperface (absolute encoder) feedback option (X8)**

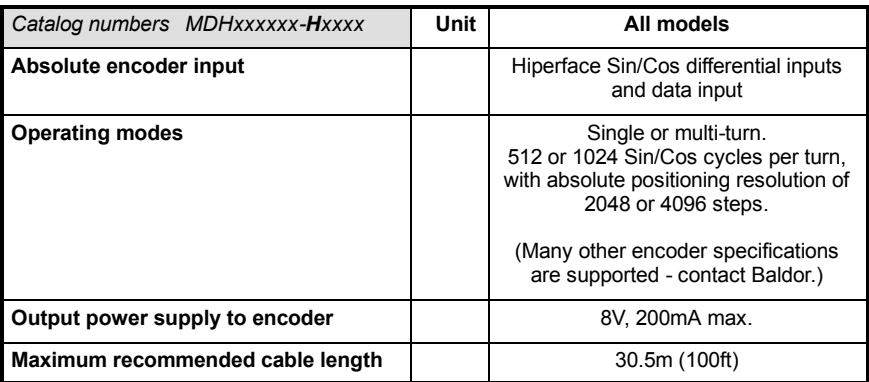

## **8.1.19 Master (auxiliary) encoder input (X9)**

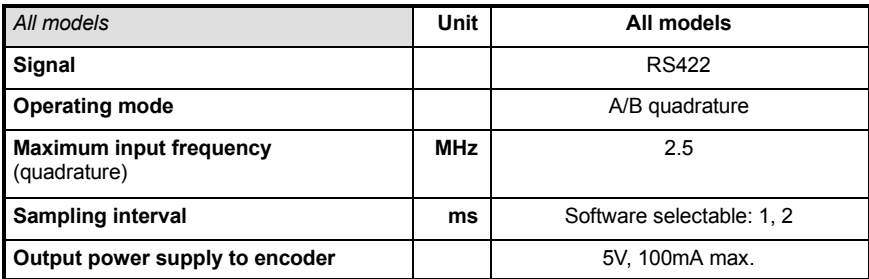

## **8.1.20 Pulse and direction input (X9)**

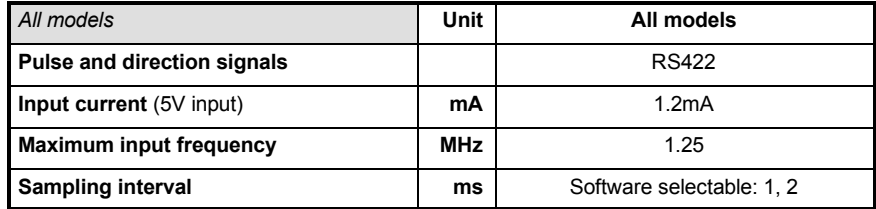

## **8.1.21 Environmental**

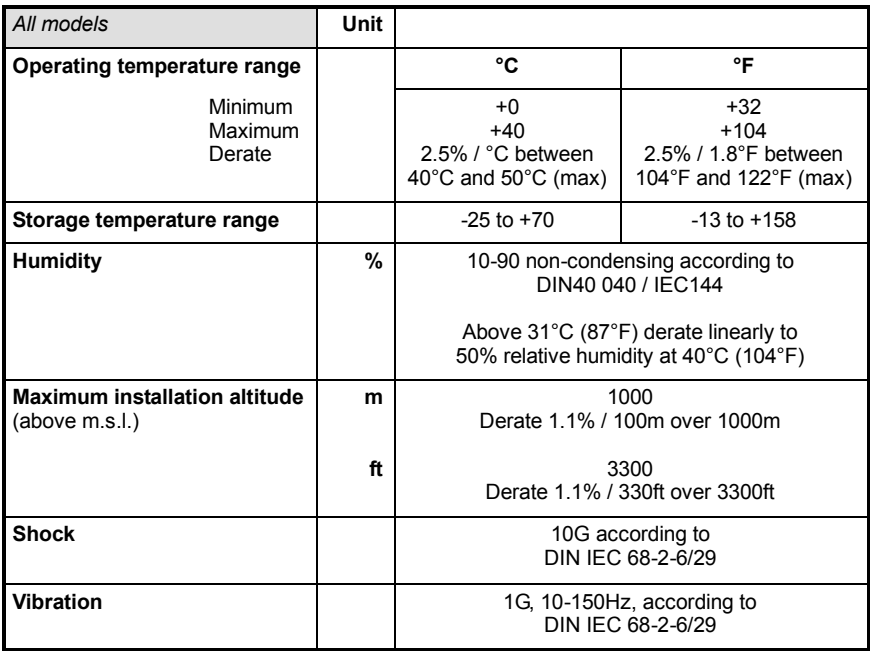

# **A.1 Introduction**

This section describes accessories and options that you may need to use with your MintDrive*II*. Shielded (screened) cables provide EMI / RFI shielding and are required for compliance with CE regulations. All connectors and other components must be compatible with the shielded cable.

## **A.1.1 Factory fitted options**

The MintDrive*II* can be supplied with a number of factory fitted options. Each option is described in a separate manual that will be supplied with your product as necessary:

- MN1908 *CAN & Auxiliary I/O Option for Flex+Drive<sup>II</sup> and MintDrive<sup>II</sup>.* Option B provides CANopen, Baldor CAN and additional input / output capabilities. If this option is fitted, the MintDrive*II* front panel will include connectors X10, X11 and X12.
- MN1909 *CAN Option for FlexDrive<sup>II</sup>, Flex+Drive<sup>II</sup> and MintDrive<sup>II</sup>.* Option C provides CANopen capabilities. If this option is fitted, the MintDrive*II* front panel will include connectors X10 and X11.
- MN1910 *DeviceNet Option for FlexDrive<sup>II</sup>*, *Flex+Drive<sup>II</sup>* and MintDrive<sup>II</sup>. Option D provides DeviceNet capabilities. If this option is fitted, the MintDrive*II* front panel will include connector X15.
- MN1911 *PROFIBUS DP Option for FlexDrive<sup>II</sup>, Flex+Drive<sup>II</sup> and MintDrive<sup>II</sup>.* Option P provides Profibus capabilities. If this option is fitted, the MintDrive*II* front panel will include connector X14.

#### **A.1.2 Motor power cables**

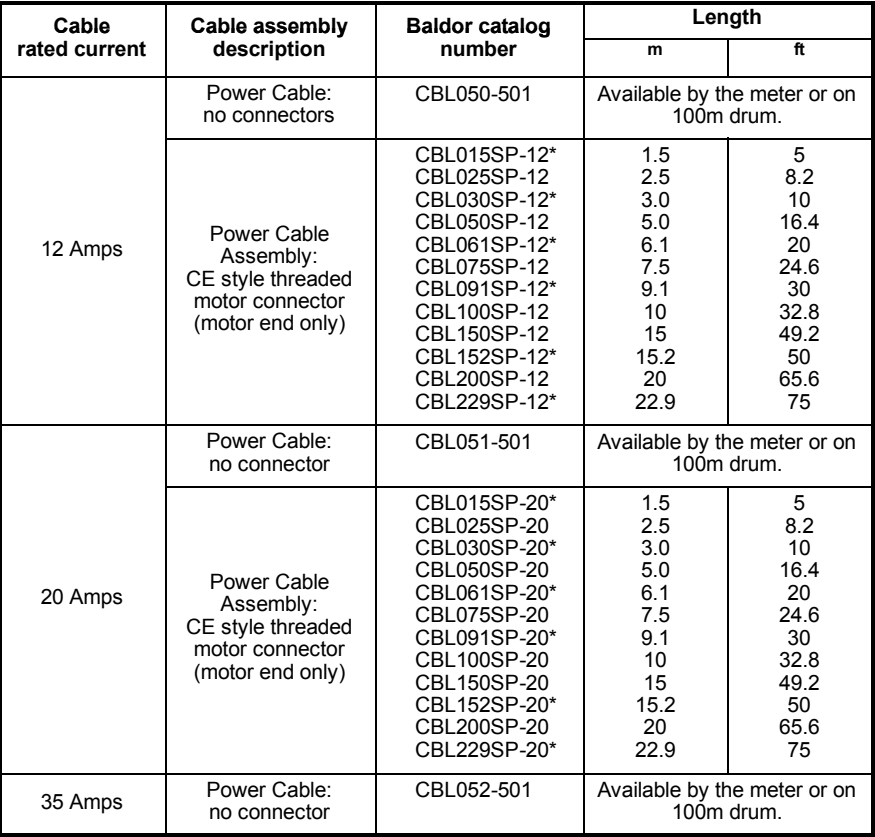

\* Available in North and South America only.

### **A.1.3 Motor power cable part numbers**

For easier installation, it is recommended that a color-coded Baldor motor power cable is used. A description of a Baldor rotary motor power cable catalog number is shown here, using the example number **CBL025SP-12**:

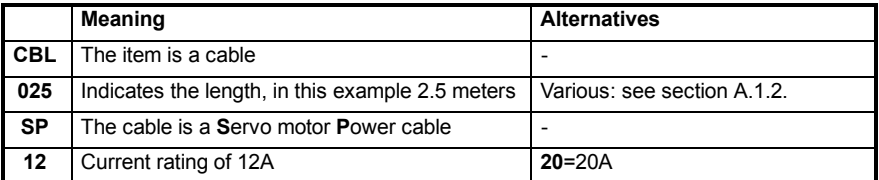

Motor power cables include the motor power connector. Larger motors requiring 35A cable normally use terminal box connections, so a motor power connector is not required.

## **A.1.4 Resolver feedback cables**

This table lists part numbers of Baldor resolver feedback cables for use with the MintDrive*II*:

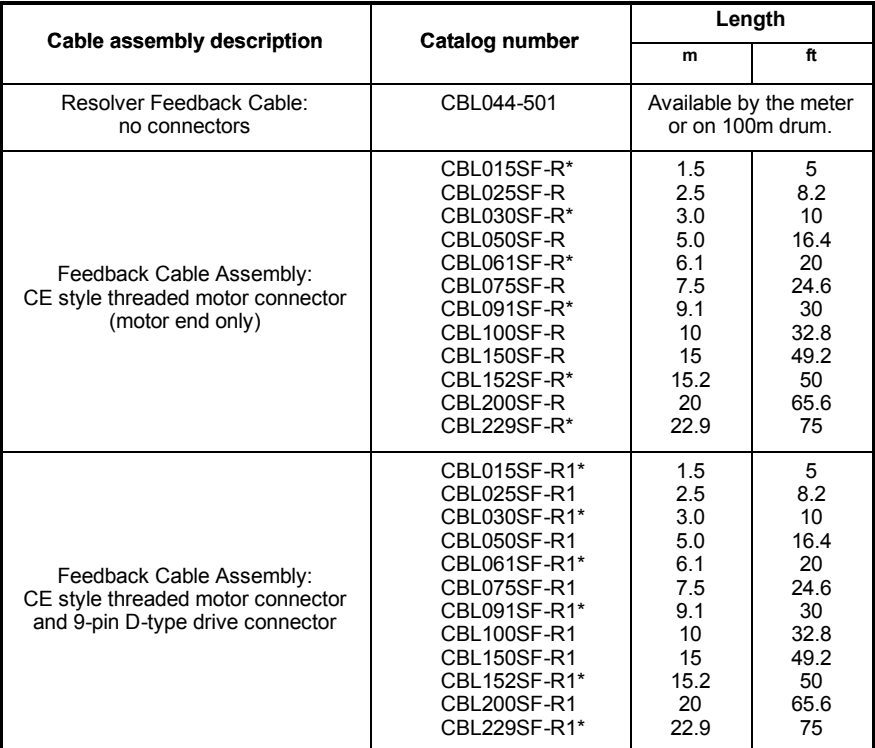

\* Available in North and South America only.

## **A.1.5 Encoder / Hall feedback cables**

This table lists part numbers of Baldor encoder feedback cables for use with the MintDrive*II*:

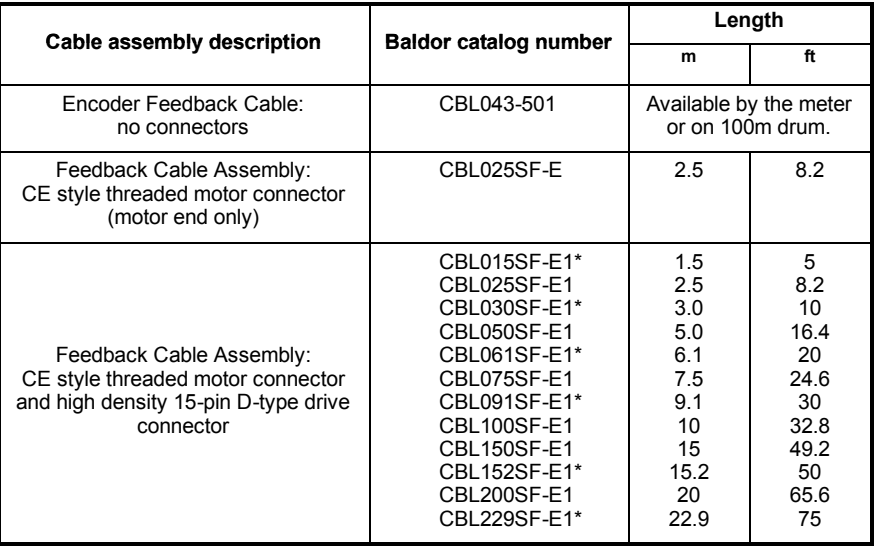

\* Available in North and South America only.

#### **A.1.6 EnDat / Hiperface (absolute encoder) feedback cables**

This table lists part numbers of Baldor absolute encoder feedback cables for use with the MintDrive<sup>II</sup>:

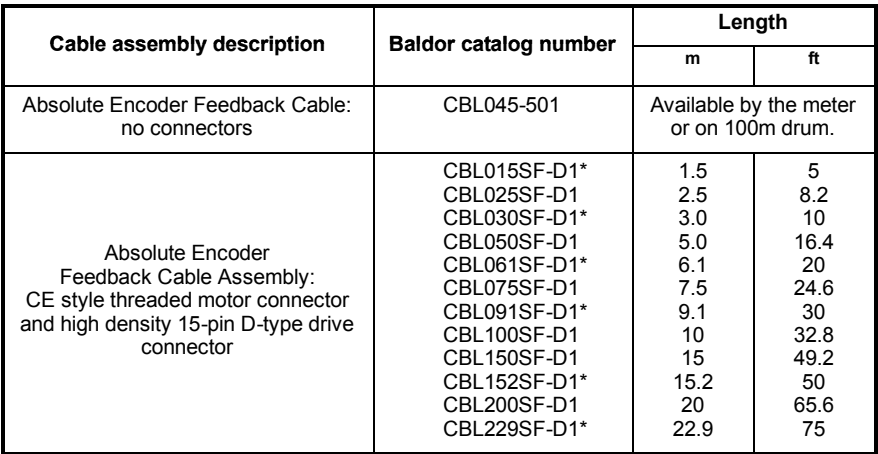

\* Available in North and South America only.

#### **A.1.7 Feedback cable part numbers**

A description of a Baldor feedback cable catalog number is shown here, using the example number **CBL025SF-R1**:

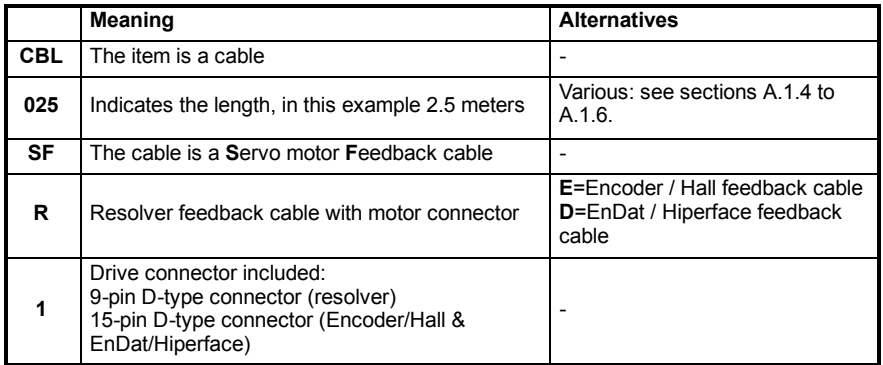

**Note:** Feedback cables have the outer shield tied to the connector housing(s).

If you are not using a Baldor cable with your chosen feedback device, be sure to obtain a cable that is a shielded twisted pair 0.34mm2 (22 AWG) wire minimum, with an overall shield. Ideally, the cable should not exceed 30.5m (100ft) in length. Maximum wire-to-wire or wire-to-shield capacitance is 50pF per 300mm (1ft) length, to a maximum of 5000pF for 30.5m (100ft).

## **A.1.8 EMC filters**

AC filters remove high frequency noise from the AC power supply, protecting the MintDrive*II*. These filters also prevent high frequency signals from being transmitted back onto the power lines and help meet CE requirements. To select the correct filter, see section 3.4.5.

#### **A.1.8.1 Catalog numbers**

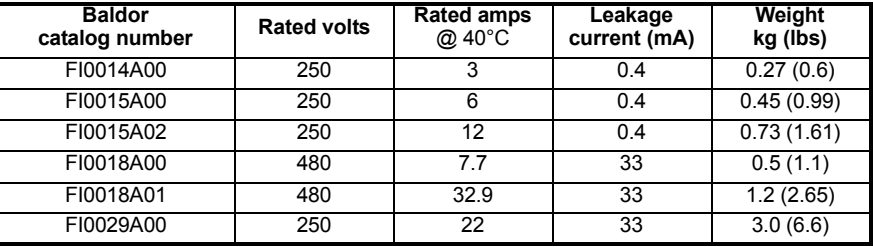

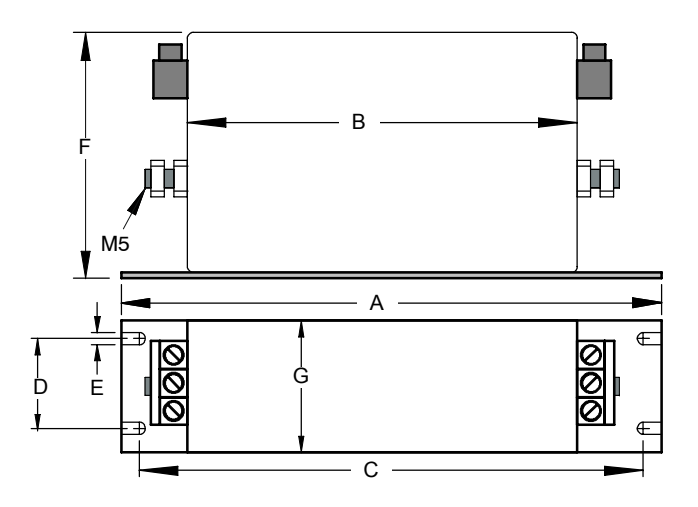

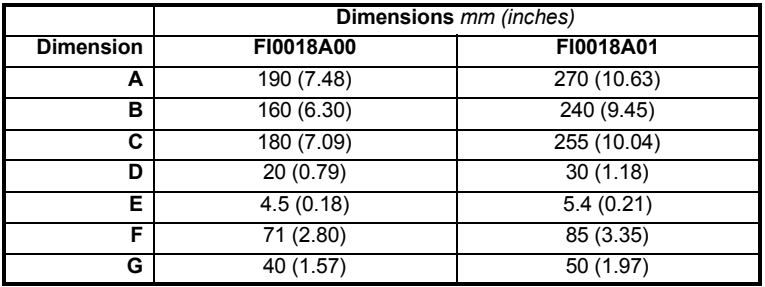

**Figure 48 - Filter dimensions, types FI0018A00 and FI0018A01**

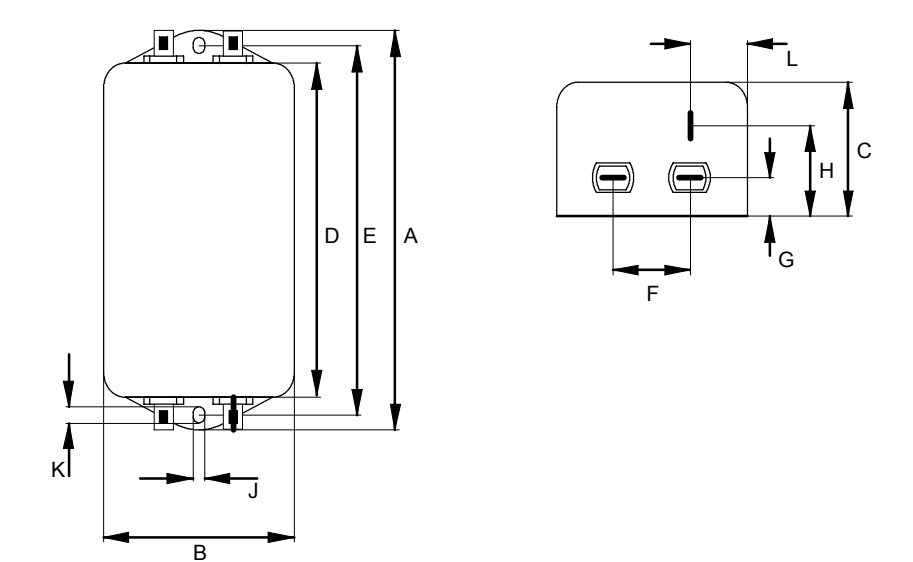

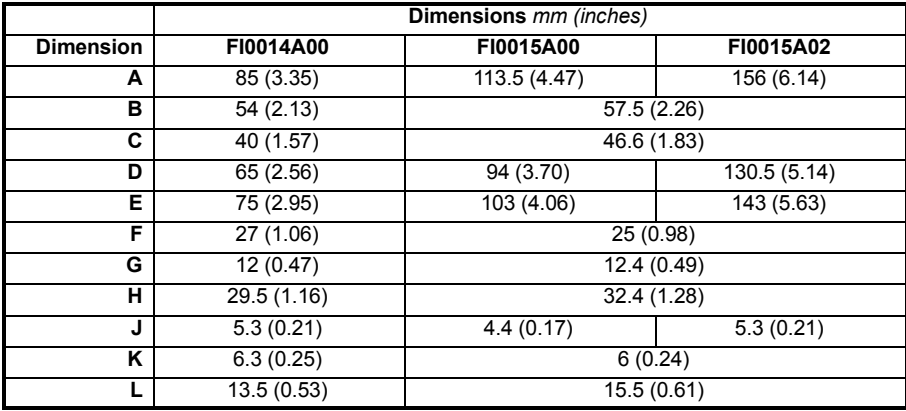

**Figure 49 - Filter dimensions, types FI0014A00, FI0015A00 and FI0015A02**

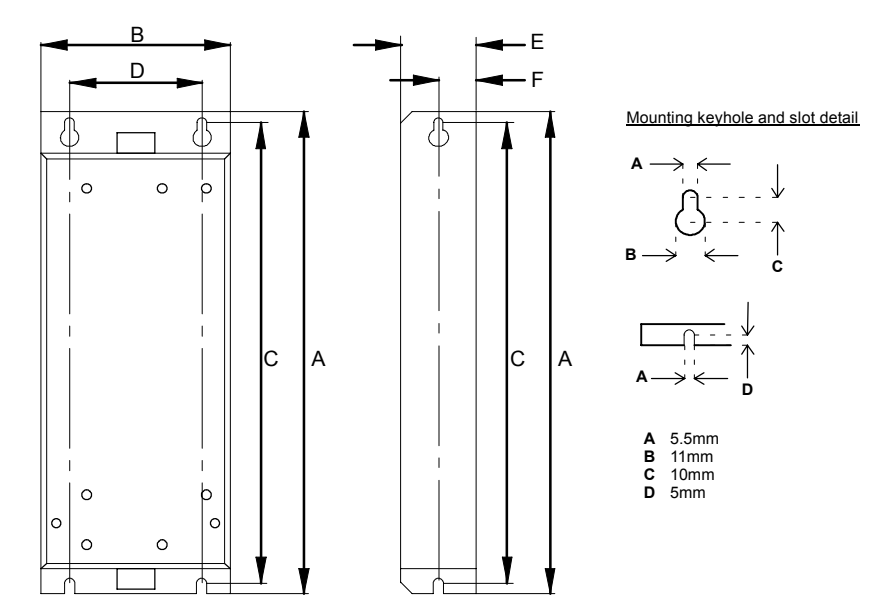

Dimensions shown as: **mm** *(inches)*.

|                  | Dimensions mm (inches) |
|------------------|------------------------|
| <b>Dimension</b> | FI0029A00              |
| А                | 255 (10.04)            |
| в                | 100 (3.94)             |
| C                | 244.5(9.63)            |
| D                | 70 (2.76)              |
| Е                | 40 (1.57)              |
| Е                | 20 (0.79)              |

**Figure 50 - Filter dimensions, type FI0029A00**

#### **A.1.9 Regeneration resistors**

Some MintDrive*II* models (2.5A and 5A) are fitted with an internal regeneration resistor (see sections 2.2.1 and 8.1.5). Additional (external) regeneration resistors can be fitted to these models using the R1 and R2 pins of connector X1/X1A. Resistors connected in this way will be in parallel with the internal resistor.

If an internal resistor is not present, a regeneration resistor should be installed to dissipate energy during braking to prevent an over-voltage error occurring.

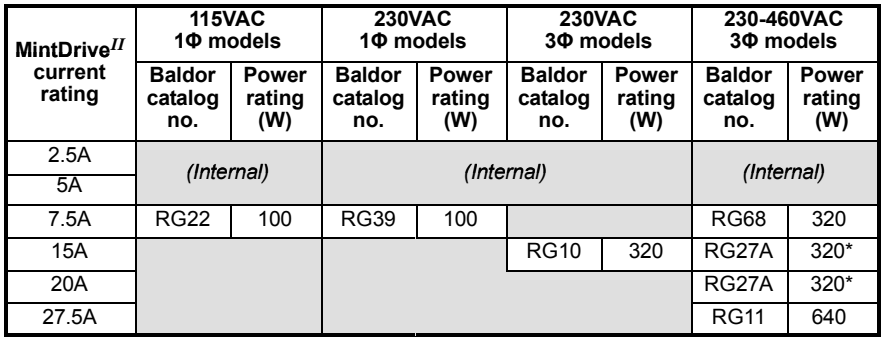

**Note:** Where the required dissipation could exceed 320W resistor RG23, rated at 640W, can be used instead.

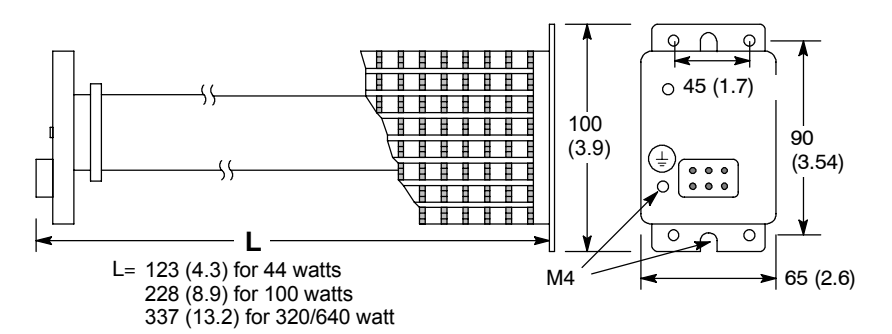

Dimensions: *mm (inches)*

#### **Figure 51 - Regeneration resistor dimensions, all types**

**WARNING**: A regeneration resistor may generate enough heat to ignite combustible materials. To avoid fire hazard, keep all combustible materials and flammable vapors away from the brake resistors. Ensure that the resistor has clearance of at least 50mm (2 in) above and below and 26mm (1 in) left and right. Baldor regeneration resistors are neither internally fused nor thermally protected and, under extreme conditions, can cause a fire hazard if not suitably protected or rated for the application.

# **B.1 Introduction**

The MintDrive*II* can be configured for four basic control modes to suit the particular application. The choice of mode is defined using the Commissioning Wizard or the Mint keyword CONFIG. See the Mint help file for details. The four control modes are shown in Figures 52 to 55.

#### **B.1.1 Positioning system with speed controller**

Setting CONFIG to  $c$  f SERVO configures the MintDrive<sup> $II$ </sup> as a full positioning system, as shown in Figure 52. Here, a position reference obtained from a specified source (e.g. a Mint program, the WorkBench v5 Command window, the auxiliary encoder, or Fieldbus) provides targets for a position profiler. The profiler generates a position demand signal that smoothly changes between successive targets. The profile also generates corresponding speed and acceleration demand signals.

The position and speed demand signals are fed into a position controller and used, together with the position measured from the feedback device, to generate a suitable speed demand signal. If the position controller is tuned correctly, the measured position will accurately track the position demand. The speed demand signal from the position controller is fed into a speed controller and used, together with the speed measured from the feedback device, to generate a torque demand signal. Again, if the speed controller is tuned correctly, the measured speed will accurately track the speed demand. To improve the tracking performance of the speed controller, the profiler acceleration demand is fed in at this point.

Finally, the torque demand signal is fed into a torque controller. This demand torque is used to determine the appropriate amount of current to apply to the windings of the motor. This demand current is compared with the actual winding current measured from sensors, and a suitable pulse width modulation (PWM) signal is generated. This PWM signal is fed to the power electronics in the drive.

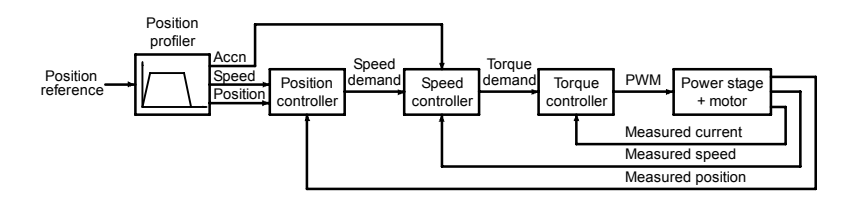

**Figure 52 - Control structure in Servo (\_cfServo) configuration**

## **B.1.2 Positioning system without speed controller**

Setting CONFIG to cfTORQUE SERVO configures the MintDrive<sup>II</sup> to act as a different type of positioning system, as shown in Figure 53. Here, the speed controller is not present and the position controller performs the task of speed tracking. To achieve this, the position controller generates a torque demand signal directly. In most positioning applications, the control structure which includes the speed loop  $($  cfSERVO) will give superior results. However, in a few applications where stationary positioning accuracy is the most overriding criteria, removal of the speed loop can sometimes be beneficial. This mode is also useful for applications which are designed to stall at known torque while in position control.

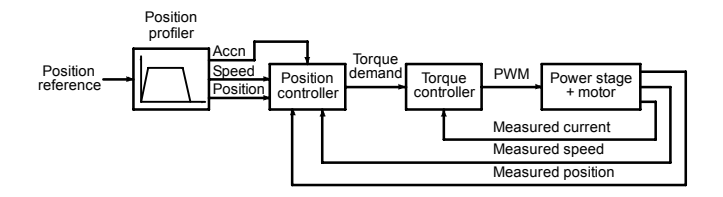

**Figure 53 - Control structure in Torque Servo (\_cfTorqueServo) configuration**

### **B.1.3 Speed amplifier**

Setting CONFIG to  $C$ cfVELOCITY configures the MintDrive<sup>II</sup> as a speed amplifier, as shown in Figure 54. Here, a speed reference obtained from a specified source (e.g. a Mint program, the WorkBench v5 Command window, the analog demand input, or Fieldbus) provides targets for a speed profiler. The profiler generates a speed demand signal that smoothly changes between successive speed targets. This speed demand signal is fed into the speed controller, and the remaining system operates as described in section B.1.1.

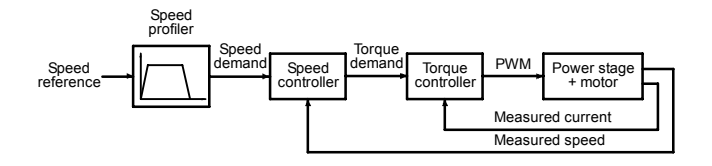

**Figure 54 - Control structure in Velocity (\_cfVelocity) configuration**

## **B.1.4 Torque amplifier**

Setting CONFIG to  $c$ fTORQUE configures the MintDrive<sup>II</sup> as a torque amplifier, as shown in Figure 55. Here, a torque reference obtained from a specified source (e.g. a Mint program, the WorkBench v5 Command window, the analog demand input, or Fieldbus) provides targets for a torque profiler. The profiler generates a torque demand signal that smoothly changes between successive torque targets. This torque demand signal is fed into the torque controller, and the remaining system operates as described in section B.1.1.

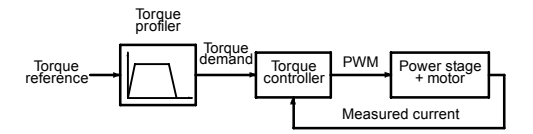

**Figure 55 - Control structure in Torque (\_cfTorque) configuration**

# **B.2 Control system operation**

The following sections describe the operation of the position, speed and torque controllers.

### **B.2.1 Position controller**

The position controller, shown below, is a typical proportional + integral + derivative (PID) controller, with gains set by the Mint keywords KPROP, KINT and KDERIV. The position demand from the profiler is compared with the measured position and the error is fed into the PID control calculation. The resulting value forms the basic speed or torque demand, depending on the CONFIG setting. The effect of the integral term can be changed using the KINTLIMIT and KINTMODE keywords. KINTLIMIT sets the maximum value of the effect of integral action, as a percentage of the full scale demand. KINTMODE can be used to specify the circumstances under which the integral term is applied.

As an alternative to the derivative term, a velocity feedback term is available by setting keyword KVEL. To improve the tracking performance of the position controller, the profiler speed is fed forward, by gain KVELFF, to give a contribution to the final speed or torque demand. Likewise, if CONFIG is set to \_cfTORQUE\_SERVO, the profiler acceleration is fed forward by gain KACCEL to give a contribution to the final speed or torque demand. The position control calculation is performed every 500μs.

The gain values KPROP, KINT, KDERIV, KVEL, KVELFF and KACCEL must be tuned for each application. This can either be performed automatically within the Commissioning Wizard, or manually using the Fine-tuning tool in WorkBench v5.

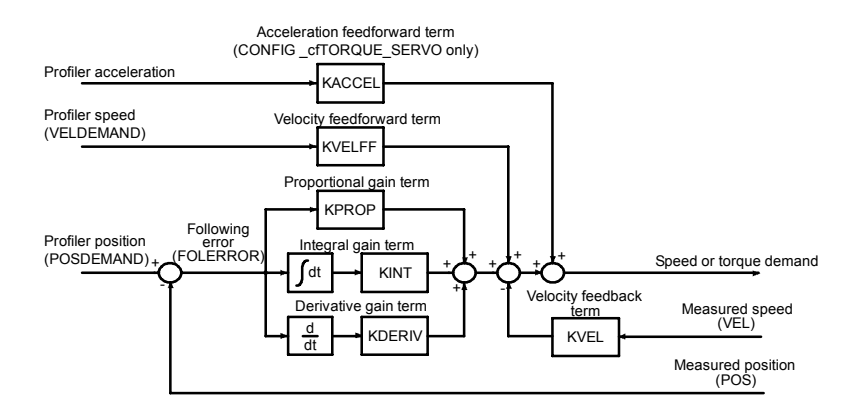

**Figure 56 - Position control system**

#### **B.2.2 Speed controller**

The speed controller, shown in Figure 57, is also a PID controller. Gains are set using the Mint keywords KVPROP, KVINT and KVDERIV. The speed is compared with the measured speed and the error is fed into the PID control calculation. The result forms the torque demand for the torque controller. To improve the performance of the derivative term, an optional filter is included. The time constant of this filter can be set using keyword KVDERIVTCONST. By default the filter is turned off, with KVDERIVTCONST set to zero.

When the MintDrive<sup> $II$ </sup> is set to positioning mode (CONFIG is  $c$ fSERVO), the profiler acceleration is fed forward by gain KACCEL to give a contribution to the final torque demand. The speed control calculation is performed every 250μs. As with the position controller, the gain values KVPROP, KVINT, KVDERIV and KACCEL must be tuned for each application. This can either be performed automatically within the Commissioning Wizard, or manually using the Fine-tuning tool of WorkBench v5.

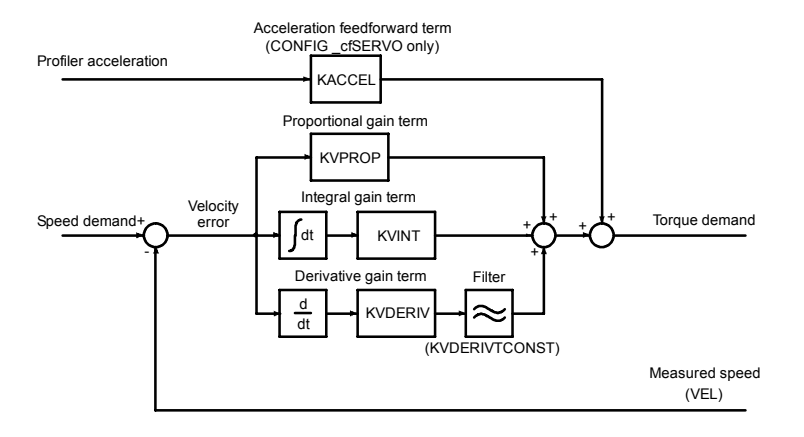

**Figure 57 - Speed control system**

### **B.2.3 Torque controller and feedback**

The torque controller, shown in Figure 58, is a PI controller. Gains are set using the Mint keywords KIPROP and KIINT. The torque demand is scaled into a current demand. This is compared with the measured current, obtained from the current sensors, and the error is fed into the PI control calculation. The resulting value forms the PWM signal that is fed through the power stage into the motor windings. The gain values KIPROP and KINT must be tuned for a specific motor. This is performed automatically by the Commissioning Wizard.

Although the PI control alone can achieve adequate current tracking if tuned correctly, performance is increased using a feedforward voltage model. This model compensates for the voltage drop due to stator resistance (set using the MOTORRS keyword) and stator leakage inductance (set using the MOTORLS keyword). It also compensates for the back EMF of the motor, with the voltage constant of the motor being set using the MOTORFLUX keyword. Values for MOTORRS, MOTORLS and MOTORFLUX are set automatically by the Commissioning Wizard. The torque control calculation is performed every 125us.

The feedback device (e.g. an encoder or resolver) is used to determine motor position and speed. Motor speed can be filtered to reduce measurement noise if necessary. The time constant of this filter is specified using the keyword KVTIME. By default the filter is turned off (KVTIME= 0). Note that introducing a filter on measured speed tends to reduce the stability of the speed controller. This can make the tuning of the speed controller gains difficult if large values of KVTIME are used.

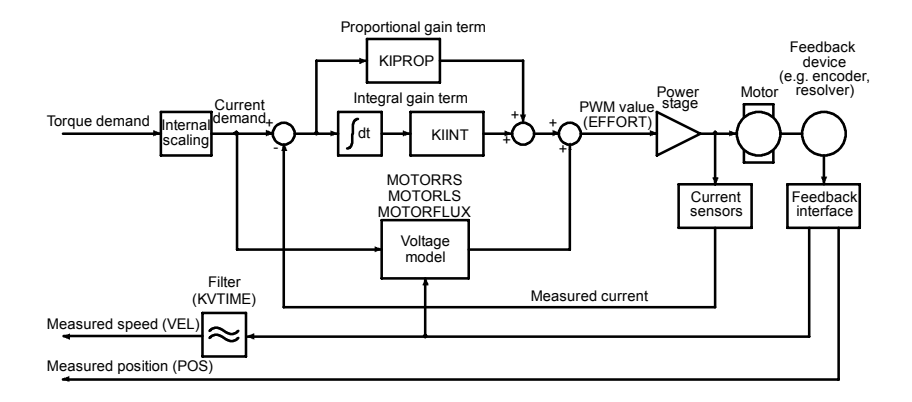

**Figure 58 - Torque control system**

# **C.1 Introduction**

The following table summarizes the Mint keywords supported by the MintDrive*II*. Note that due to continuous developments of the MintDrive*II* and the Mint language, this list is subject to change. Check the latest Mint help file for a complete list of new keywords, changed keywords, and those used for controlling program flow.

## **C.1.1 Keyword listing**

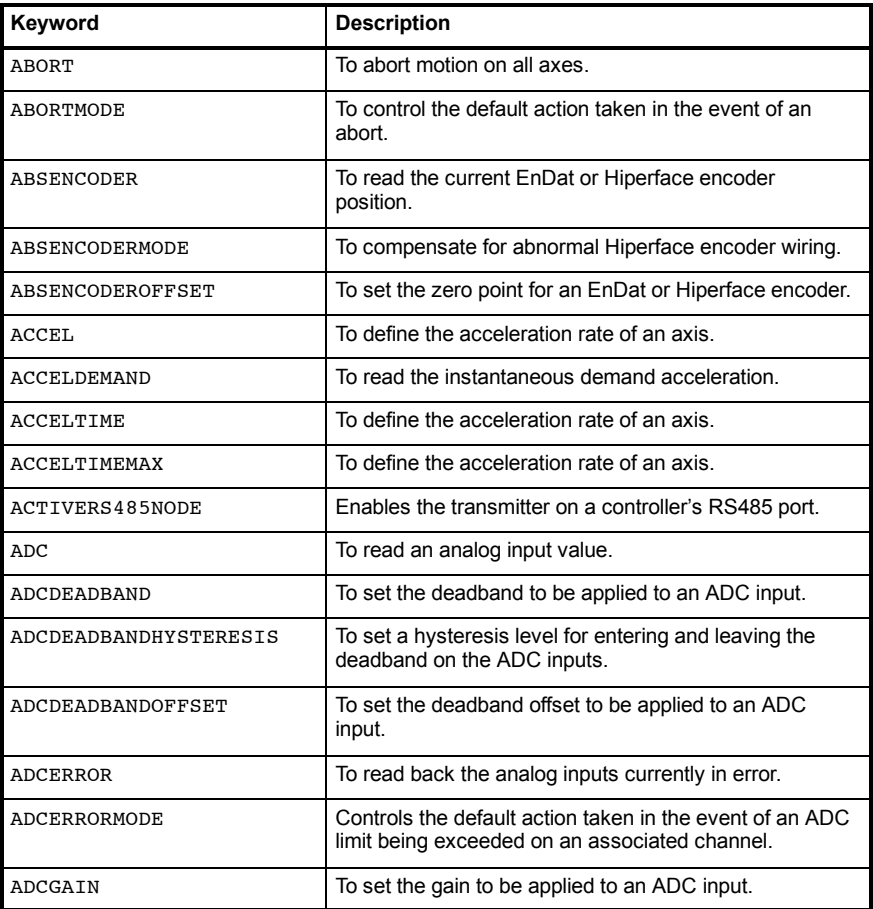

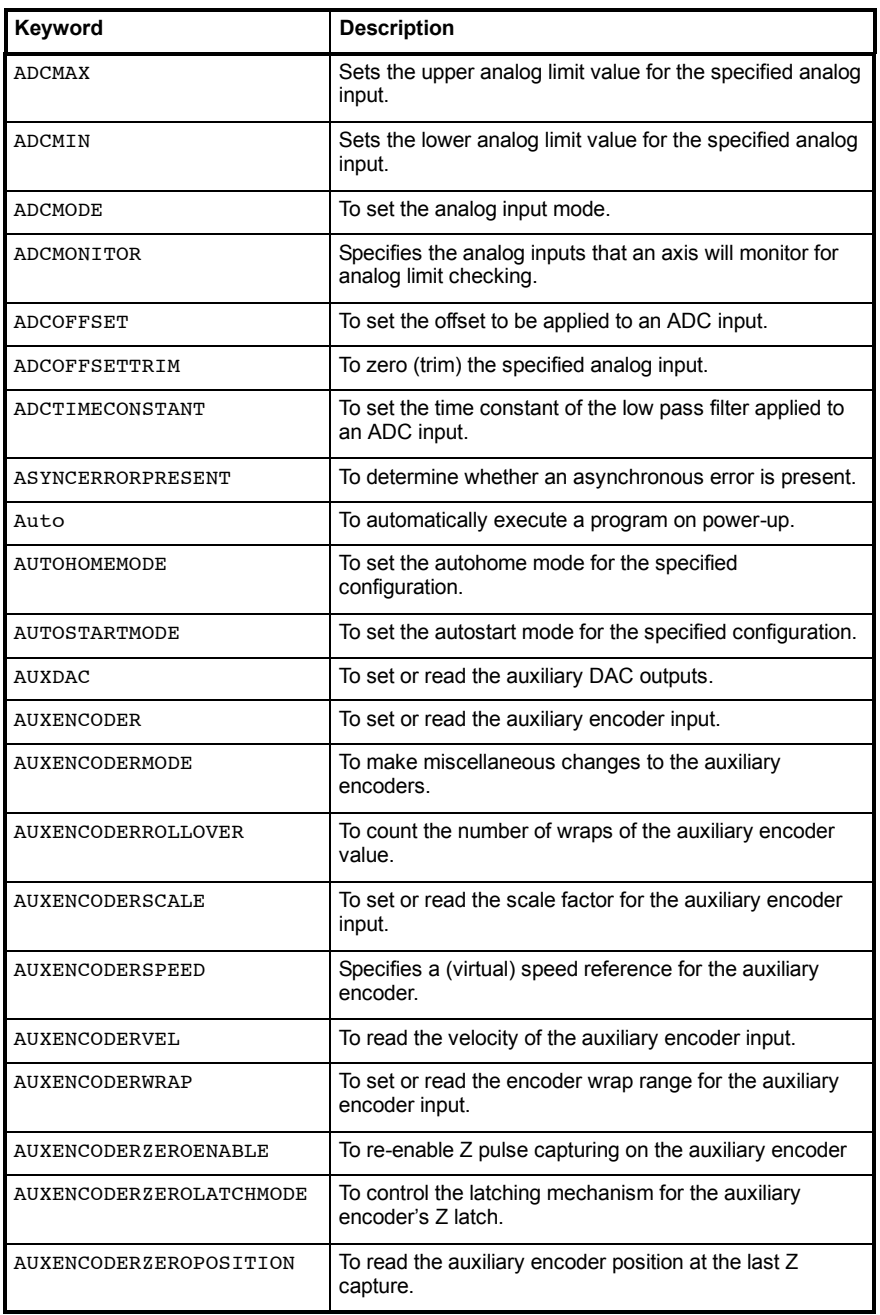

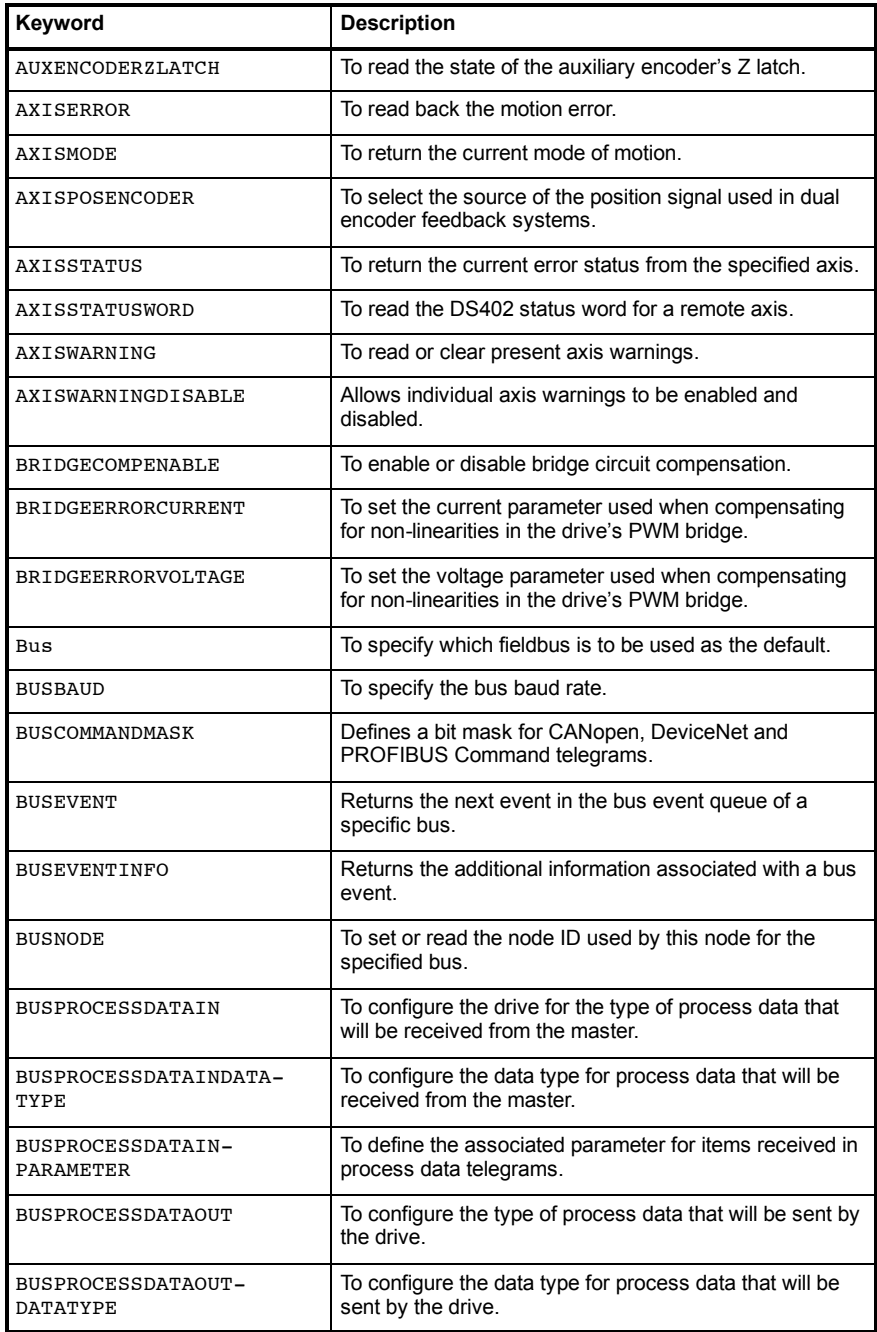

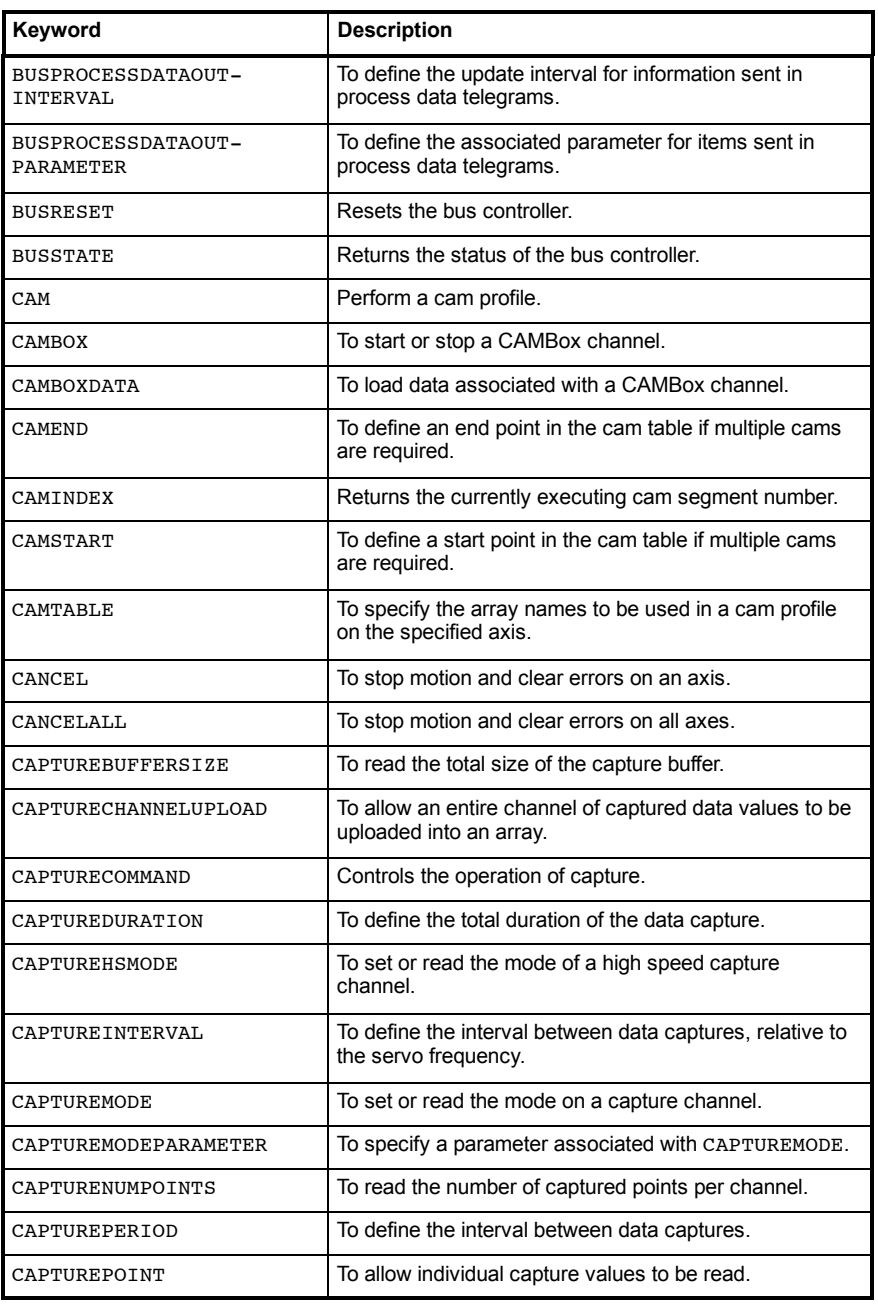

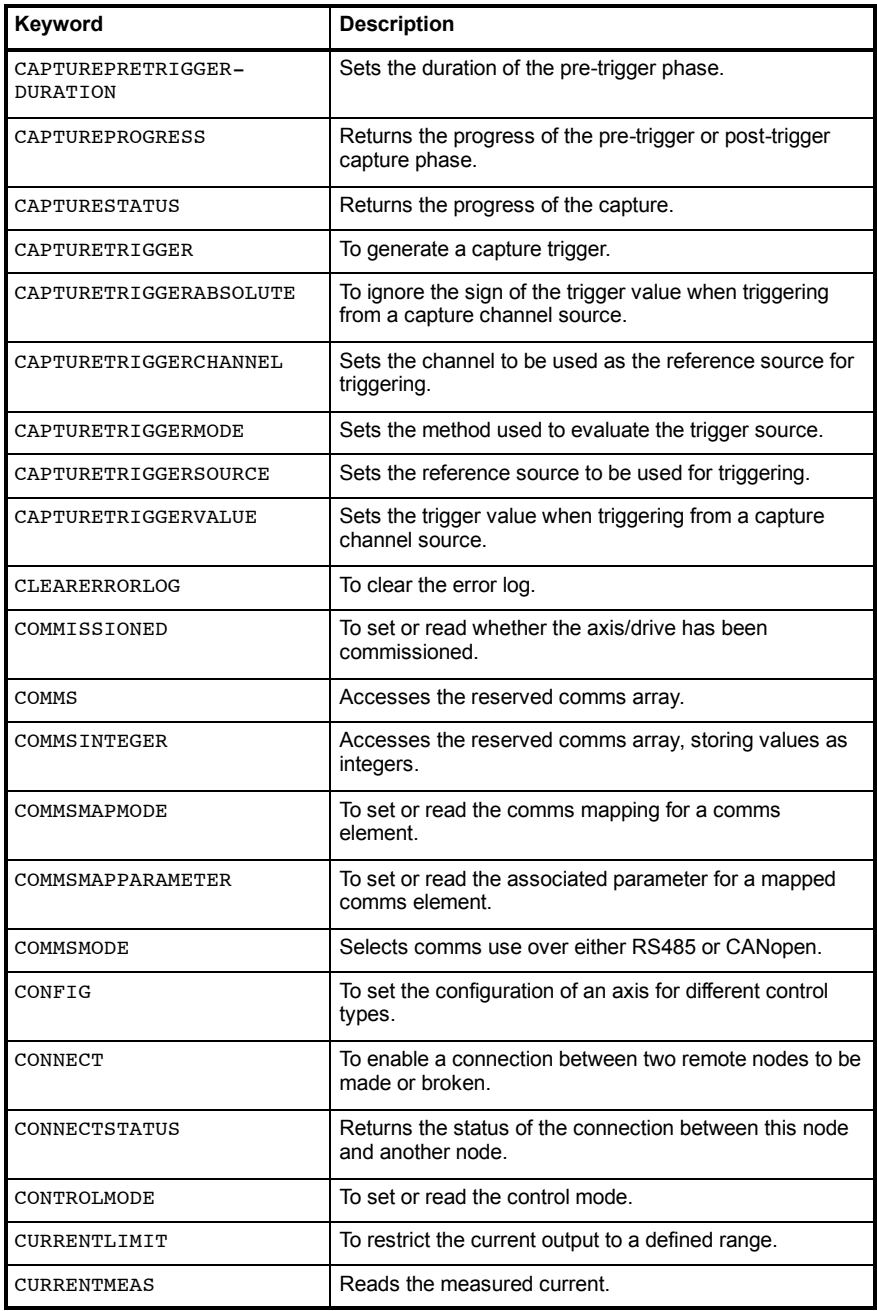

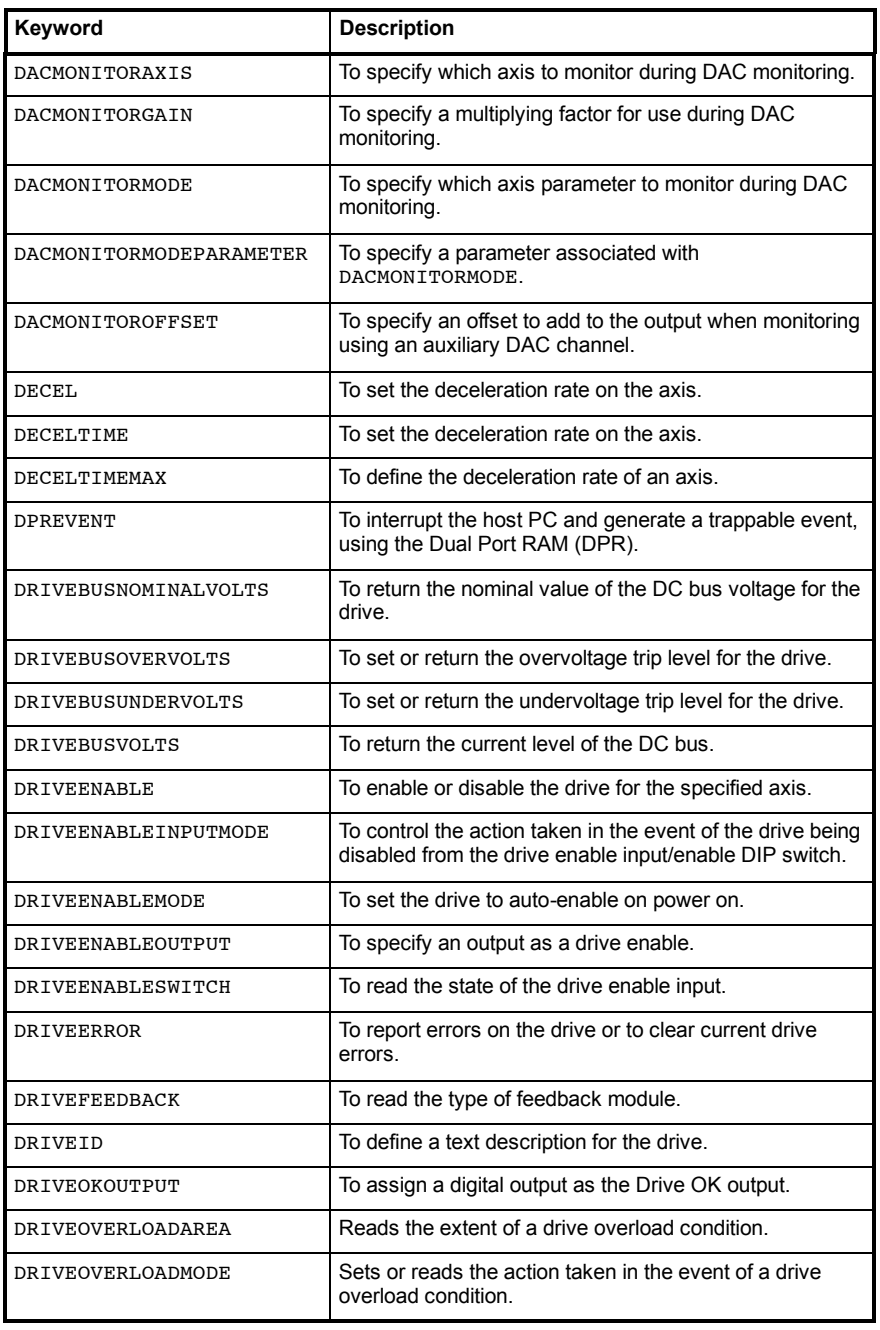

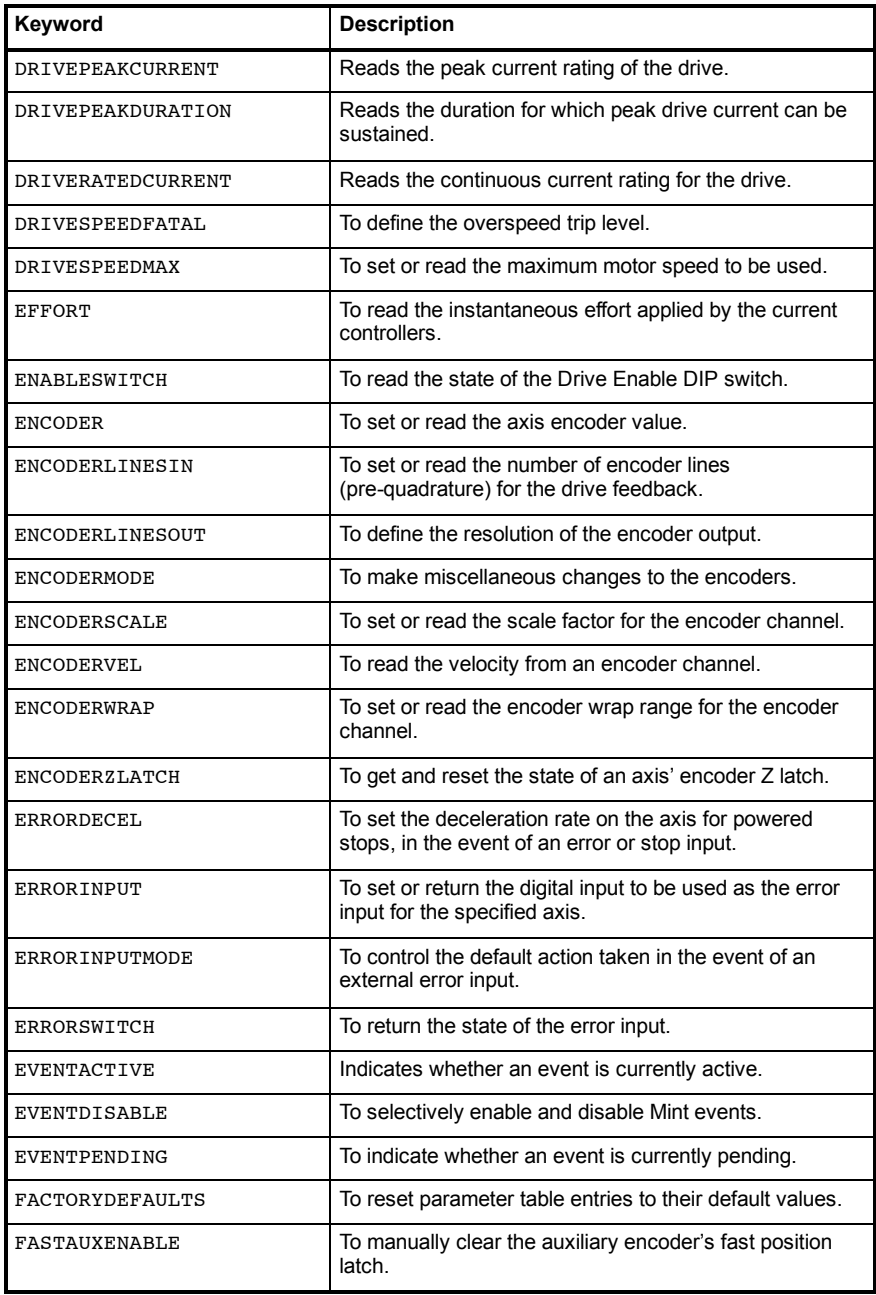

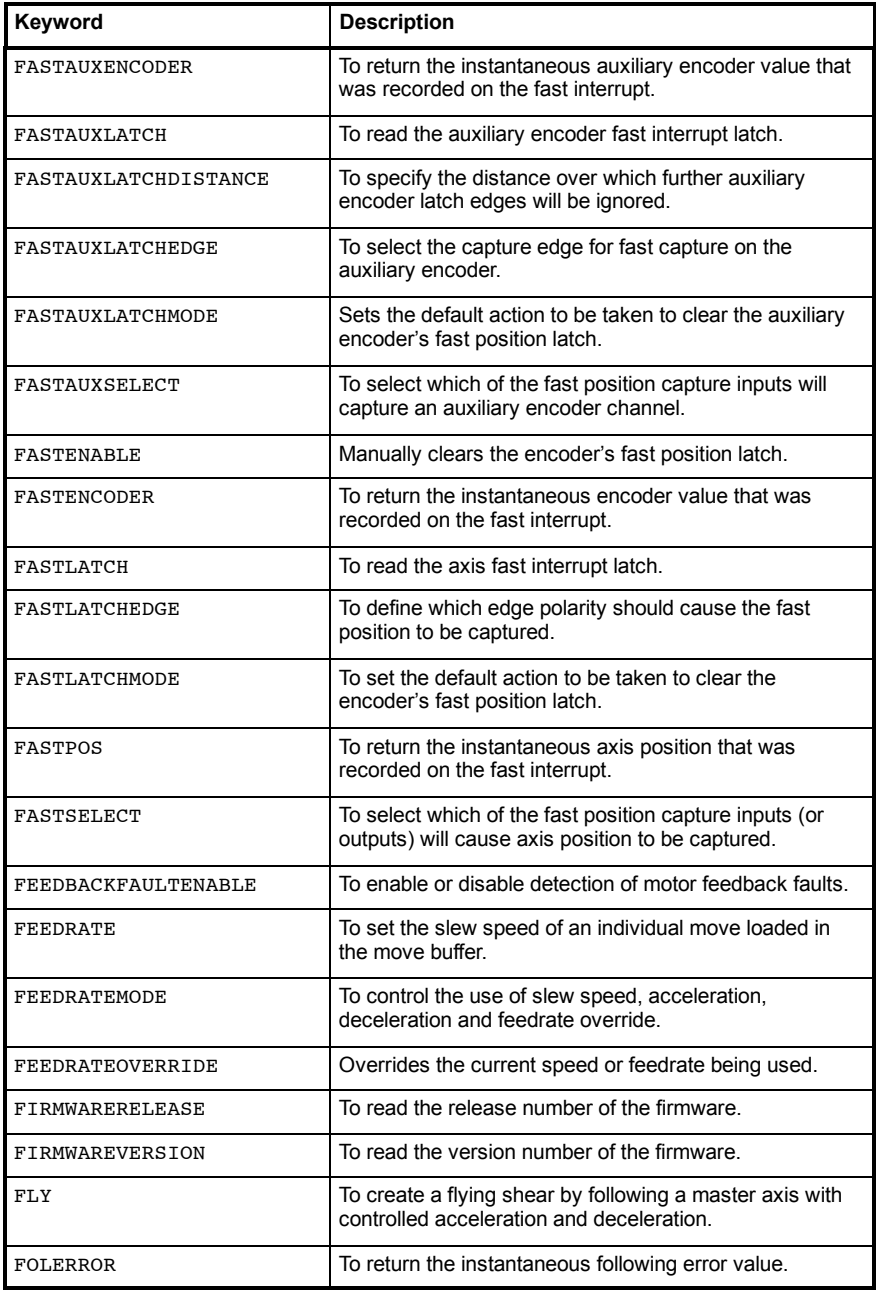

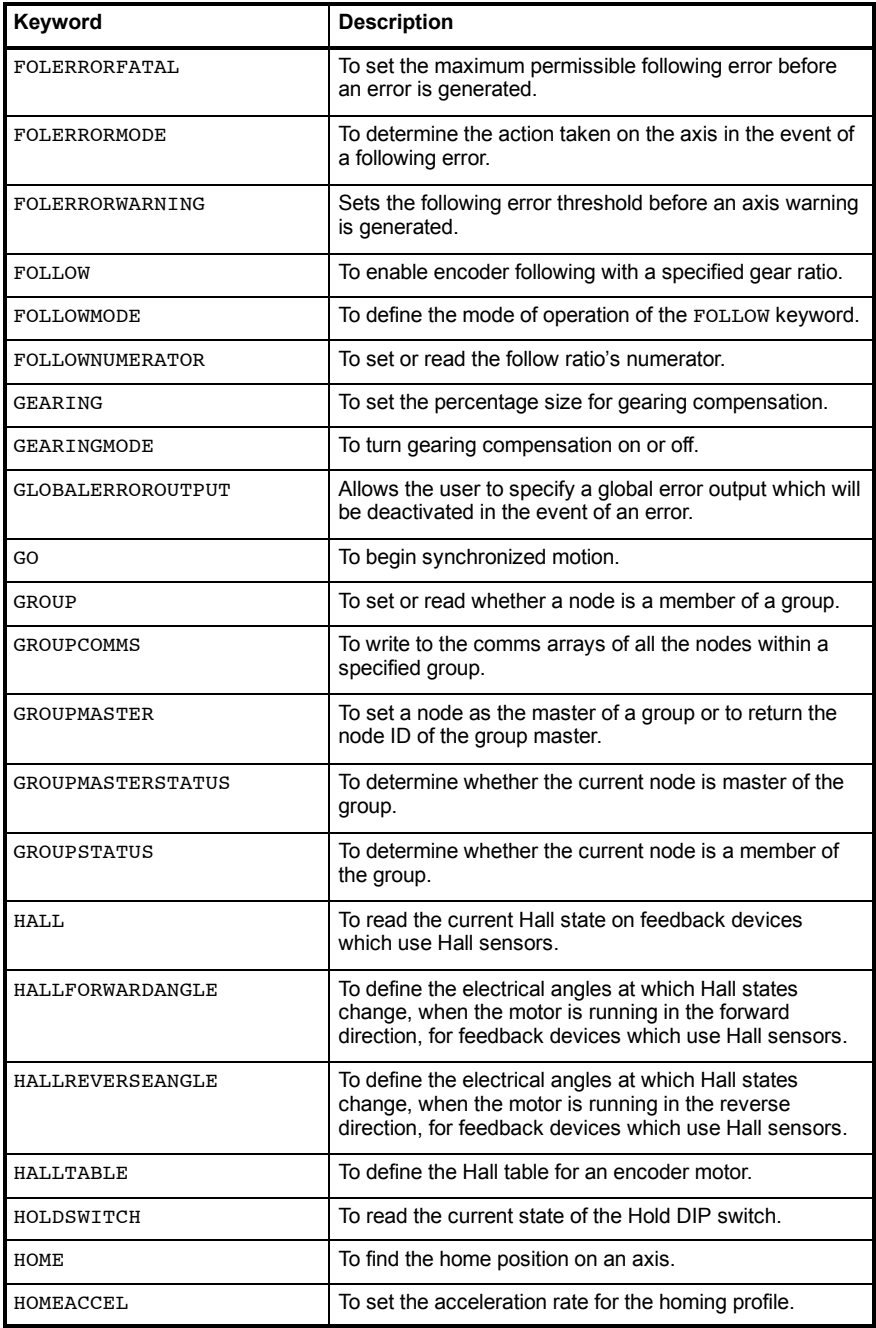

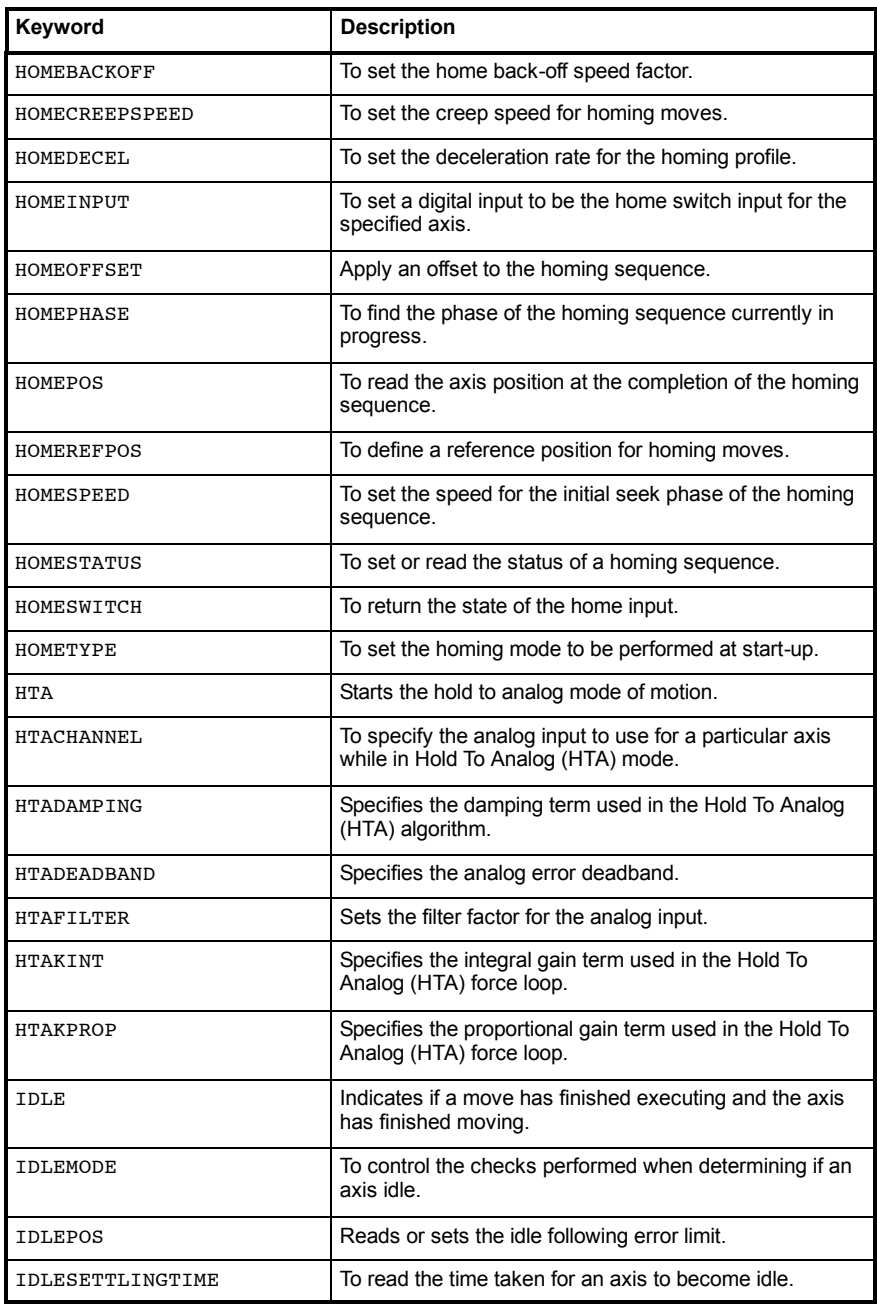

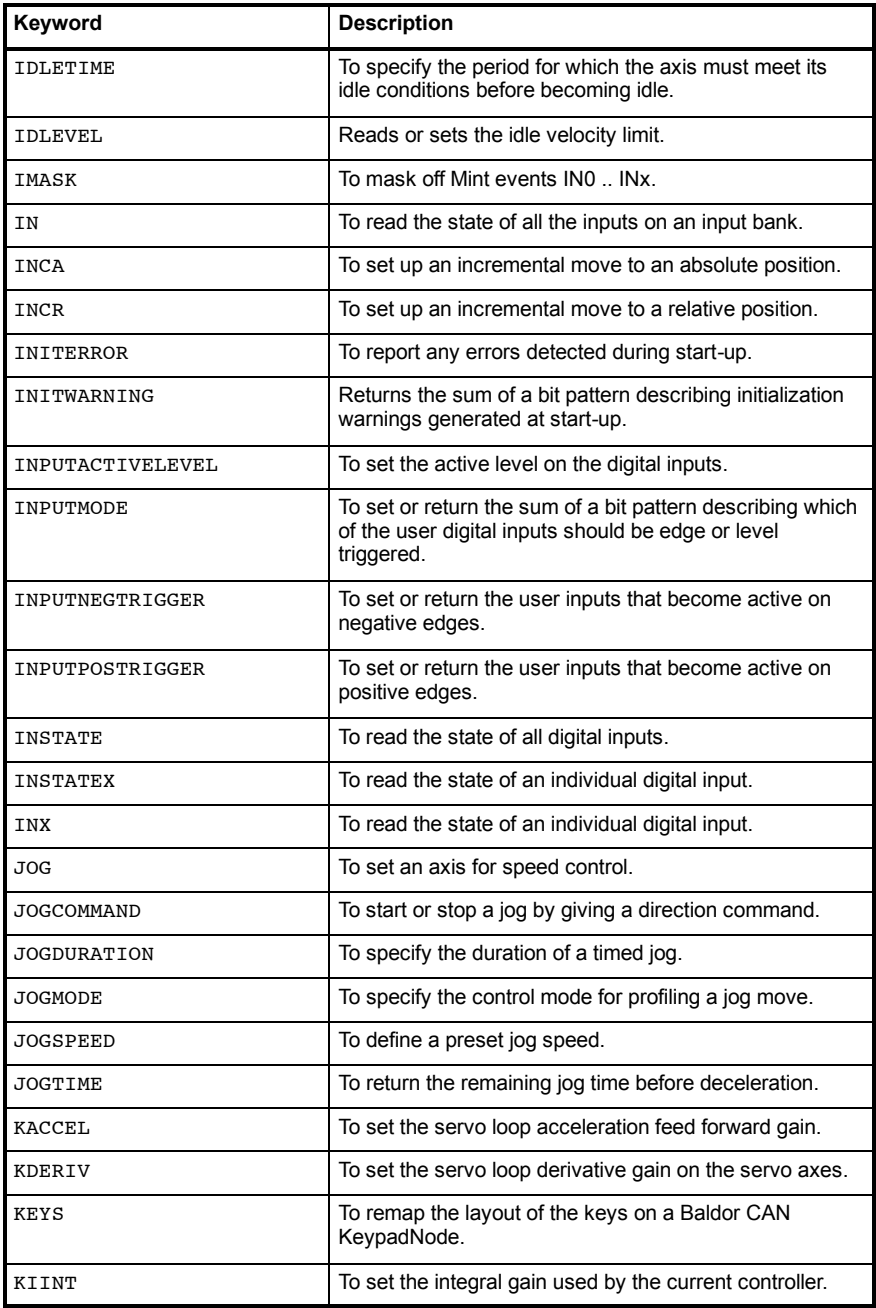

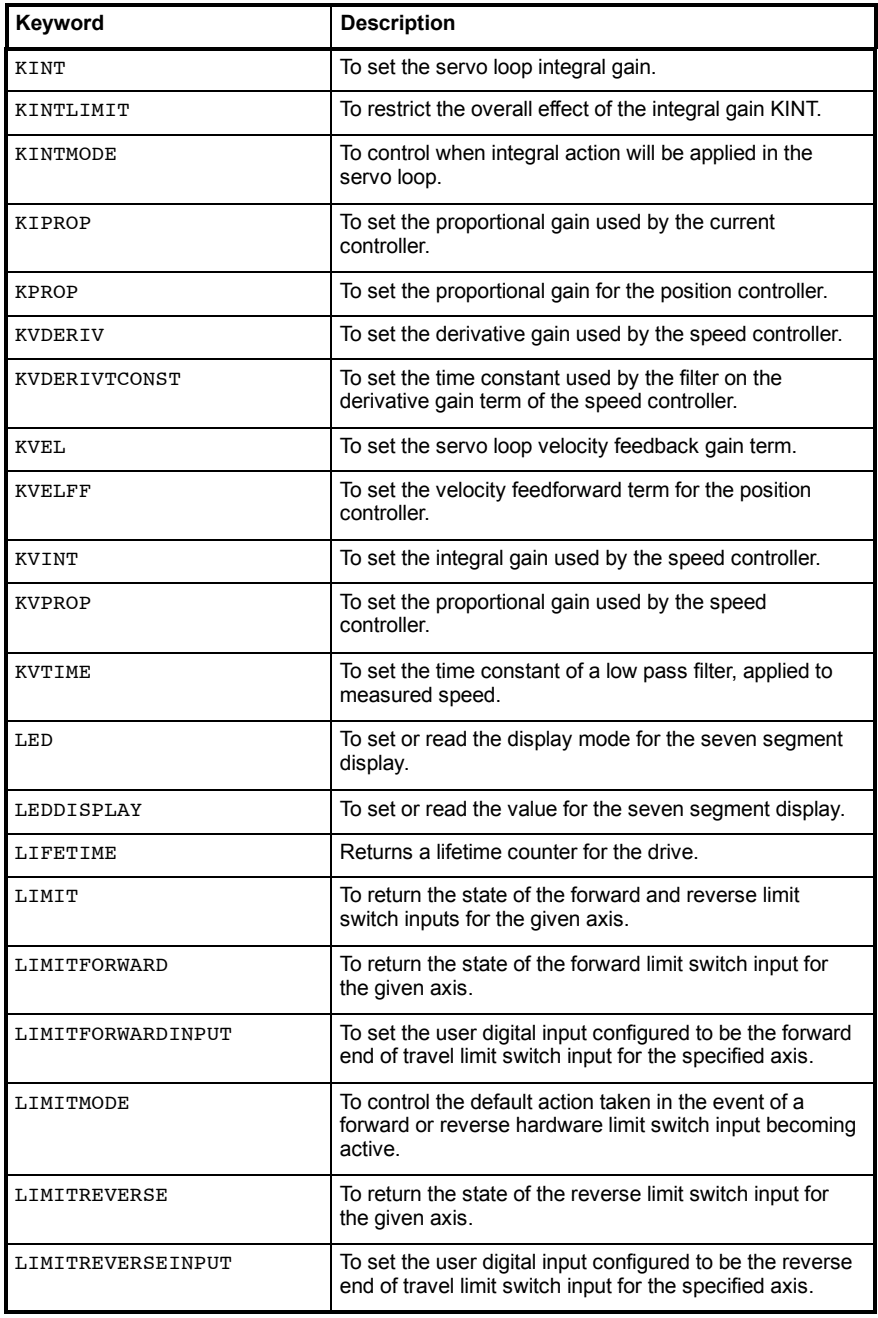

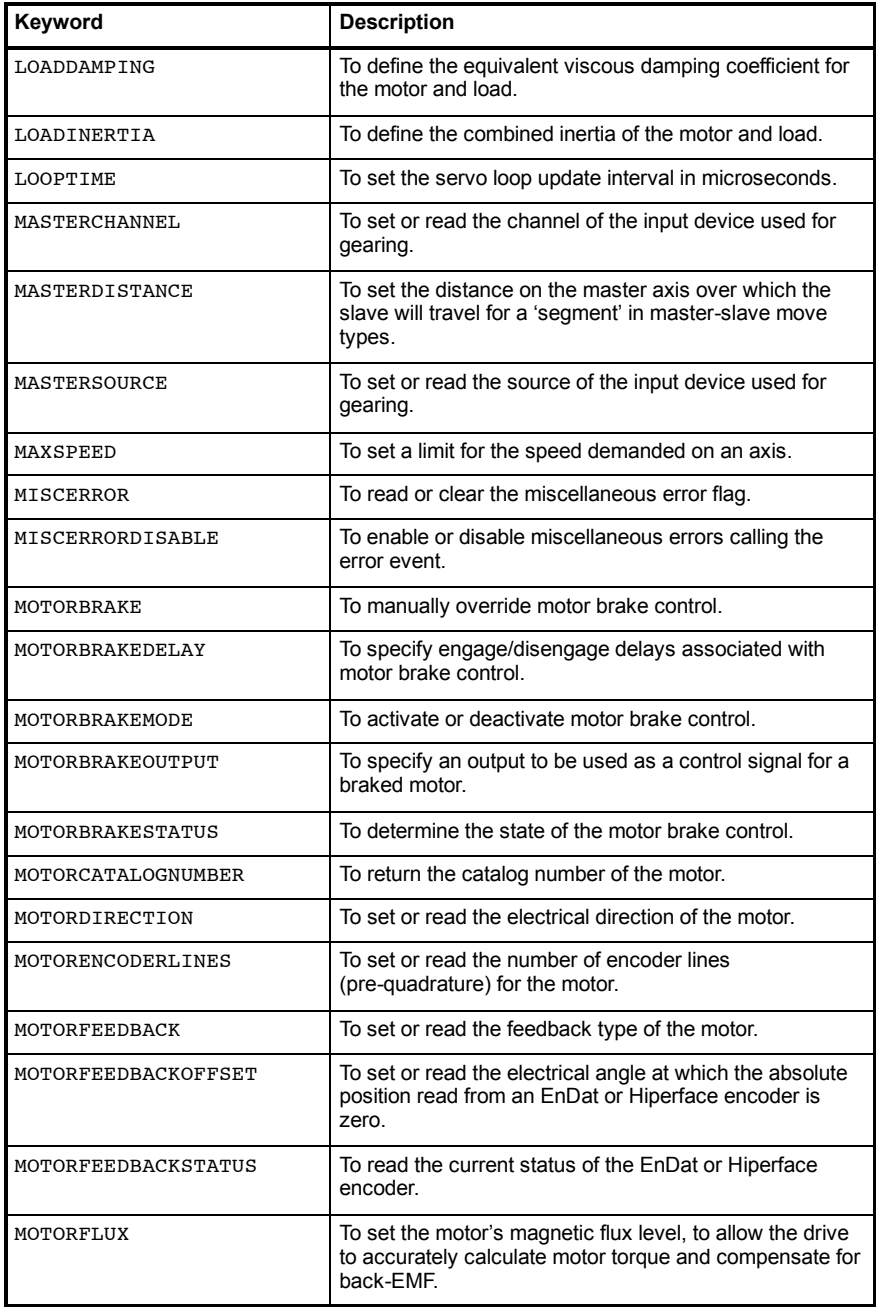

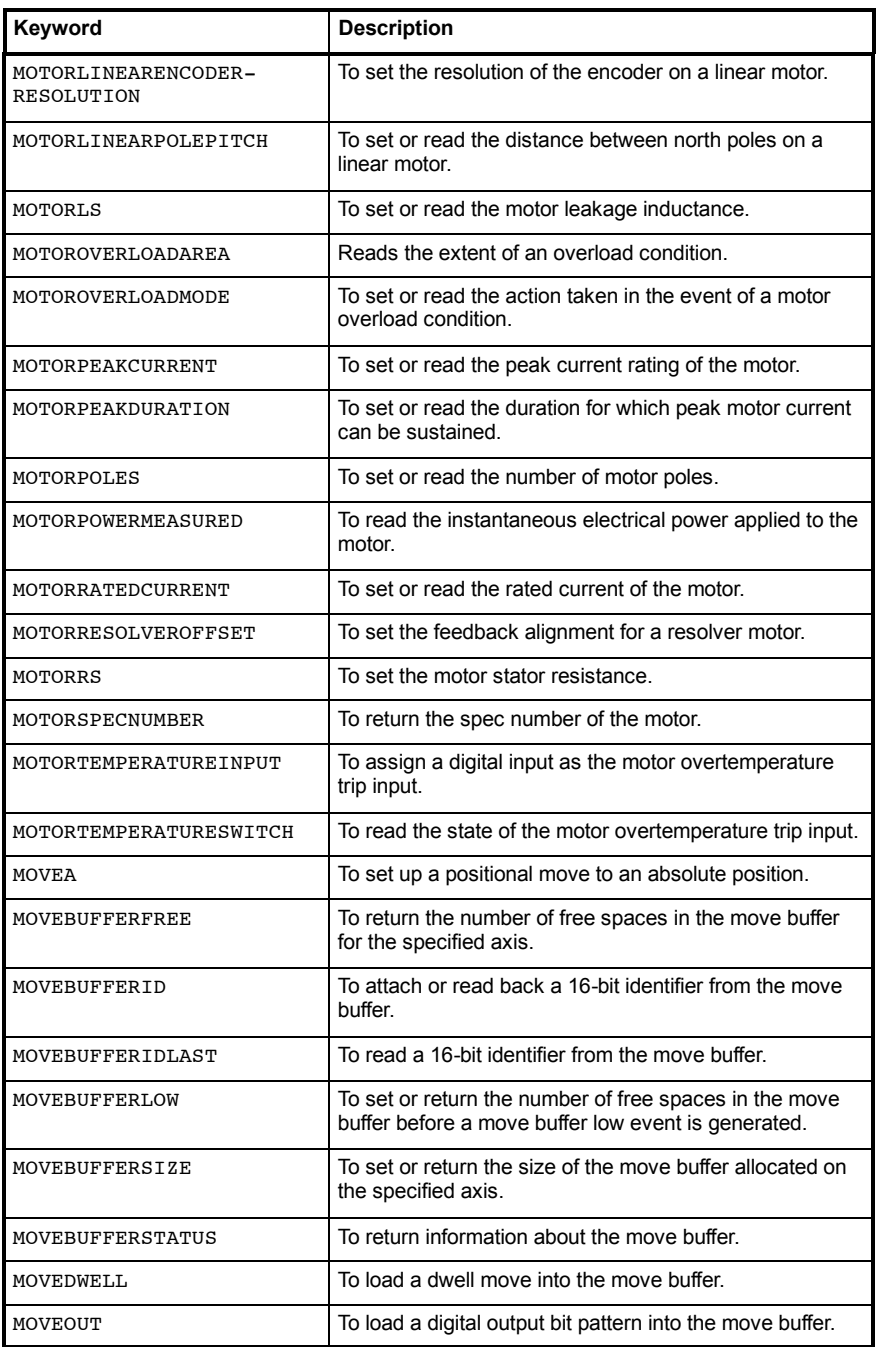
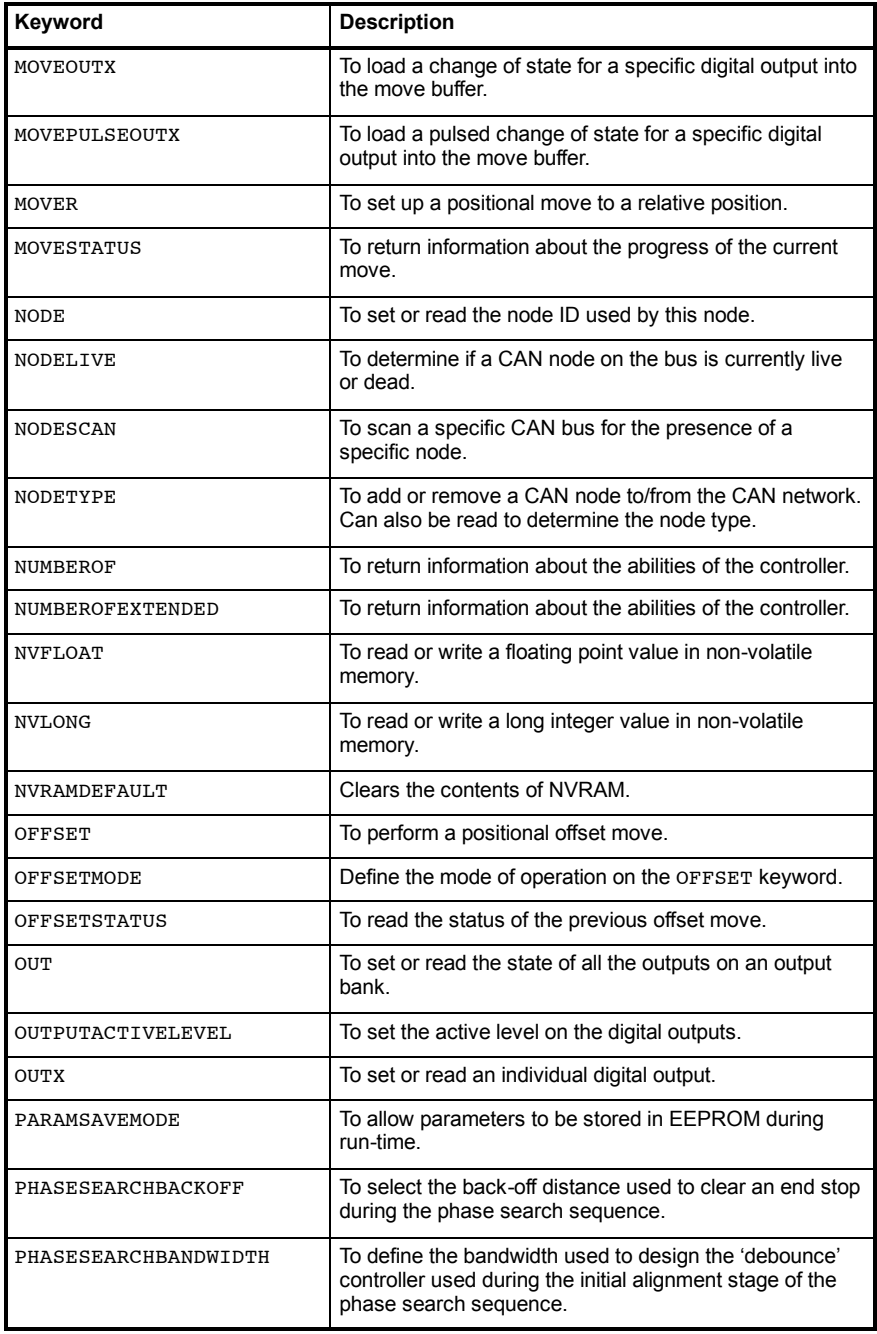

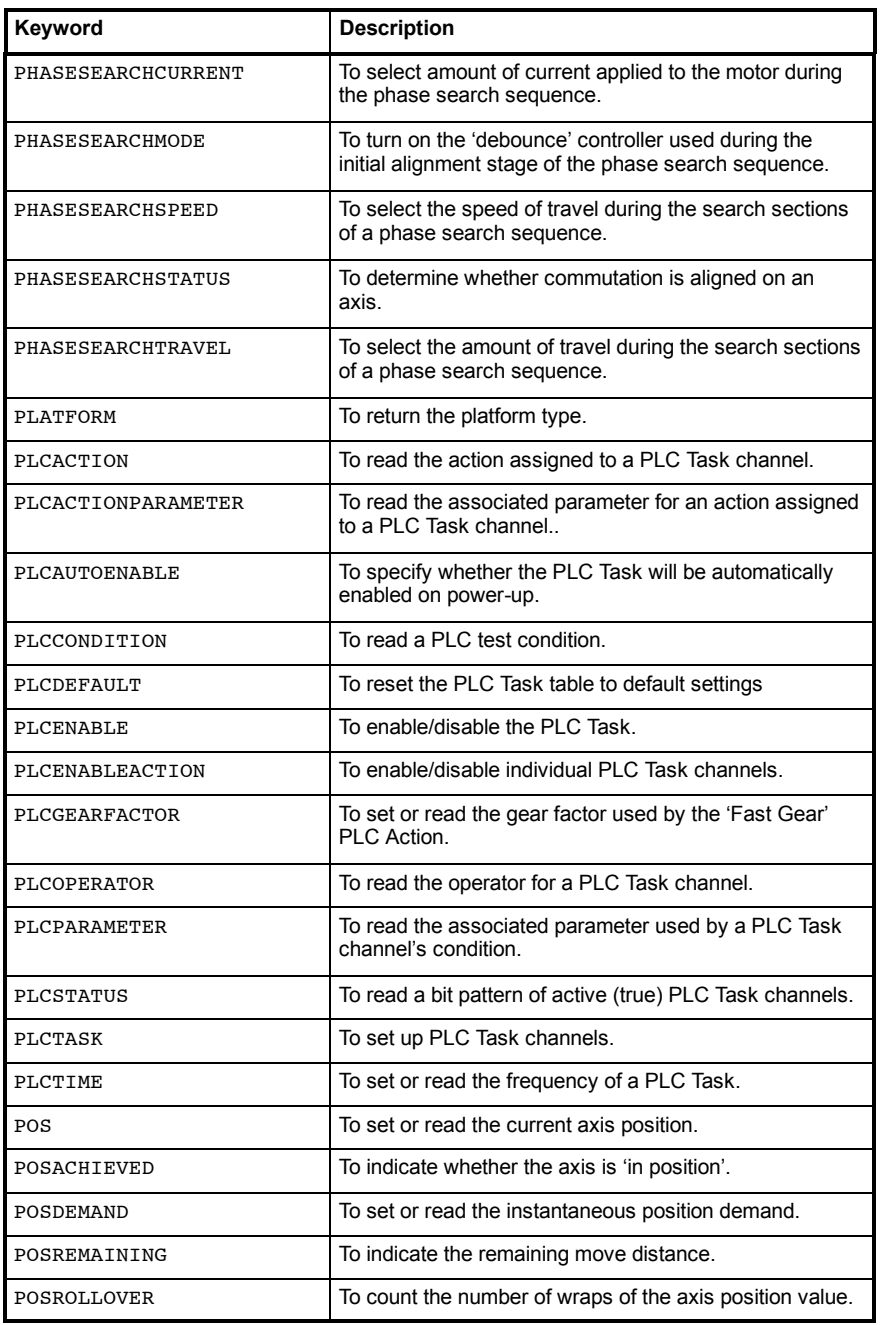

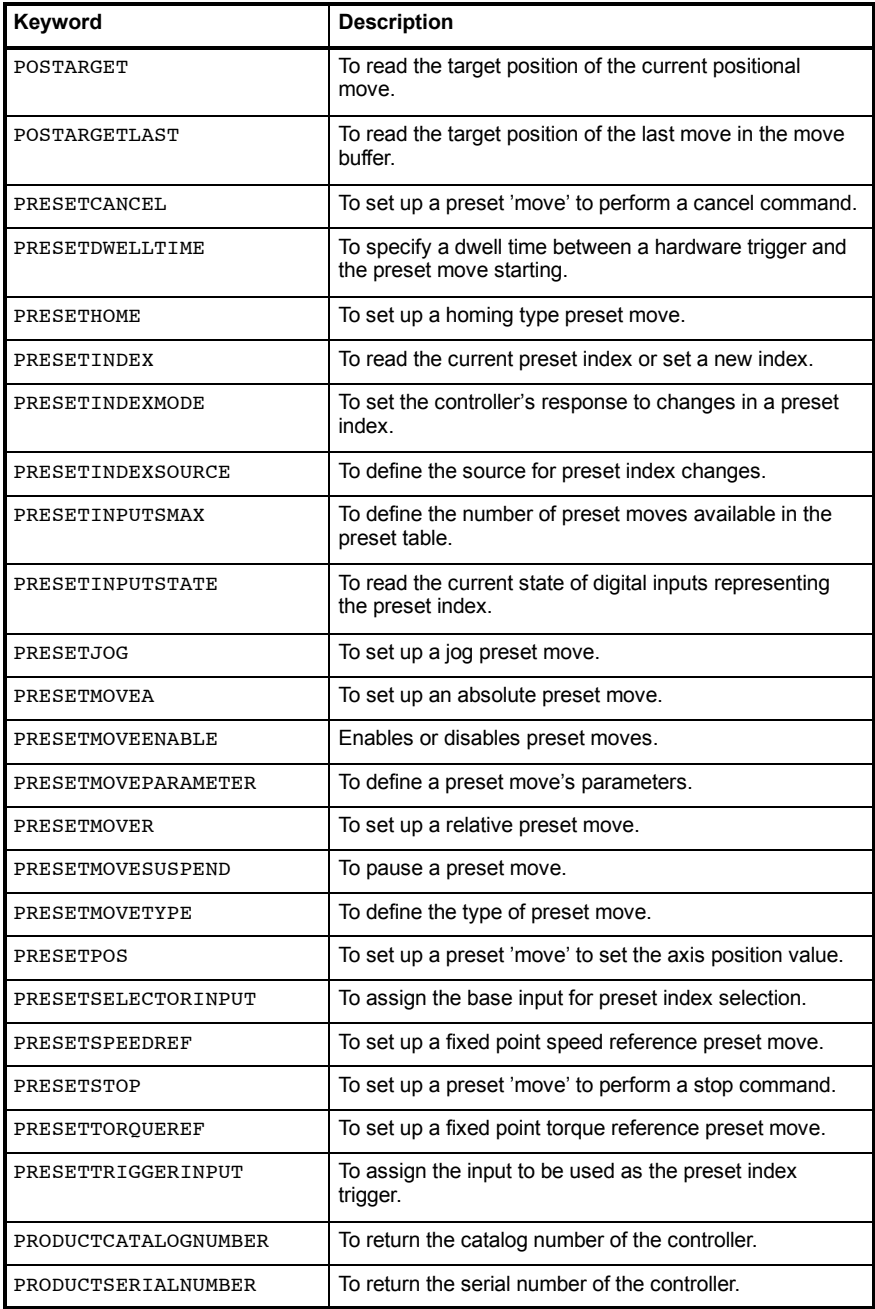

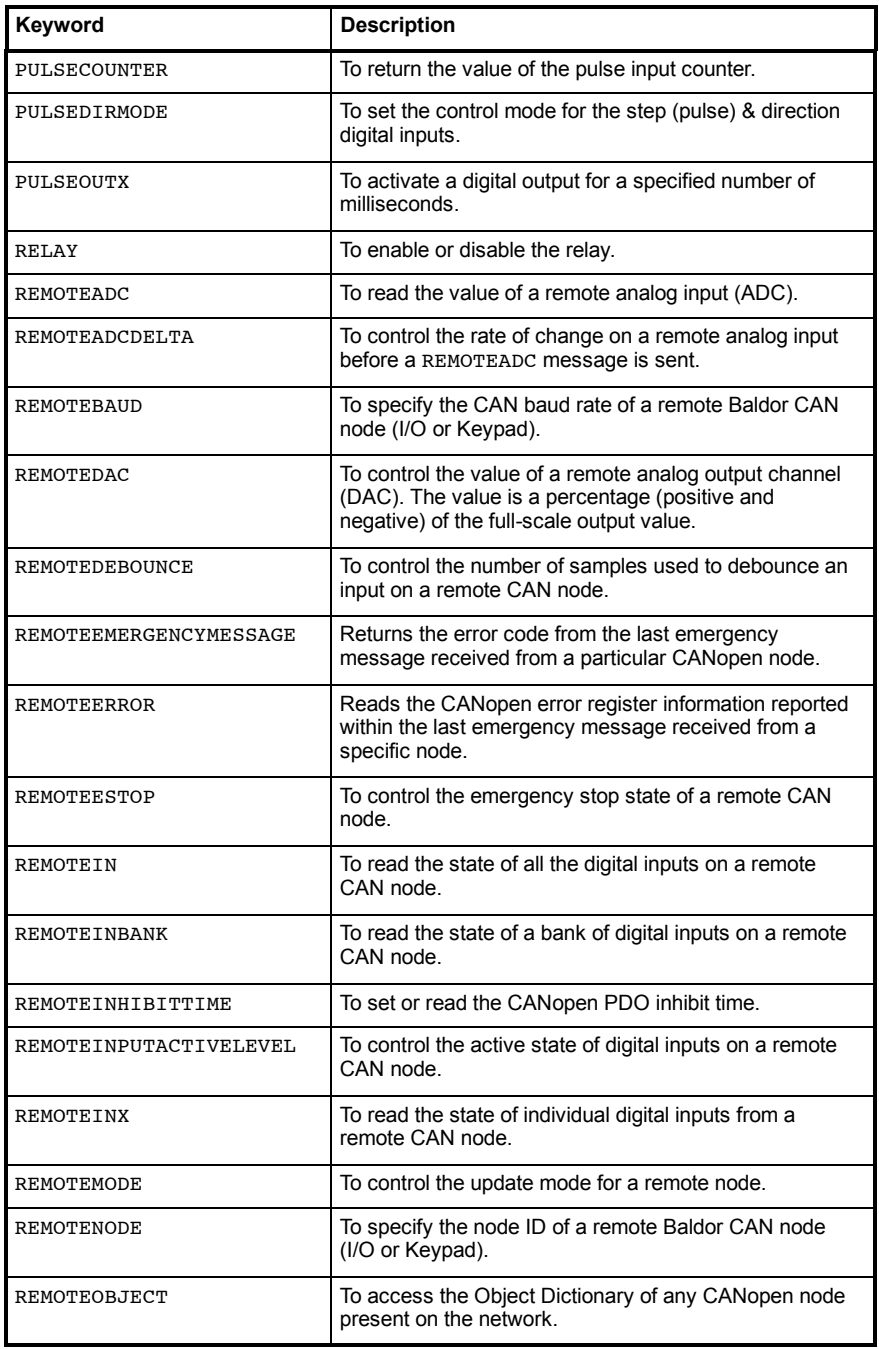

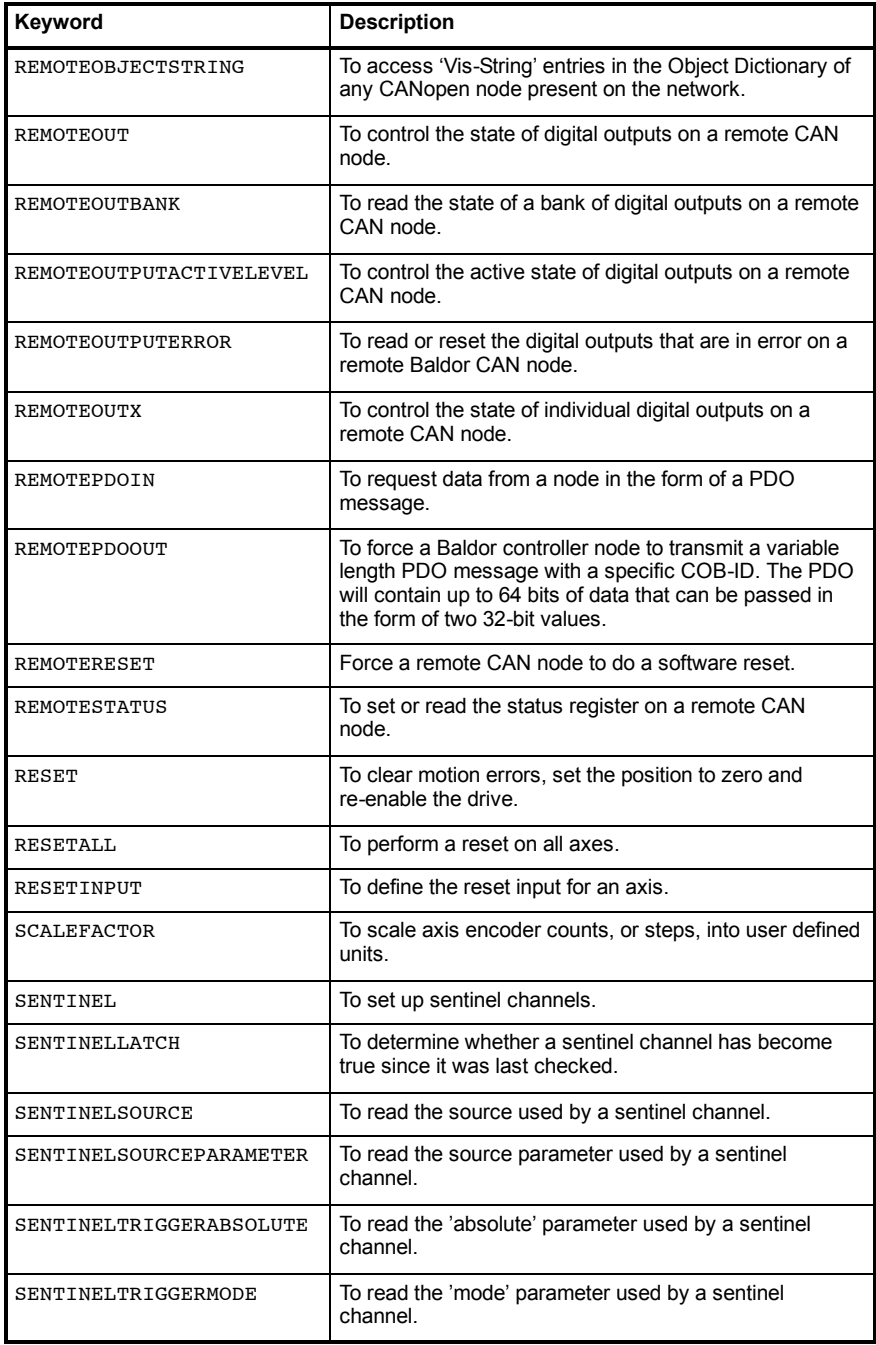

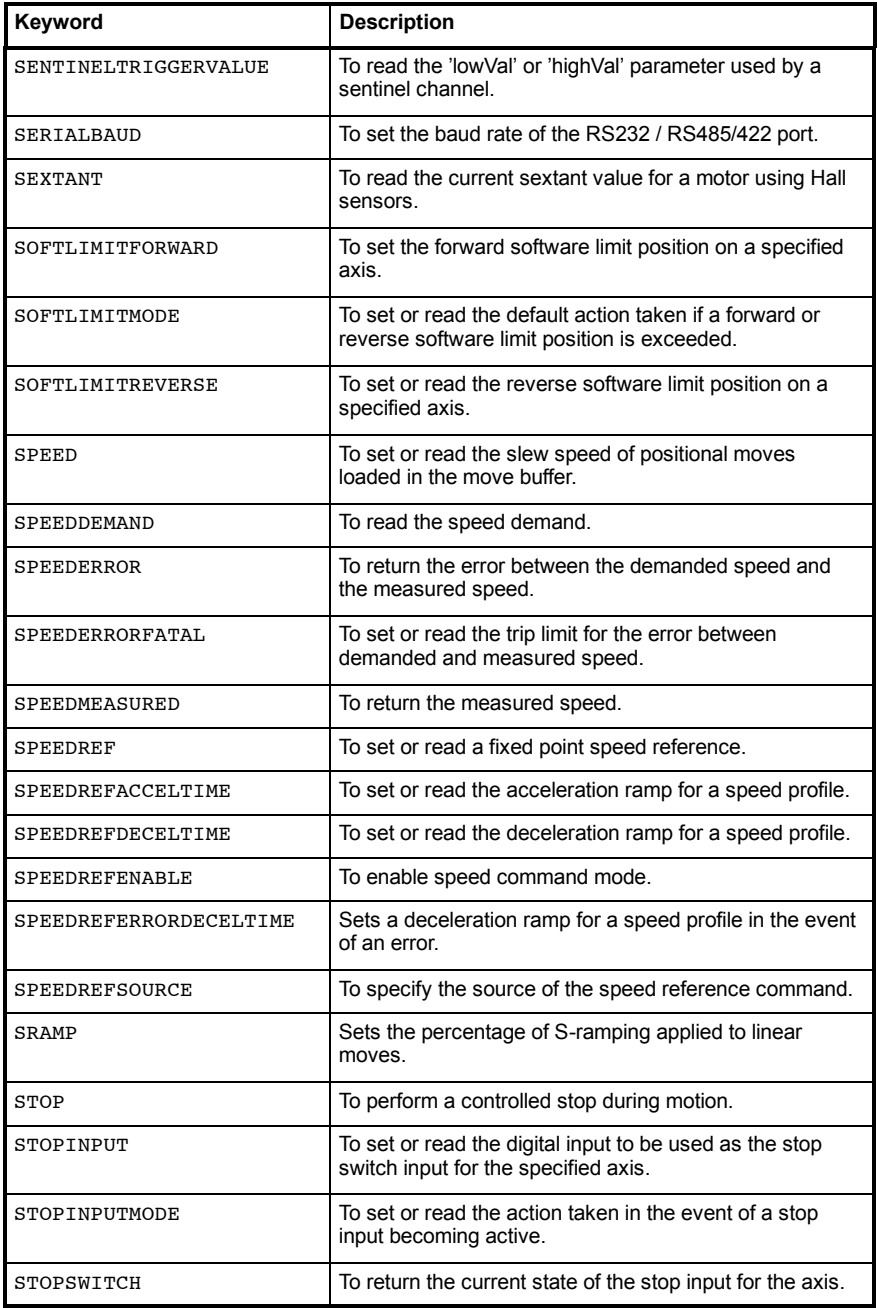

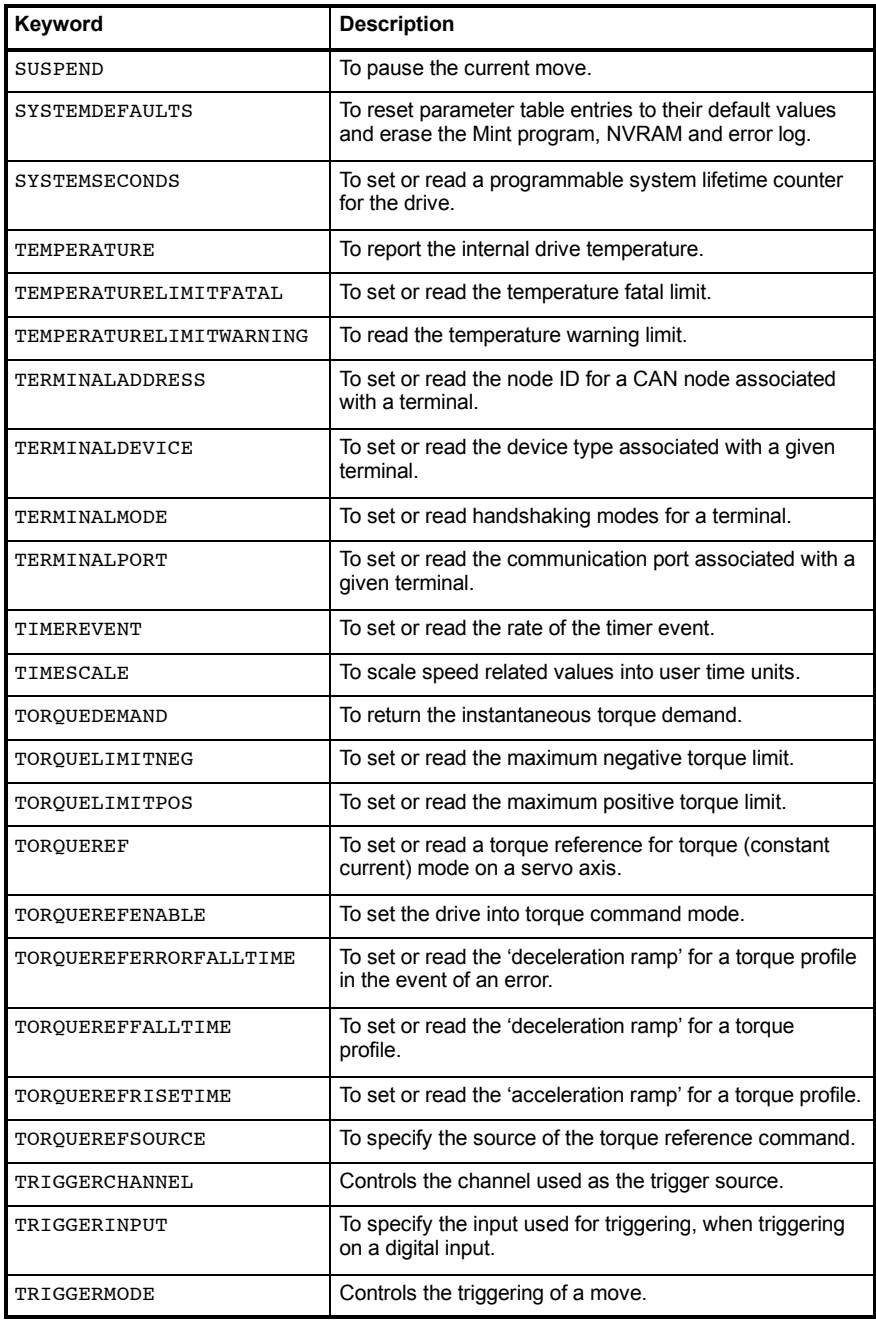

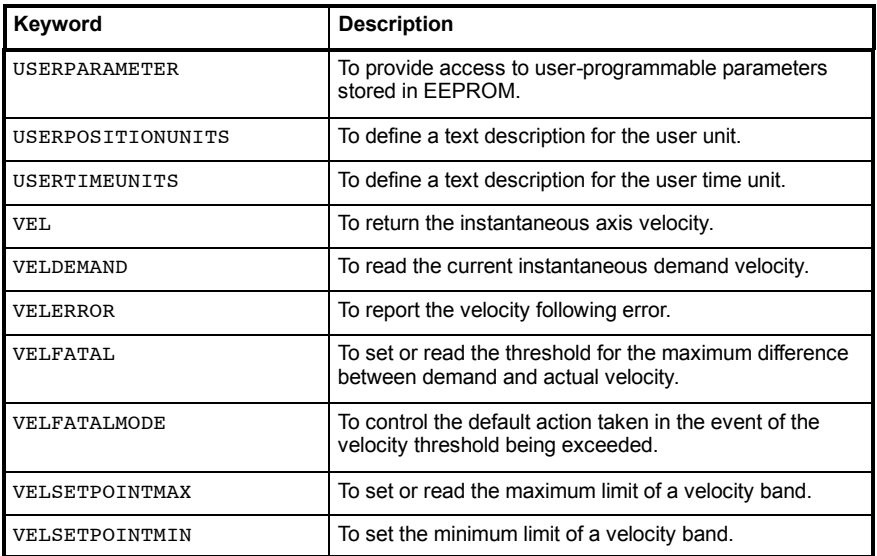

# **D.1 Introduction**

This section provides general information regarding recommended methods of installation for CE compliance. It is not intended as an exhaustive guide to good practice and wiring techniques. It is assumed that the installer of the MintDrive*II* is sufficiently qualified to perform the task, and is aware of local regulations and requirements. Baldor products that meet the EMC directive requirements are indicated with a ìCEî mark. A duly signed CE declaration of conformity is available from Baldor.

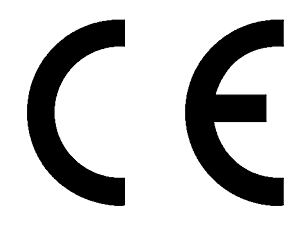

### **D.1.1 EMC Conformity and CE marking**

The information contained herein is for your guidance only and does not guarantee that the installation will meet the requirements of the council directive 89/336/EEC.

The purpose of the EEC directives is to state a minimum technical requirement common to all the member states within the European Union. In turn, these minimum technical requirements are intended to enhance the levels of safety both directly and indirectly.

Council directive 89/336/EEC relating to Electro Magnetic Compliance (EMC) indicates that it is the responsibility of the system integrator to ensure that the entire system complies with all relative directives at the time of installing into service.

Motors and controls are used as components of a system, per the EMC directive. Hence all components, installation of the components, interconnection between components, and shielding and grounding of the system as a whole determines EMC compliance.

The CE mark informs the purchaser that the equipment has been tested and complies with the appropriate standards. It rests upon the manufacturer or his authorized representative to ensure the item in question complies fully with all the relative directives in force at the time of installing into service, in the same way as the system integrator previously mentioned. Remember that it is the instructions of installation and the product that should comply with the directive.

### **D.1.2 Declaration of conformity**

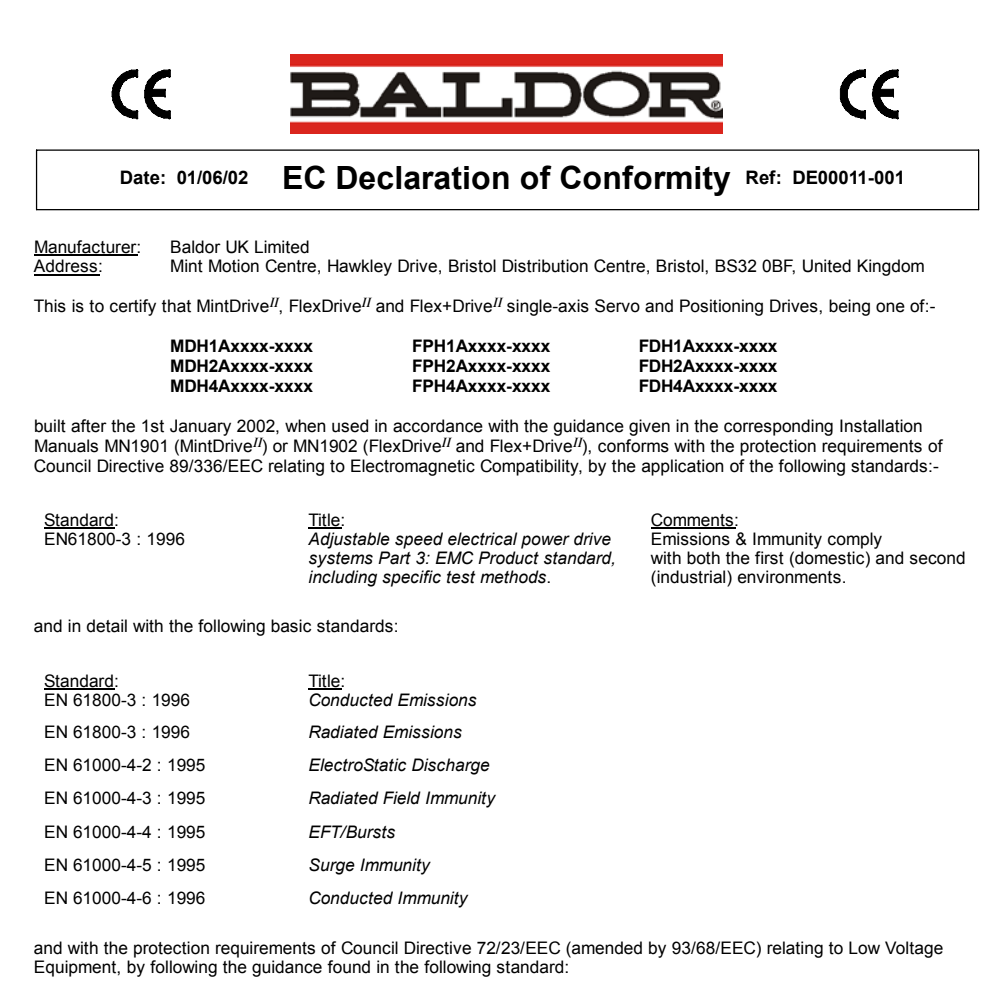

Standard: EN50178 : 1997 **Title:** *Electronic equipment for use in power installations*.

Signed:

Dr. Gerry Boast Engineering Manager

### **D.1.3 Use of CE compliant components**

The following points should be considered:

- Using CE approved components will not quarantee a CE compliant system!
- $\blacksquare$  The components used in the drive, installation methods used, materials selected for interconnection of components are important.
- $\blacksquare$  The installation methods, interconnection materials, shielding, filtering and earthing/grounding of the system as a whole will determine CE compliance.
- $\blacksquare$  The responsibility of CE mark compliance rests entirely with the party who offers the end system for sale (such as an OEM or system integrator).

### **D.1.4 EMC wiring technique**

#### **Cabinet**

Using a typical electroplated zinc coated enclosure, connected to earth/ground, means that all parts mounted on the back plane are connected to earth/ground and all outer shield (screen) connections can be connected to earth/ground. Within the cabinet there should be a spatial separation between power wiring (motor and AC power cables) and control wiring.

#### **Shield (screen) connections**

All connections between components must use shielded cables. The cable shields must be connected to the enclosure. Use conductive clamps to ensure good earth/ground connection. With this technique, a good earth/ground shield can be achieved.

#### **EMC filters**

The filter should be mounted next to the MintDrive*II*. The connections between the MintDrive*II* and the filter should use shielded (screened) cables. The cable shields should be connected to shield clamps at both ends. An exception to this is the analog demand signal.

#### **Earthing/grounding**

For safety reasons (VDE0160), all Baldor components must be connected to earth/ground with a separate wire. Earth/ground connections must be made from the central earth/ground (star point) to the regeneration resistor enclosure and from the central earth/ground (star point) to the power supply.

### **D.1.5 EMC installation suggestions**

To ensure electromagnetic compatibility (EMC), the following installation points should be considered to help reduce interference:

- Earthing/grounding of all system elements to a central earth/ground point (star point)
- $\blacksquare$  Shielding of all cables and signal wires
- $\blacksquare$  Filtering of power lines.

A proper enclosure should have the following characteristics:

- $\blacksquare$  All metal conducting parts of the enclosure must be electrically connected to the back plane. These connections should be made with an earthing/grounding strap from each element to a central earthing/grounding point (star point). **\***
- $\blacksquare$  Keep the power wiring (motor and power cable) and control wiring separated. If these wires must cross, be sure they cross at 90 degrees to minimize noise due to induction.
- $\blacksquare$  The shield connections of the signal and power cables should be connected to the shield rails or clamps. The shield rails or clamps should be conductive clamps fastened to the cabinet. **\*\***
- $\blacksquare$  The cable to the regeneration resistor must be shielded. The shield must be connected to earth/ground at both ends.
- $\blacksquare$  The location of the AC filter has to be situated close to the drive so the AC power wires are as short as possible.
- Wires inside the enclosure should be placed as close as possible to conducting metal, cabinet walls and plates. It is advised to terminate unused wires to chassis ground.**\***
- To reduce earth/ground current, use the largest suitable wire available for earth/ground connections.
- **\*** Earthing/grounding in general describes all metal parts which can be connected to a protective conductor, e.g. housing of cabinet, motor housing, etc. to a central earth/ground point (star point). This central earth/ground point (star point) is then connected to the main plant (or building) earth/ground.
- **\*\*** Or run as twisted pair at minimum.

### **D.1.6 Wiring of shielded (screened) cables**

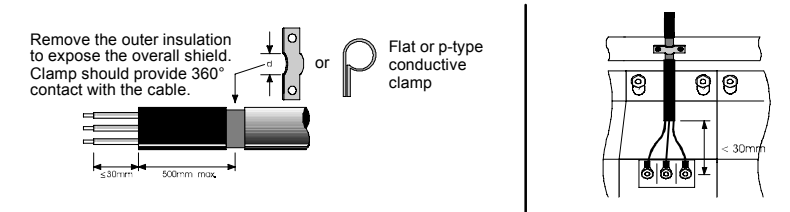

**Figure 59 - Earthing/grounding cable shields**

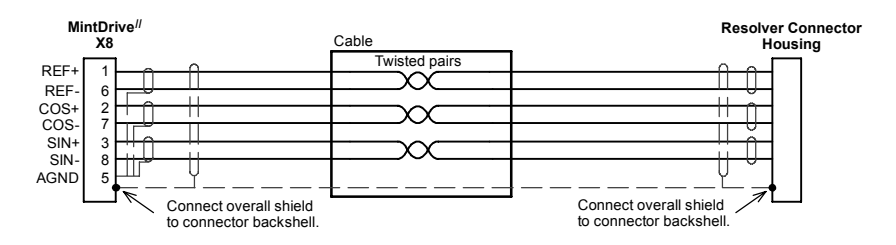

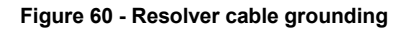

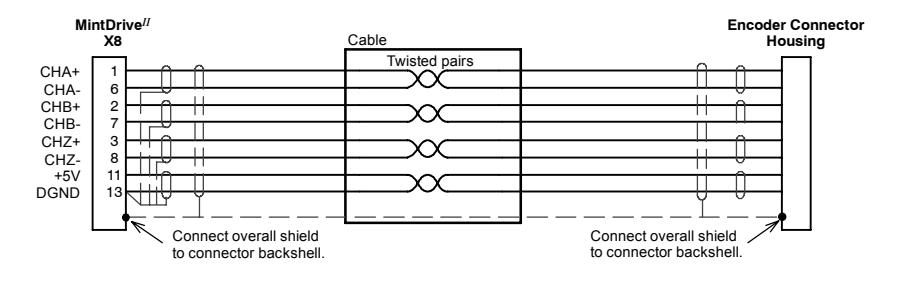

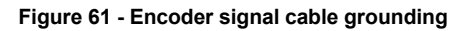

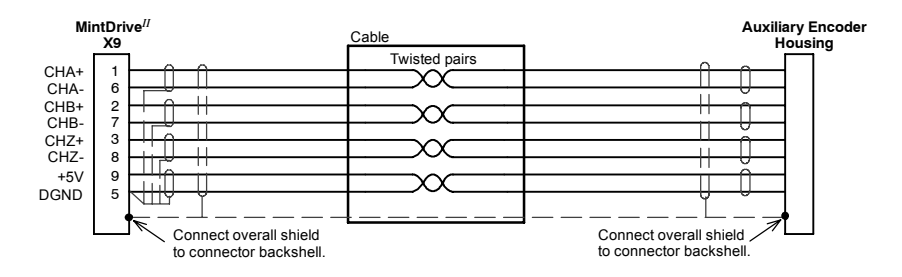

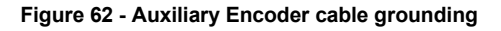

## **A**

Abbreviations. *See* Units and Abbreviations Absolute encoder cable, 3-28, 3-30, A-4 EnDat option, 3-27 Hiperface option, 3-29 specification, 8-10, 8-11 Accessories, A-1 EMC filters, A-6 feedback cables, A-3, A-4 motor power cables, A-2 regeneration resistors, A-9 Analog I/O, 4-1 analog input - X3 (demmand), 4-2 analog input - X4, 4-4 analog output - X4, 4-6

### **B**

Basic Installation, 3-1

# **C**

Catalog number, identifying, 2-2 CE Guidelines, D-1 declaration of conformity, D-2 Commissioning Wizard, 5-7 completing, 5-7 using, 5-7 Configuration, 5-9 performing a test move, 5-8 **Connections** *See also* Input / Output feedback, 3-21 motor, 3-15 motor brake, 3-19 power, 3-8 single phase, 3-9 three phase, 3-10 thermal switch, 3-18 Connector, locations, 3-7

Control system, B-1 operation position controller, B-5 speed controller, B-6 torque controller and feedback, B-7 positioning with speed controller, B-1 positioning without speed controller, B-2 speed amplifier, B-3 torque amplifier, B-4

# **D**

DB On LED, 7-5 Digital I/O, 4-7 CREF, 4-9 digital inputs - X3, 4-8 digital outputs - X3, 4-11, 4-12 fast inputs, 4-9 pulse & direction, 4-9 special functions, 4-9 Dimensions, 3-6 DIP switches, 3-33 1-4: Node select, 3-33 5: Hold, 3-34 6: RS485 terminator, 3-34 7: Offset tuning, 3-34, 5-3 8: Enable, 3-34 9 & 10: RS232/RS485 select, 3-35 factory settings, 3-35 preventing a program running, 3-36 Drive enable command, 3-32 DIP switch 8, 3-32 X3 CREF, 3-31 Dual encoder feedback, following, 4-16 Dynamic brake. *See* Regeneration resistor

## **E**

Encoder absolute. *See* Absolute encoder

cable, 3-25, A-4 EnDat. *See* Absolute encoder Hiperface. *See* Absolute encoder option, 3-24 specification, 8-10 EnDat. *See* Absolute encoder Environmental location,  $3-4-3-5$ specification, 8-12

# **F**

Factory fitted options, A-1 Factory settings, 3-35 Fast inputs, X3 - DIN4/5, 4-9 Features, 2-1 Feedback absolute encoder, 3-27, 3-29  $cable$ ,  $A-3-A-5$ connections, 3-21 encoder, 3-24 resolver, 3-22 **Filters** 24V control supply, 3-14 AC power (EMC), 3-12, A-6 catalog numbers, A-6

# **G**

General Information, 1-1

## **H**

Hardware requirements, 3-1 Help file, 5-4 Hiperface. *See* Absolute encoder

# **I**

Indicators, 7-2 DB On LED, 7-5 Status display, 7-2 Input / Output, 4-1 analog I/O, 4-1 analog input - X3, 4-2, 8-6 analog input - X4, 4-4, 8-7 analog output - X4, 4-6, 8-7 connection summary, 4-21 digital I/O, 4-7

digital inputs - X3, 4-8, 8-8 digital outputs - X3, 4-11, 4-12, 8-8 encoder output - X7, 4-13, 8-9 master encoder input - X9, 4-15, 8-11 option connectors, 4-22 relay - X3, 4-12, 8-9 serial port - X6, 4-17, 8-9 connecting Baldor HMI panels, 4-20 multidrop using RS485/RS422 cable, 4-19 using RS232 cable, 4-18 Installation *See also* Basic Installation dimensions, 3-6 mechanical, 3-4 mounting, 3-5

## **K**

Keyword summary, C-1

## **L**

LED indicators DB On, 7-5 Status display, 7-2

## **M**

Mint keyword summary, C-1 **Motor** circuit contactors, 3-16 connections, 3-15 power cable, 3-16-3-17, A-2 sinusoidal filter, 3-17 Motor brake, connection, 3-19 Mounting, 3-5

# **O**

Operation, 5-1 connecting to the PC, 5-1 installing software, 5-1 offset tuning, 3-34, 5-3 power on checks, 5-2 preliminary checks, 5-2 starting, 5-2 Options, A-1

## **P**

PLC Task, 6-7 defining conditions, 6-7 enabling and downloading, 6-8 saving conditions, 6-9 testing, 6-9 Power 24V control supply, 3-14 connections, 3-8 disconnect and protection devices, 3-11 input conditioning, 3-11 input cycling, 3-11, 7-1 sources, 3-1 supply filters, 3-12, A-6 Precautions, 1-2 Preset moves, 6-2 CAN & Auxiliary I/O option, 6-6 controlling, 6-6 defining, 6-2 saving, 6-9 testing, 6-3 using digital inputs, 6-3 Product Notice, 1-2 Pulse & Direction following, 4-16 specification, 8-8, 8-11 X3 - DIN4/5, 4-9 X9, 4-15

# **R**

Receiving and Inspection, 2-2 Regeneration controlling, 3-20 resistor, 3-20 specification, 8-5 Relay output, 4-12 specification, 8-9 Resolver cable, 3-23, A-3 option, 3-22 specification, 8-10 RS232 cable, 4-18 specification, 8-9

X6, 4-17 RS485 / RS422 specification, 8-9 systems, 3-2  $X6.4-17-4-20$ 

## **S**

Safety Notice, 1-2 Specifications, 8-1 115V / 230V single-phase models, 8-2 230V three-phase models, 8-3 230V-460V three-phase models, 8-4 24V control supply, 8-5 analog input - X3, 8-6 analog input - X4, 8-7 analog outputs - X4, 8-7 digital inputs - X3, 8-8 digital outputs - X3, 8-8 encoder feedback - X8, 8-10 encoder output - X7, 8-9 EnDat feedback - X8, 8-10 environmental, 8-12 Hiperface feedback - X8, 8-11 master encoder input - X9, 8-11 pulse & direction inputs - X9, 8-11 regeneration, 8-5 relay output - X3, 8-9 resolver feedback - X8, 8-10 serial RS232 interface - X6, 8-9 serial RS485 interface - X6, 8-9 Status display, 7-2

## **T**

Thermal switch, connection, 3-18 Tools, 3-2 Troubleshooting, 7-1 communication, 7-5 DB On LED, 7-5 power cycling, 7-1 power on, 7-6 problem diagnosis, 7-1 Status display, 7-2 SupportMe, 7-1 tuning, 7-6

# **U**

Units and abbreviations, 2-3

## **W**

Wire sizes, 3-13 WorkBench v5, 5-4 Commissioning Wizard, 5-7 digital I/O tool, 5-12 fine-tuning tool, 5-9 help file, 5-4 other tools and windows, 5-12 parameters tool, 5-11 starting, 5-5

If you have any suggestions for improvements to this manual, please let us know. Write your comments in the space provided below, remove this page from the manual and mail it to:

Manuals Baldor UK Ltd Mint Motion Centre 6 Bristol Distribution Park Hawkley Drive Bristol BS32 0BF United Kingdom.

Alternatively, you can e-mail your comments to:

manuals@baldor.co.uk

#### **Comment:**

ï  $\mathbf{I}$ 

> ń  $\blacksquare$

> ï  $\blacksquare$

ń

 $\mathbf{I}$  $\mathbf{I}$ 

**X------**

 $\frac{1}{1}$  $\frac{1}{1}$  $\ddot{\phantom{0}}$  $\mathbf{I}$  $\mathbf{r}$  $\mathbf{I}$  $\mathbf{I}$  $\mathbf{I}$ ï  $\mathbf{I}$  $\mathbf{I}$  $\mathbf{I}$ ï  $\blacksquare$  $\mathbf{I}$ ï ï í ï  $\blacksquare$ ï ï ï

*continued...*

 $\mathbf{r}$ 

*Thank you for taking the time to help us.*

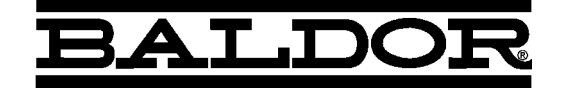

#### Baldor Electric Company P.O. Box 2400 Ft. Smith, AR 72902-2400 U.S.A.

*Visit www.baldormotion.com for the latest documentation and software releases.*

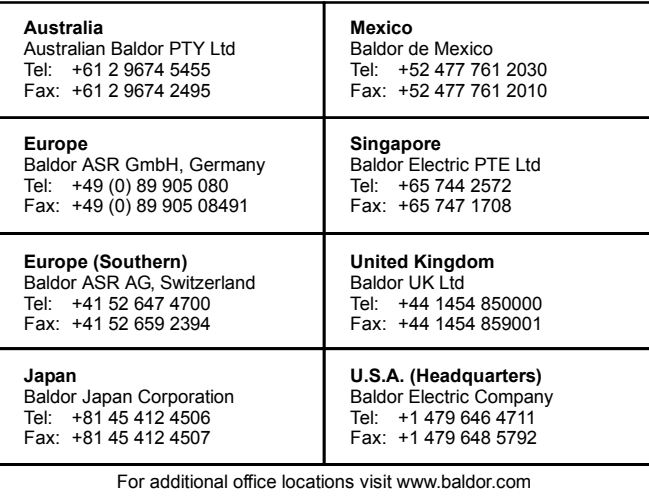

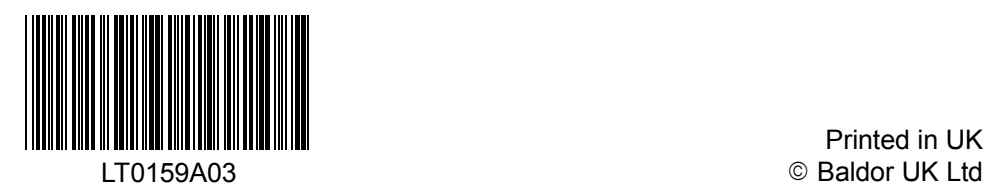